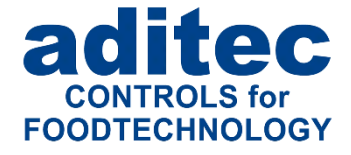

# **Bedienungsanleitung TP1020 / TP720**

# **Automatisierungsystem für Klima-, Koch-, Rauch-, Reife- und Universalanlagen**

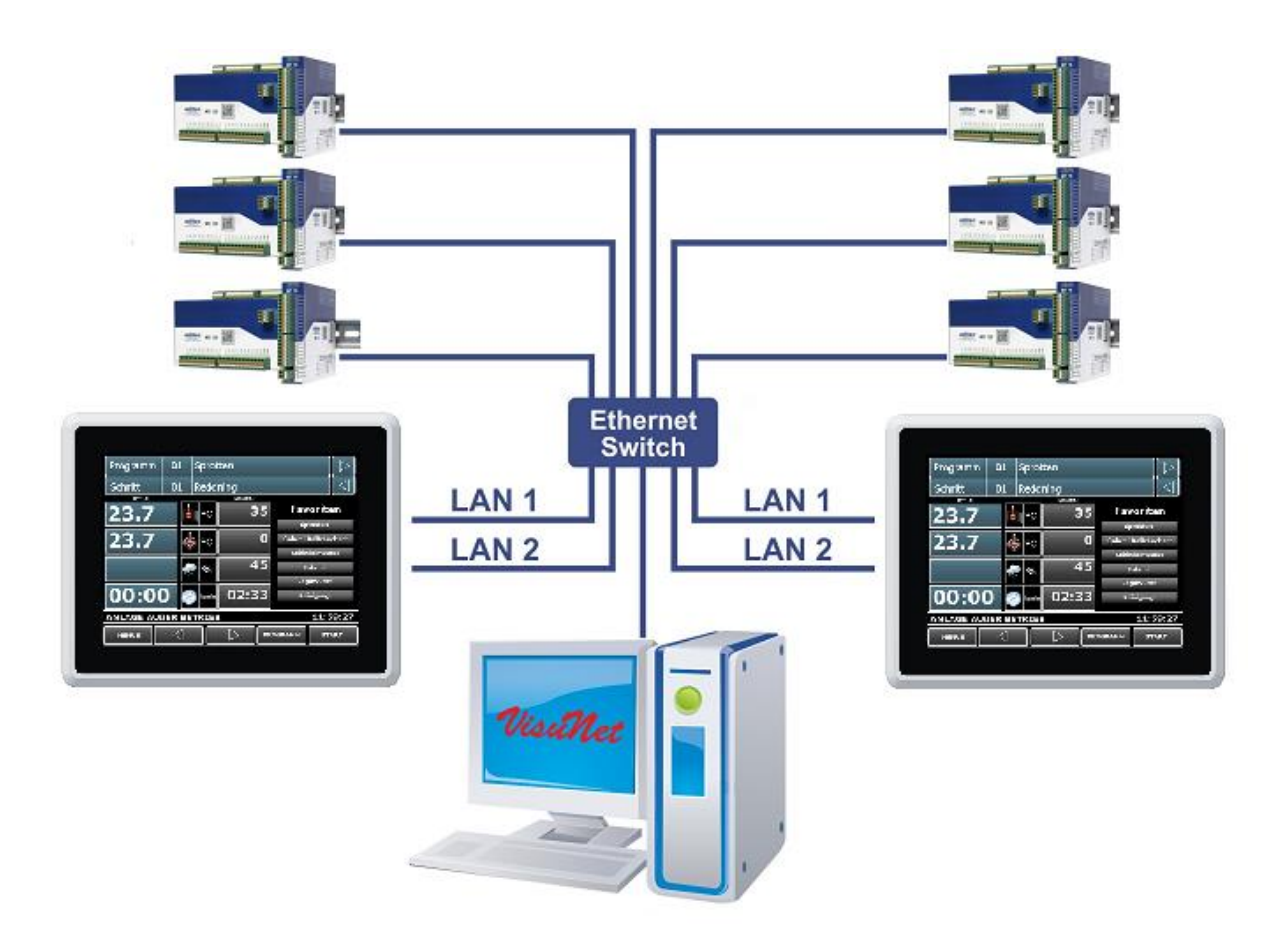

Version V20.36

Stand 29.05.2024\_00

Mess- und Regeltechnik Prozess-Steuerungen Hardwareentwicklung **Softwareentwicklung** Sonderelektronik Food-Technology Prozess-Visualisierung

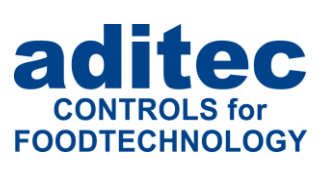

aditec gmbh Talweg 17 D-74254 Offenau Tel.:+49(0)7136 96122-0 Fax:+49(0)7136 96122-20 www.aditec.net eMail: info@aditec.net

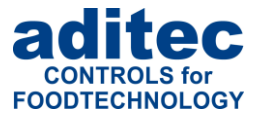

### Inhaltsverzeichnis

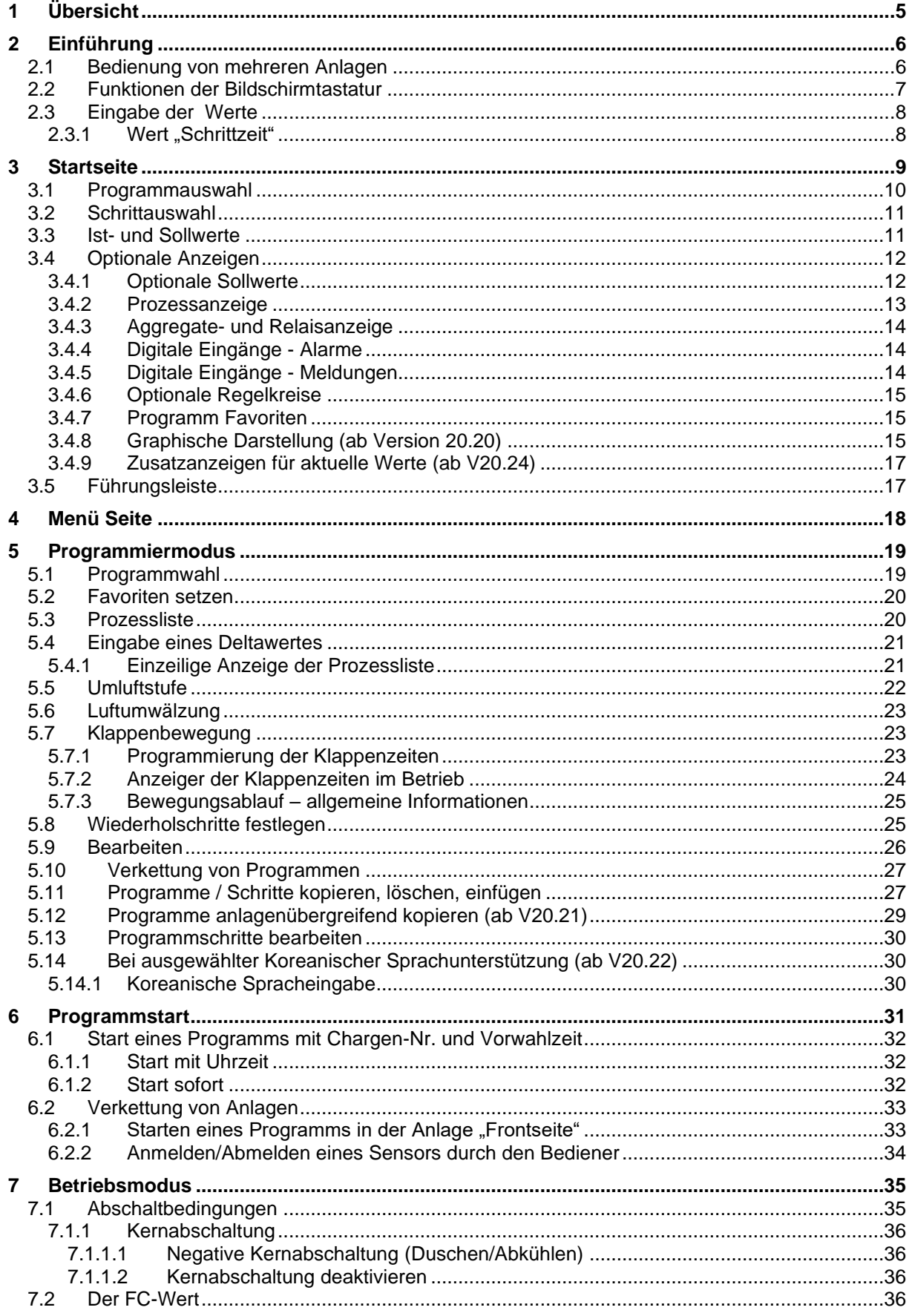

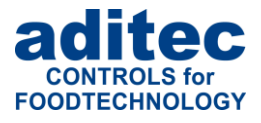

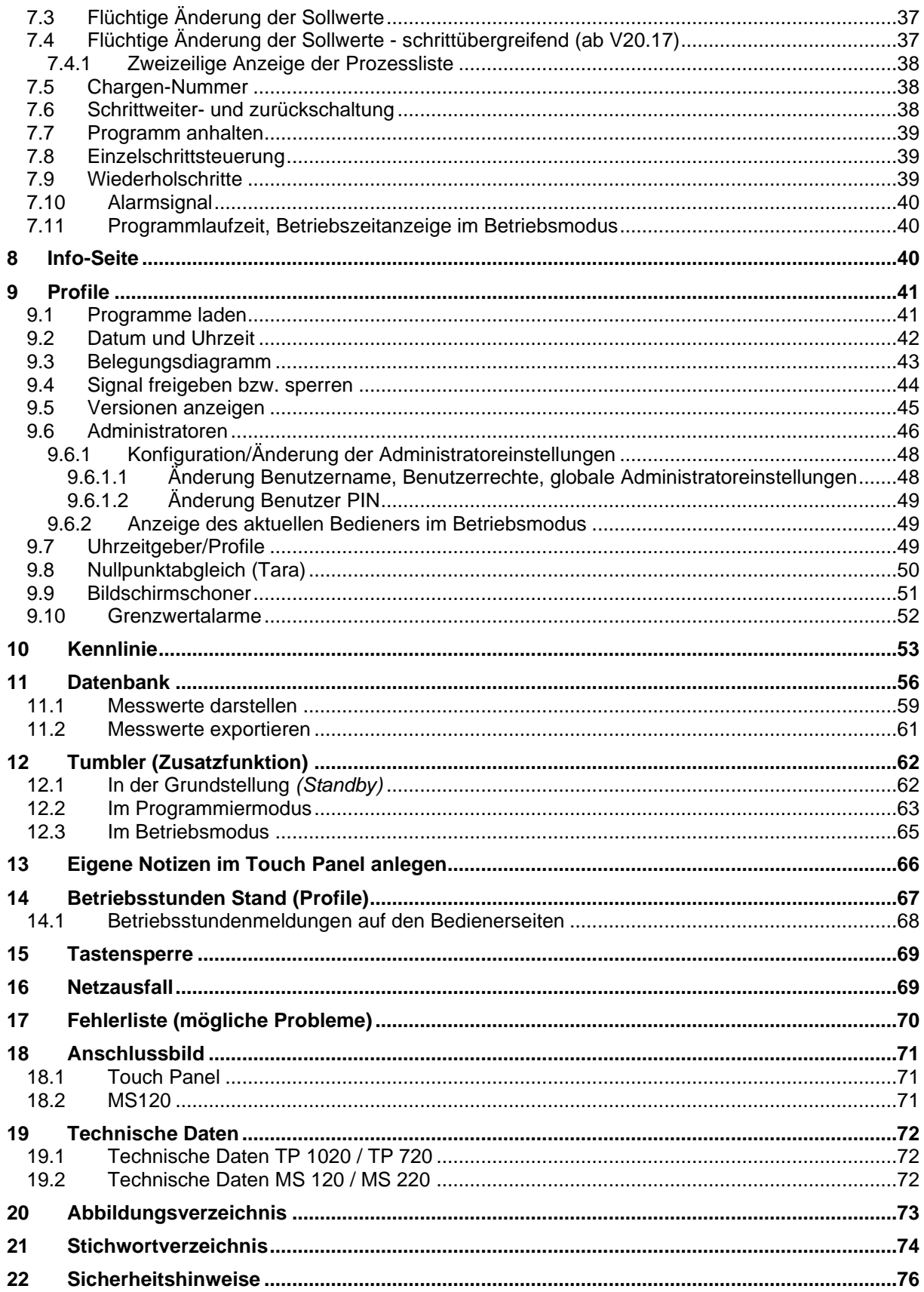

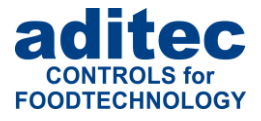

### **In dieser Bedienungsanleitung benutzte Symbole**

In dieser Anleitung werden folgende Symbole benutzt, um wichtige Informationen hervorzuheben:

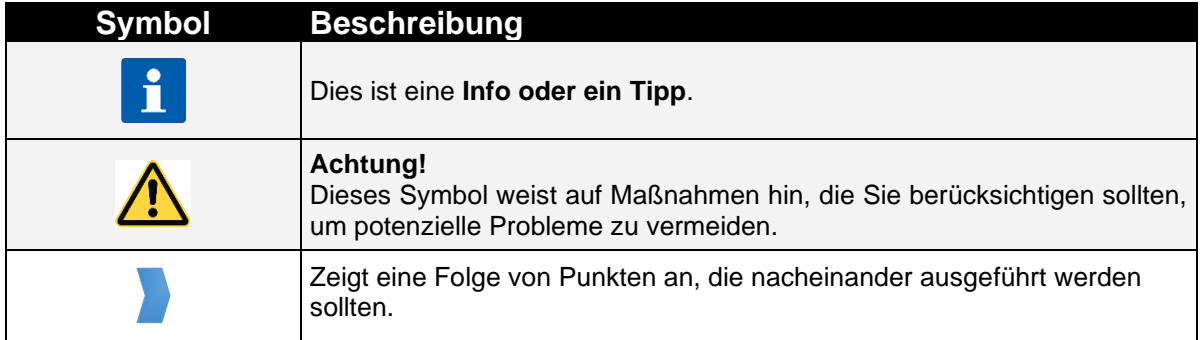

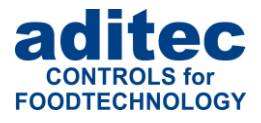

# <span id="page-4-0"></span>**1 Übersicht**

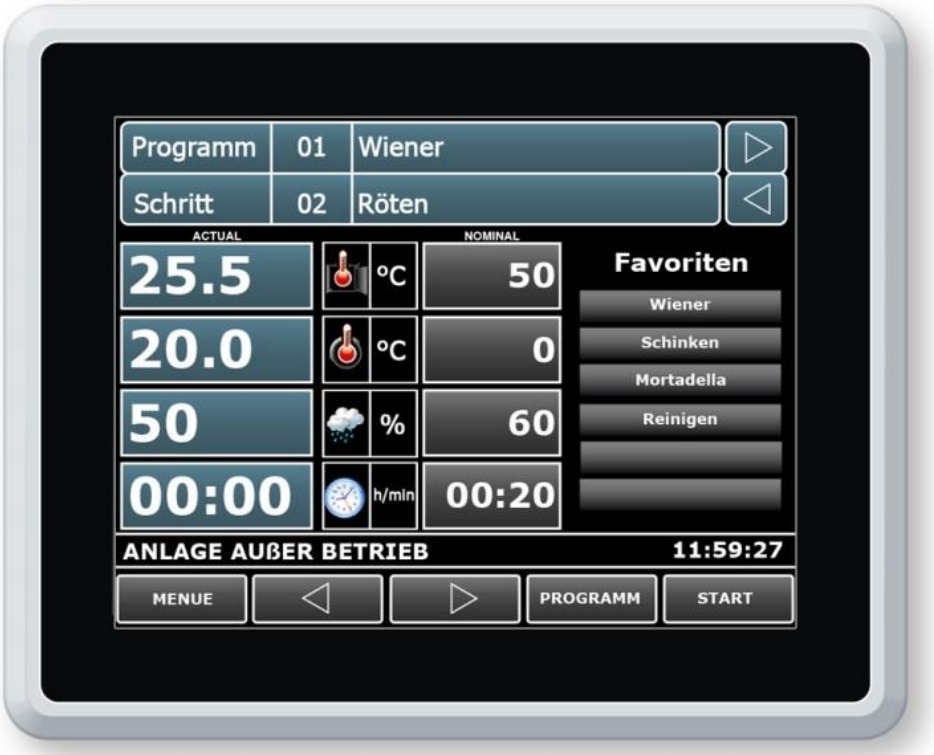

#### **Hinweis**

i

 $\mathbf i$ 

**Die untere Führungsleiste befindet sich im TP720 auf der rechten Bildschirmseite. Die Bedienung beider Touch Panels ist identisch.**

Das Industrie-Panel **TP1020/TP720**, mit bedienbarer Bildschirmoberfläche, 7,2"/10,4" TFT-Display, diversen Schnittstellen, Gehäuse im Industrie-Standard ist für den Einsatz in **universal Koch- und Räucheranlagen sowie Klimarauch- oder Reifeanlagen vorgesehen.**

#### **Hinweis**

**Das aditec Touchscreen Bedientableau (TPXX20) wird in Verbindung mit freiprogrammierbaren Steuerungen (SPS/PLC) MS120 bzw. MS220 eingesetzt.** 

#### Die **diversen Schnittstellen ermöglichen einen Datentransfer zwischen dem Touch Panel TP1020/TP720** und einem PC.

Die Steuerung ist über einen PC mit dem **aditec Serviceprogramm** einfach zu programmieren.

Mit dem Visualisierungsprogramm aditec "VisuNet" besteht die Möglichkeit einer Vernetzung der Steuerungen mit einer übergeordneten Programmüberwachung und Protokollierung von Temperaturund Feuchteverläufen, Prozessen usw. Dadurch kann eine umfassende Qualitätskontrolle nach **HACCP und IFS (ISO 9000)** der behandelten Produkte gewährleistet werden.

Mit dem Fernwartung-/Fernwirksystem **aditec-control** ist es möglich, nicht nur das **VisuNet-Programm** von jedem beliebigen Ort aus (Internet) zu bedienen bzw. zu überwachen, sondern auch direkten Einfluss auf die Anlage zu nehmen.

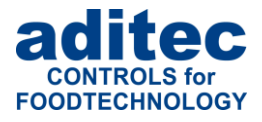

# <span id="page-5-0"></span>**2 Einführung**

### <span id="page-5-1"></span>**2.1 Bedienung von mehreren Anlagen**

An das Touch-Panel TP1020/TP720 können bis zu sechs Steuereinheiten angemeldet werden. Jede dieser Steuereinheiten stellt eine eigenständige Produktionsanlage dar.

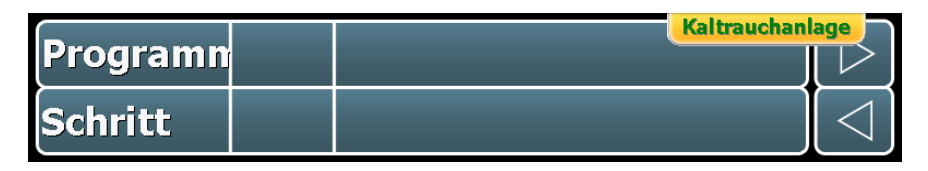

Ist mindestens eine Anlage auf Position 2 – 6 angemeldet, erscheint im rechten oberen Feld die Schaltfläche mit der Bezeichnung der aktuell ausgewählten Anlage. Durch Betätigung dieser Schaltfläche wird ein Fenster geöffnet, in dem alle sechs Anlagen als Schaltflächen angezeigt werden. Bei erneutem Betätigen des Feldes wird das Fenster wieder ausgeblendet.

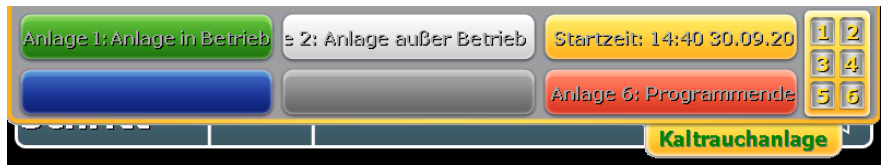

**Abbildung 1:** Fenster zur Auswahl der Anlagen

Jede Anlage wird als Taste dargestellt. Die Farbe der Taste zeigt den aktuellen Betriebszustand der Anlage an. Die Betriebsmeldungen erscheinen als Lauftext im jeweiligen Tastenfeld.

### **Bedeutung der Farben:**

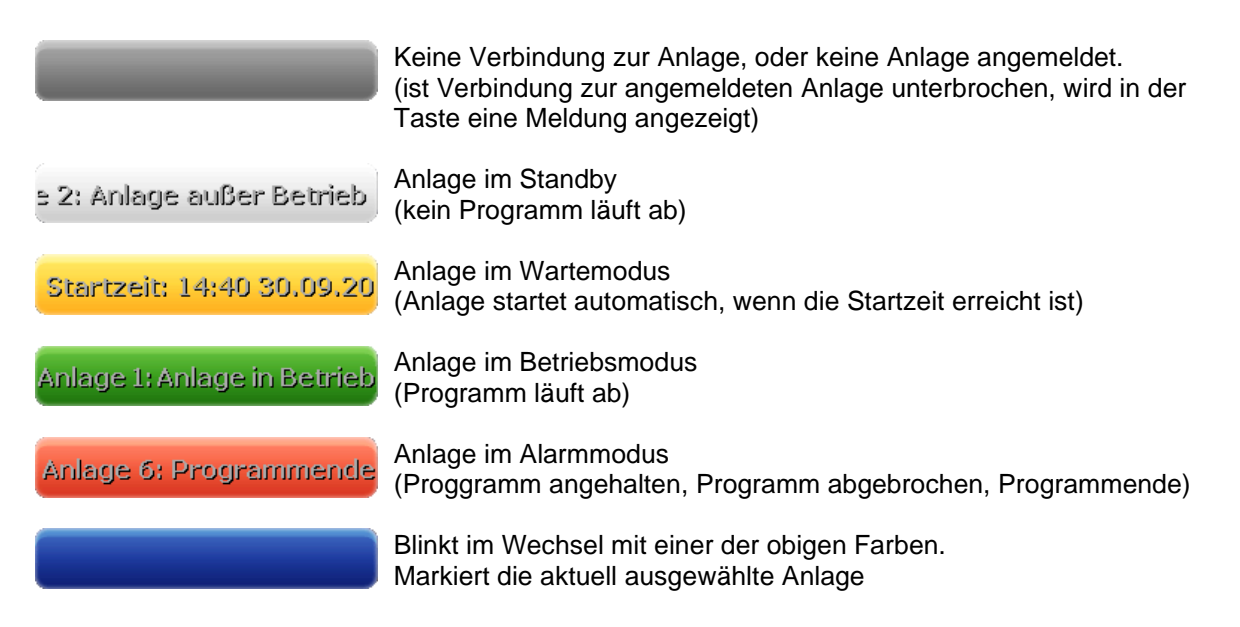

Beim Antippen einer dieser Schaltflächen wechseln Sie zu Ansicht dieser Anlage.

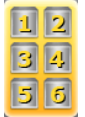

Durch Betätigen des Zahlenfeldes wechseln Sie zum Übersichtsfenster, in dem Sie die wichtigen Soll- und Istwerte aller angemeldeten Anlagen auf einen Blick sehen können.

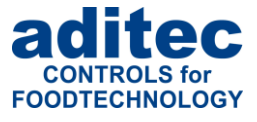

|                      | <b>Angeschlossenes Ster</b>    |                                                   |
|----------------------|--------------------------------|---------------------------------------------------|
|                      | Grundstellung                  |                                                   |
|                      | $\mathbf{b}_\parallel$<br>8,5  |                                                   |
|                      | $-9,5$<br>ه<br>Ō               |                                                   |
|                      | 00:00<br>Ø                     |                                                   |
|                      |                                |                                                   |
| Angeschlossenes Steu | Angeschlossenes Stei           | <b>Inlage in Betrieb</b>                          |
| Grundstellung        | Grundstellung                  | <b>Transport</b><br>02<br><b>Evakuieren</b><br>01 |
| 24,5<br> b           | $\mathbf{b}_\parallel$<br>28,5 | OFF<br>24,5<br>ïЬ                                 |
| 18,5<br>۵            | 14,5<br>$\mathbf{c}$           | 19,5<br>OFF                                       |
| Ω                    | በ<br>r.                        | 91<br>ľ0                                          |

**Abbildung 2:** Übersichtsfenster

# i

**Hinweis**

**Eine Sollwertänderung auf der Übersichtsseite ist nicht möglich. Die Sollwerte werden nur zur Information angezeigt. Um die Sollwerte ändern zu können, muss zur Ansicht der Anlage gewechselt werden (Betätigen des Anlagenfeldes).**

### <span id="page-6-0"></span>**2.2 Funktionen der Bildschirmtastatur**

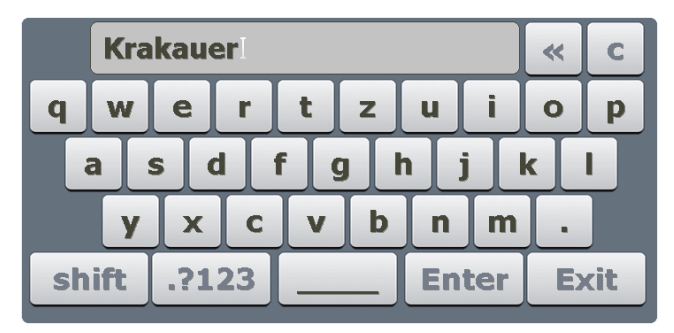

### **Abbildung 3:** Tastatur

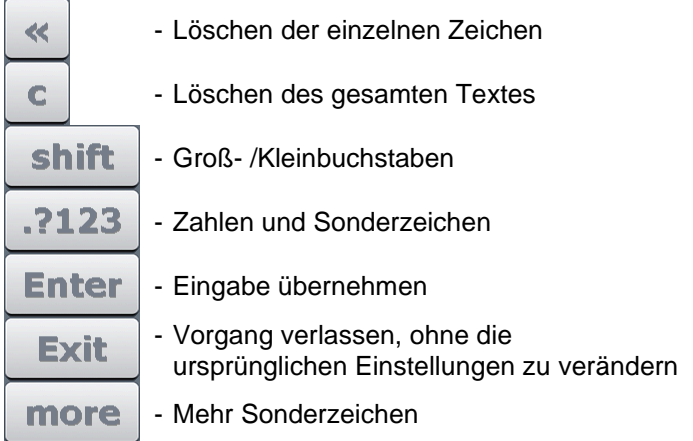

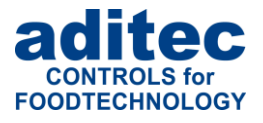

# <span id="page-7-0"></span>**2.3 Eingabe der Werte**

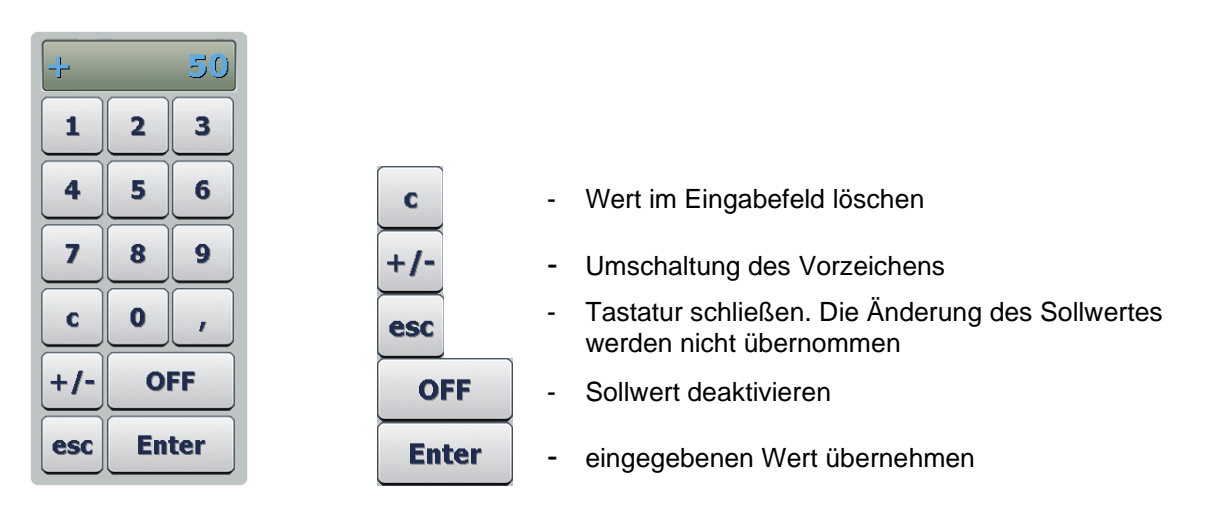

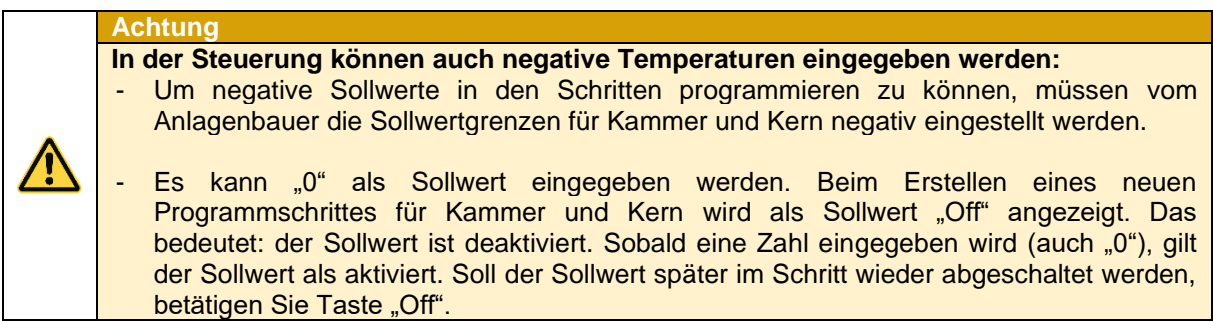

### <span id="page-7-1"></span>**2.3.1 Wert "Schrittzeit"**

Der Wert "00:00" bedeutet Dauerbetrieb. Somit findet keine Zeitabschaltung statt. Die Zeit wird im Betrieb vorwärts gezählt.

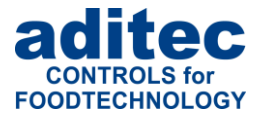

# <span id="page-8-0"></span>**3 Startseite**

Nach Netzanschluss erfolgt das selbstständige Hochfahren des Touch Panels. Dieser Vorgang kann bis zu 3 Minuten dauern. Danach erscheint entweder eine blaue Seite oder ein Firmenlogo. Berühren Sie den Bildschirm an einer beliebigen Stelle, um auf die Standby Seite zu gelangen.

#### **Achtung**

Bitte bedienen Sie das Touch Panel nicht mit spitzen Gegenständen (z.B. spitzen Fingernägeln, Kugelschreibern, spitzen Bleistiften, Schraubendrehern). Benutzen Sie nur stumpfe, weiche Gegenstände wie z.B. Ihre Fingerkuppe, einen Radiergummi o.ä.

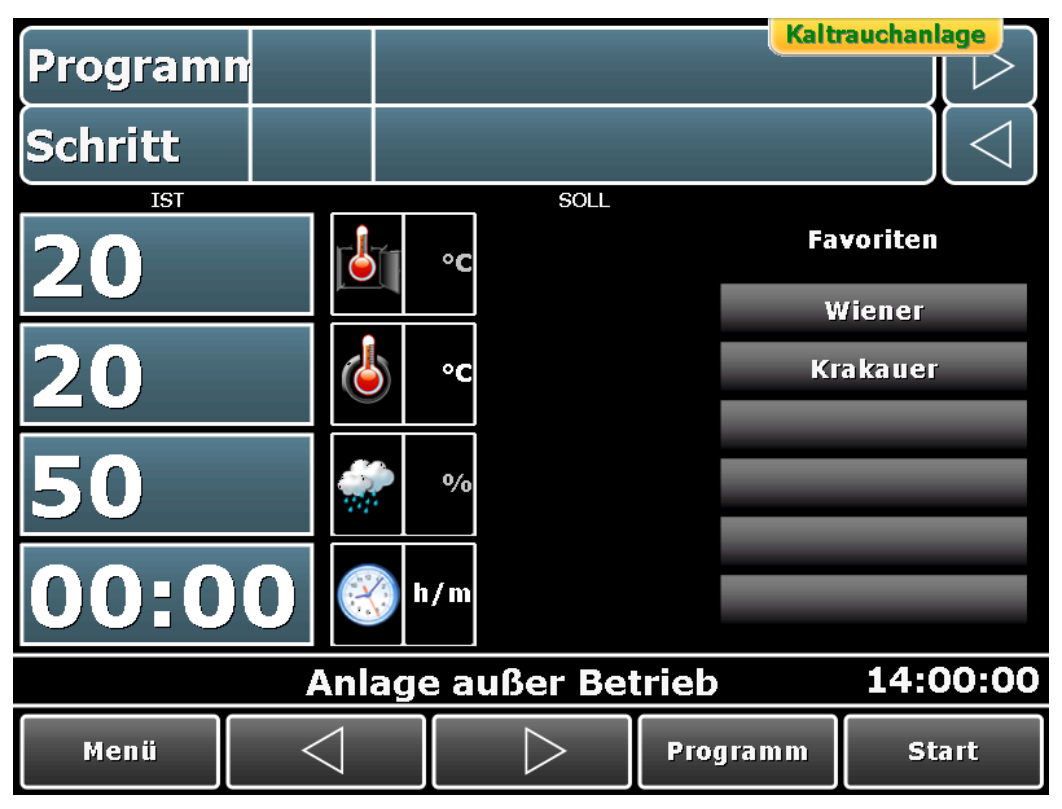

**Abbildung 4:** Startseite

Auf der Startseite *(Standby)* werden die aktuellen Ist-Werte, die eingewählten Favoriten-Programme sowie die aktuelle Uhrzeit angezeigt.

In der Grundstellung ist kein Programm ausgewählt, d.h. es werden keine Sollwerte angezeigt. In der Infoleiste ist der aktuelle Betriebszustand der Anlage ersichtlich. Eine Unterbrechung der Verbindung zwischen dem Touch Panel und der Steuerung *(z.B. während der Datenübertragung)* wird hier ebenfalls angezeigt.

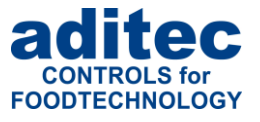

### <span id="page-9-0"></span>**3.1 Programmauswahl**

Ausgehend vom Standby Modus gibt es drei Möglichkeiten ein Programm auszuwählen:

### **1. Antippen des Feldes Programmnummer:**

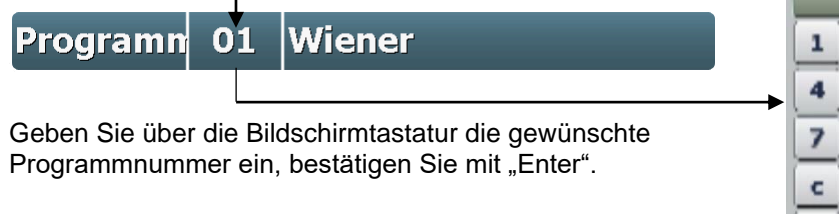

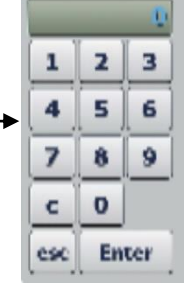

### **2. Antippen des Feldes Programmname:**

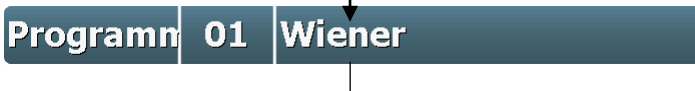

Eine Liste aller zur Verfügung stehender Programme wird geöffnet. Wählen Sie ein Programm aus und bestätigen Sie mit "Enter".

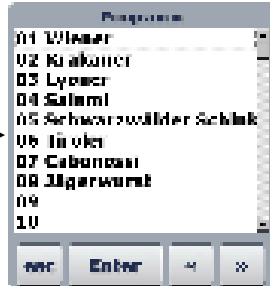

### **3. Auswahl eines Programm direkt aus der Favoriten-Liste:**

Erstellen der Favoriten-Liste siehe Pkt. [5.2](#page-19-0) ["Favoriten](#page-19-0) setzen", Seite [20.](#page-19-0)

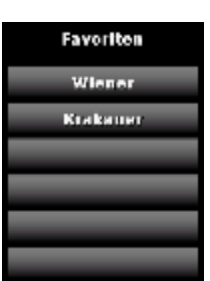

Nach Auswahl eines Programms können Sie nun mit den *Pfeiltasten (sieh [Abbildung 5\)](#page-9-1)*, alle für die Prozesse erforderlichen Werte kontrollieren und falls erforderlich korrigieren. Hierzu drücken Sie die Taste "Programm" *(siehe [Abbildung 5\)](#page-9-1),* um auf die Programmwahl Seite *(siehe ["Programmwahl"](#page-18-1), Pkt[.5.1,](#page-18-1) Seite [19\)](#page-18-1)* zu gelangen. Wählen Sie ein Programm aus und drücken Sie die Taste "Prozessliste", hier können nun Werte korrigiert werden *(siehe ["Prozessliste"](#page-19-1), Pkt[.5.3,](#page-19-1) Seite [20\)](#page-19-1).*

<span id="page-9-1"></span>

| œ<br>Menii |  |  | Programm |  |
|------------|--|--|----------|--|
|------------|--|--|----------|--|

**Abbildung 5:** Führungsleiste Startseite

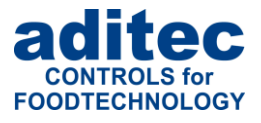

### <span id="page-10-0"></span>**3.2 Schrittauswahl**

Sie können auf der Startseite Schritte auswählen. Damit ist möglich im Betrieb Schritte zu überspringen oder einen abgelaufenen Schritt zu wiederholen. Auch im Standby Modus können Schritte ausgewählt werden, um z.B. Sollwerteingaben zu überprüfen oder um ein Programm mit dem zweiten oder dritten Schritt zu starten. Ausgehend vom Standby Modus gibt es zwei Möglichkeiten die Schritte umzuschalten:

#### **1. Durch Antippen des Feldes Prozessname:**

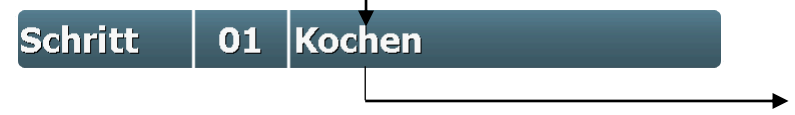

Eine Liste aller Schritte wird geöffnet. Wählen Sie einen Schritt aus und bestätigen Sie dies mit "Enter".

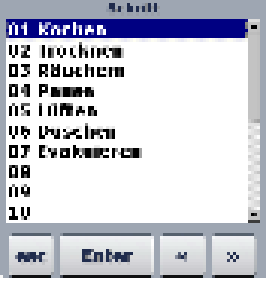

#### **2. Mit Pfeiltasten in der Führungsleiste die Programmschritte durchblättern**

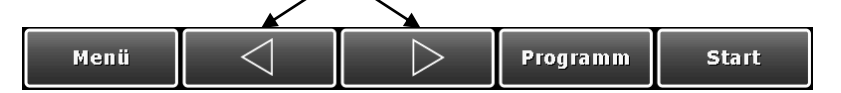

### <span id="page-10-1"></span>**3.3 Ist- und Sollwerte**

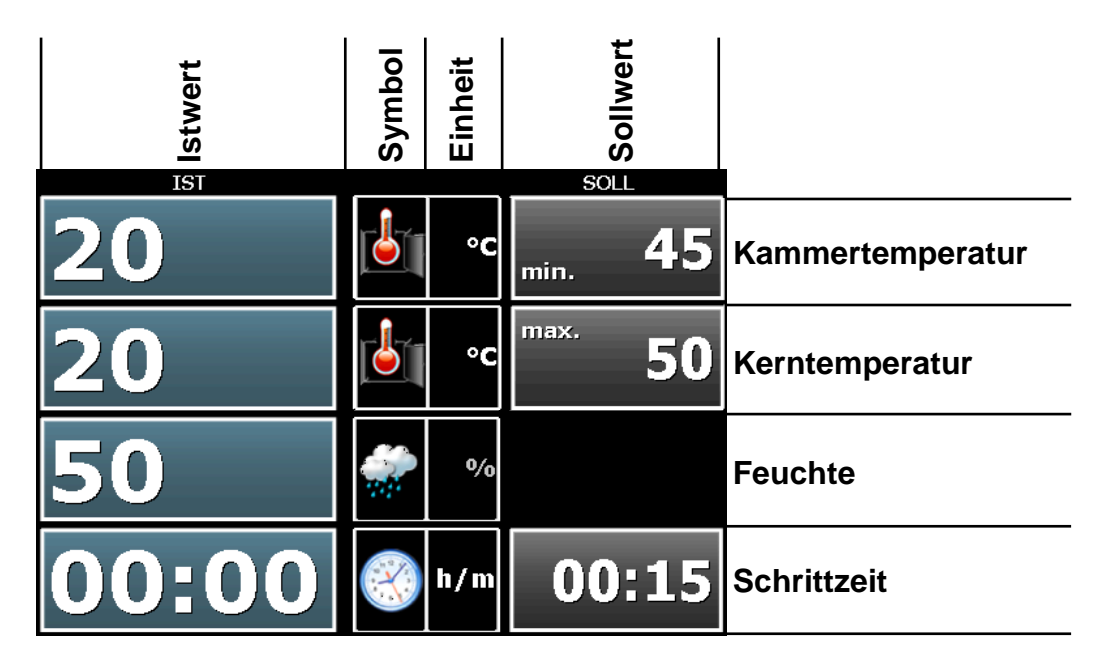

**Abbildung 6:** Ist- und Sollwerte

#### **Istwert:**

Aktuelle Sensor Messwert oder aktuelle Schrittzeit

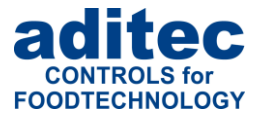

#### **Symbol/Einheit (eine Taste):**

Symbolisiert die Messgröße und zeigt die Einheit an.

Wenn der Sollwert Kammer max. oder Feuchte max. aktiviert ist, dienen die Tasten zum Umschalten des Min/Max Sollwertes. Welcher Sollwert gerade angezeigt wird erkennen Sie an dem Kürzel min./max. im Sollwertfeld.

Bei Schrittzeit dient die Taste zur Umschaltung zwischen aktueller Schrittzeit (ohne Pfeil), abgelaufener Programmzeit (mit blinkendem Pfeil nach links) und voraussichtlicher Restzeit bis zum Programmende (mit blinkendem Pfeil nach rechts). Die voraussichtliche Restzeit bis Programmende kann sich ändern wenn z.B. andere Sollwerte schneller erreicht werden und der Schritt früher umgeschaltet wird. Wenn in einem Schritt keine Schrittzeit eingegeben wurde, so wird als Restzeit "00:00" angezeigt

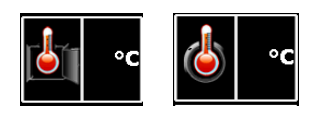

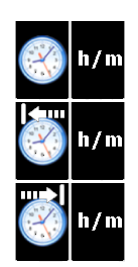

#### **Sollwert:**

Die Felder für die Sollwert-Eingabe werden nur für Sollwerte angezeigt, die im aktuellen Prozess aktiviert sind. In der Grundstellung werden Sollwerte nicht angezeigt, da keine Programm und Prozess ausgewählt sind. Durch Antippen der Schaltfläche "Sollwert" im Betrieb wird ein Eingabefeld zur Änderung des Sollwertes geöffnet. Dabei handelt es sich um eine flüchtige Änderung, die am Programmende zurückgesetzt wird.

### <span id="page-11-0"></span>**3.4 Optionale Anzeigen**

Nachdem ein Programm ausgewählt wurde, können Sie mit den oberen Pfeiltasten die freigeschalteten optionalen Anzeigen durchblättern. Um z.B. alle für den Prozess erforderlichen Werte zu kontrollieren.

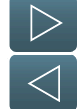

**Abbildung 7:** Umschaltung optionale Anzeigen

### <span id="page-11-1"></span>**3.4.1 Optionale Sollwerte**

Wurden zusätzliche Sollwerte *(z.B FC-Wert, Delta-Temperatur, Umluft)* bzw. Aggregate-Tasten freigegeben, werden diese in der Liste "Optionale Anzeigen" / "Optionale Sollwerte" angezeigt. Hier können Sollwerte durch Antippen des Feldes flüchtig geändert werden.

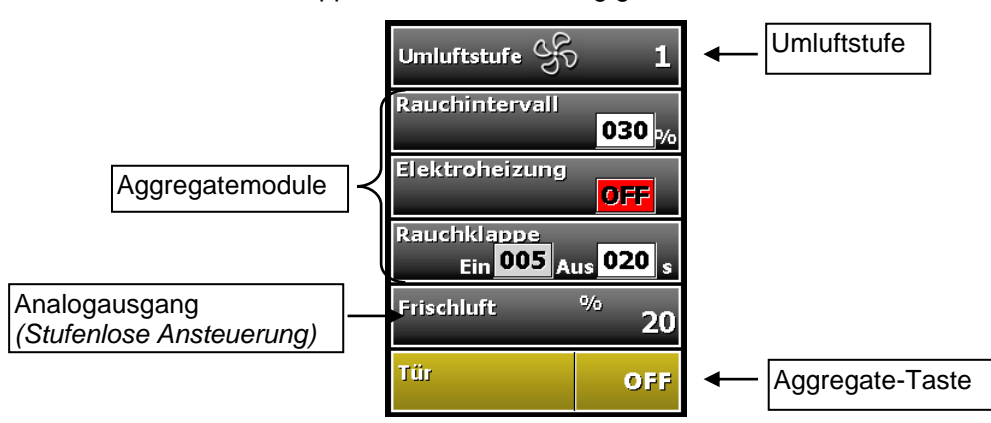

Durch Antippen des aktuellen Soll-Wertes kann dieser geändert werden. (Umschaltung on/off bzw. Änderung von Zahlenwerten)

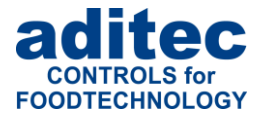

Bei Aggregate-Tasten und Aggregatemodulen gibt es drei verschiedene Arten von Tasten.

- Ein/Aus-Tasten
- Tasten mit Intervallzeit. Dabei wird die "Ein"-Zeit vom Anlagenbauer fest vorkonfiguriert. Die "Aus"-Zeit kann in Sekunden vom Endanwender im Programm eingegeben werden.
- Tasten mit Pulsdauer. Dabei wird die Basiszeit vom Anlagenbauer fest vorkonfiguriert. Die Pulsdauer kann in Prozent (von der Basiszeit) vom Endanwender im Programm eingegeben werden.

#### **Achtung**

**Die neuen Sollwerte sind nur für den aktuellen Schritt gültig. Sie werden nicht dauerhaft gespeichert und gelten nur bis Ende des Schrittes. Um Sollwerte dauerhaft zu speichern muss die Änderung unter ["Programmiermodus"](#page-18-0), S. [19](#page-18-0) vorgenommen werden.**

### **Hinweis**

H

Aggregatemodule können, im Gegensatz zu den Aggregate-Tasten, dauerhaft programmiert und gespeichert werden.

Siehe auch ["Bearbeiten"](#page-25-0), Pkt. [5.9,](#page-25-0) Seite [26](#page-25-0)

Die aktuellen Zustände des Aggregates werden unter "Aggregate- [und Relaisanzeige"](#page-13-0), Pkt. [3.4.3,](#page-13-0) Seite [14](#page-13-0) angezeigt!

### <span id="page-12-0"></span>**3.4.2 Prozessanzeige**

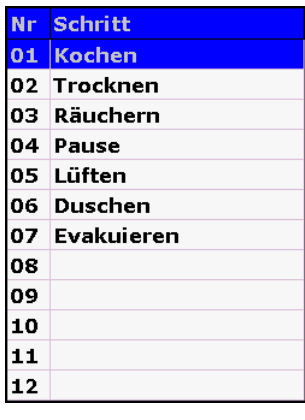

In der Prozessanzeige werden alle Schritte mit den dazugehörigen Prozessen angezeigt. Der aktuell ausgewählte oder ablaufende Schritt wird blau markiert. Somit ist ersichtlich, welche Prozesse bereits abgelaufen sind und welche noch folgen.

Ab Version 20.17: Falls "Anzeige auf Hauptseite" unter optionalen Anzeigen freigeschaltet ist, besteht die Möglichkeit die Prozessanzeige auf folgende Anzeigen umzuschalten:

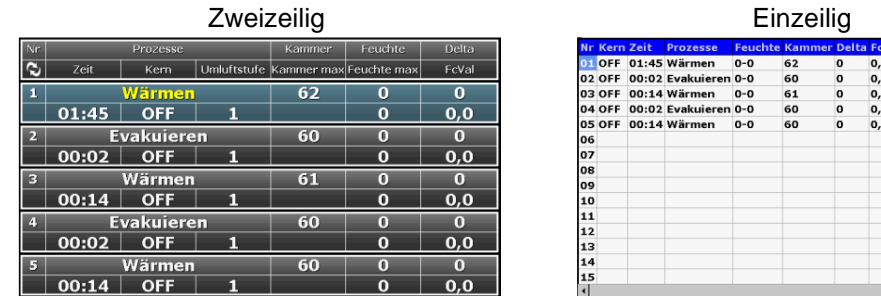

Beachten Sie auch Punkt [7.4](#page-36-1) ["Flüchtige Änderung der Sollwerte -](#page-36-1) schrittübergreifend (ab V20.17)", Seite [37.](#page-36-1)

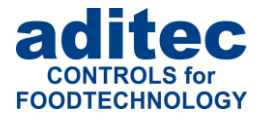

### <span id="page-13-0"></span>**3.4.3 Aggregate- und Relaisanzeige**

In dieser Liste werden alle Aggregate, die im aktuellen Prozess konfiguriert wurden, mit ihrem Betriebszustand angezeigt.  $N_r$   $\sqrt{s}$  Alle Pelais  $|a_n|$ 

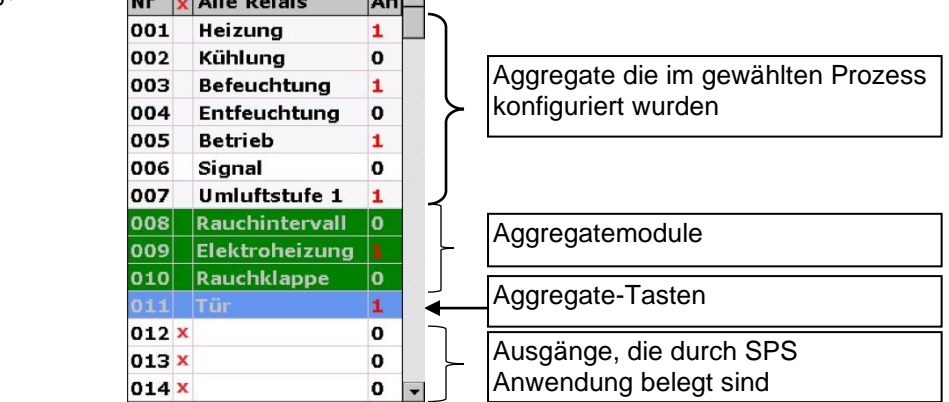

Ab V 20.16

In der Aggregate-Liste (auch im Standby-Modus) werden die Relais angezeigt, die von der Steuerung geschaltet werden können.

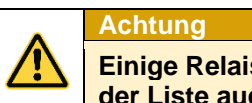

**0 – Aggregat aus 1 – Aggregat ein**

> **Einige Relais erscheinen in der Liste nach erstmaligem Einschalten. Sie verbleiben in der Liste auch nach dem Abschalten.**

### <span id="page-13-1"></span>**3.4.4 Digitale Eingänge - Alarme**

Hier werden alle Alarme, die in diesem Prozess oder Programm konfiguriert wurden mit ihrem Betriebszustand angezeigt.

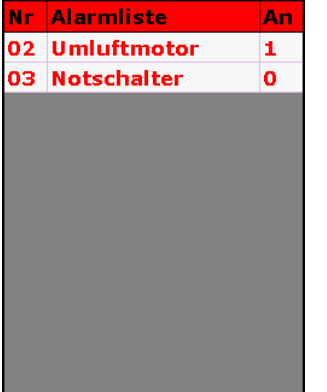

**0 – Kontakt offen**

**1 – Kontakt geschlossen (Die Zeilen für Kontakt offen bzw. geschlossen sind mit unterschiedlichen Farben hinterlegt)**

### <span id="page-13-2"></span>**3.4.5 Digitale Eingänge - Meldungen**

Hier werden alle Meldungen, die in diesem Prozess oder Programm konfiguriert wurden mit ihrem Betriebszustand angezeigt.

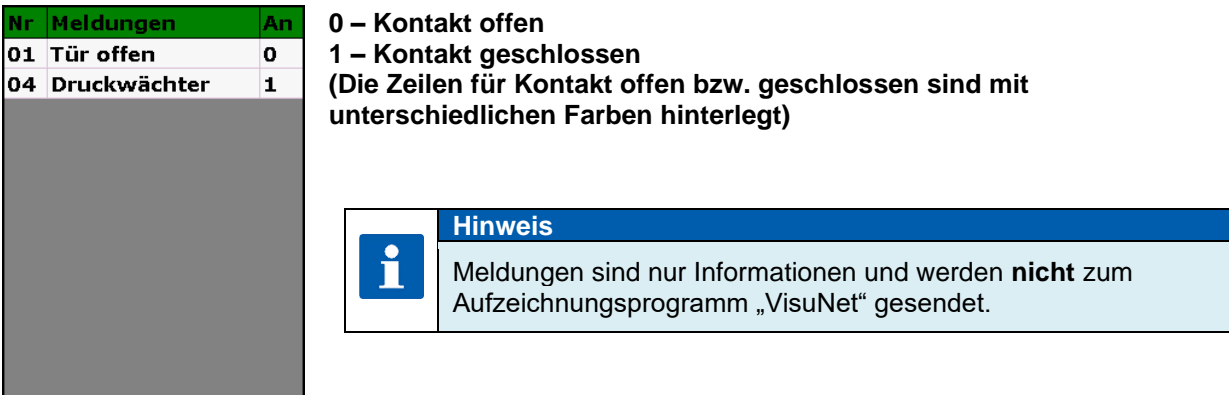

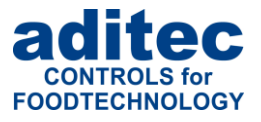

### <span id="page-14-0"></span>**3.4.6 Optionale Regelkreise**

Der Anlagenbauer hat die Möglichkeit in jedem Prozess individuell weitere Regelkreise zu aktivieren. In dieser Liste werden alle im aktuellen Prozess aktivierten Optionalen Regelkreise mit Ist-Wert angezeigt.

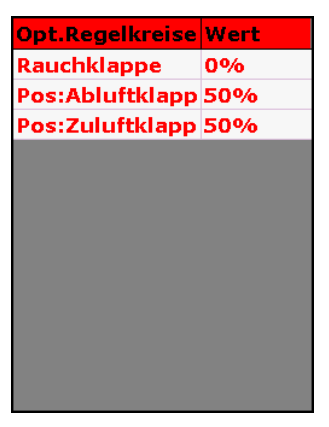

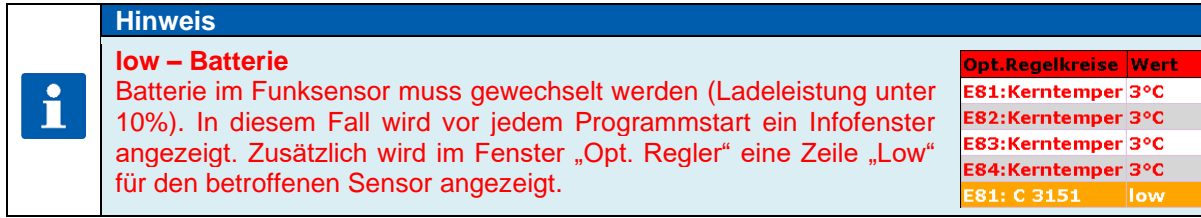

### <span id="page-14-1"></span>**3.4.7 Programm Favoriten**

konfigurierten Programm-Favoriten angezeigt.

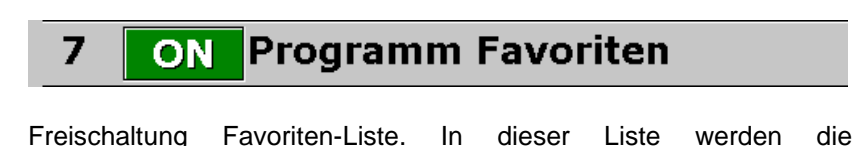

**Favoriten** Wiener **Krakauer** 

### <span id="page-14-2"></span>**3.4.8 Graphische Darstellung (ab Version 20.20)**

#### **Graphische Darstellung** 08 ON **Umschaltung auf Vollbild**

#### **Visualisierung von Anlagen**

Für die Anlagendarstellung und Überwachung besteht die Möglichkeit eine selbst erstelle Grafik im Bediengerät zu hinterlegen und dieser Grafik verschiedene Kenngrößen der Anlage zuzuordnen.

#### **Folgende Größen können hierbei verwendet werden:**

Messgrößen (z.B. Kammertemperatur, Kerntemperatur), Sensorwerte (Einzelwerte bei Mehrfacherfassung einer Messgröße), Anzeige von Betriebszustände: digitale Eingänge, Relaiszustände und analoge Ausgänge

#### **Anlagenübergreifende Darstellung**

Es können auch Kenngrößen von anderen Anlagen in der Visualisierung dargestellt werden. Dies ermöglicht es, benachbarte Anlage in die Visualisierung mit einzubeziehen.

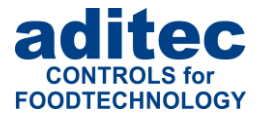

Ab Version 20.24 ist die "Grafische Darstellung" und "Umschaltung auf Vollbild" standardmäßig aktiviert. Für die erste Position im TP sind dabei untenstehende Bilder hinterlegt. Diese können mit dem Serviceprogram AsADBus ausgelesen und bei Bedarf geändert werden<sup>1</sup>[.](#page-15-0)

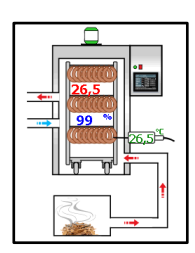

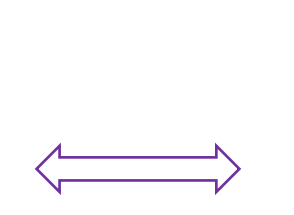

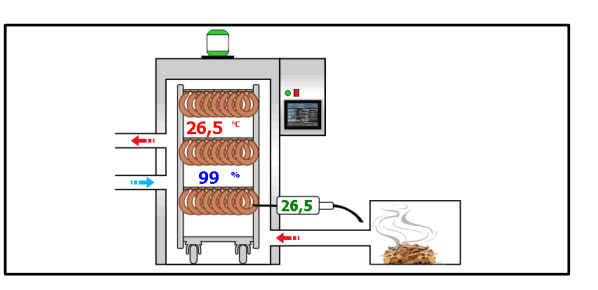

Die Umschaltung zwischen normaler Ansicht und Vollbildansicht erfolgt durch Antippen der Normalansicht, bzw. über die Schaltfläche "Exit" in der Führungsleiste der Vollbildansicht

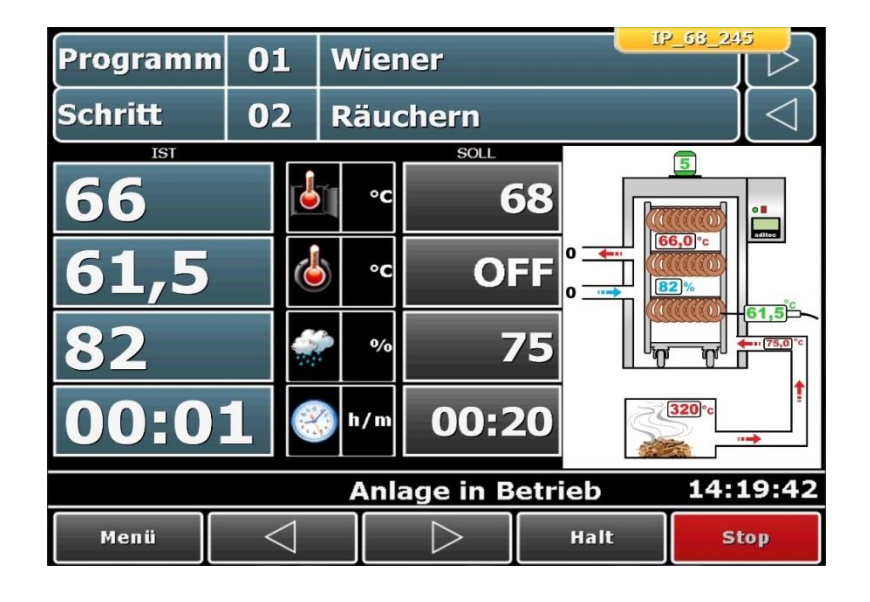

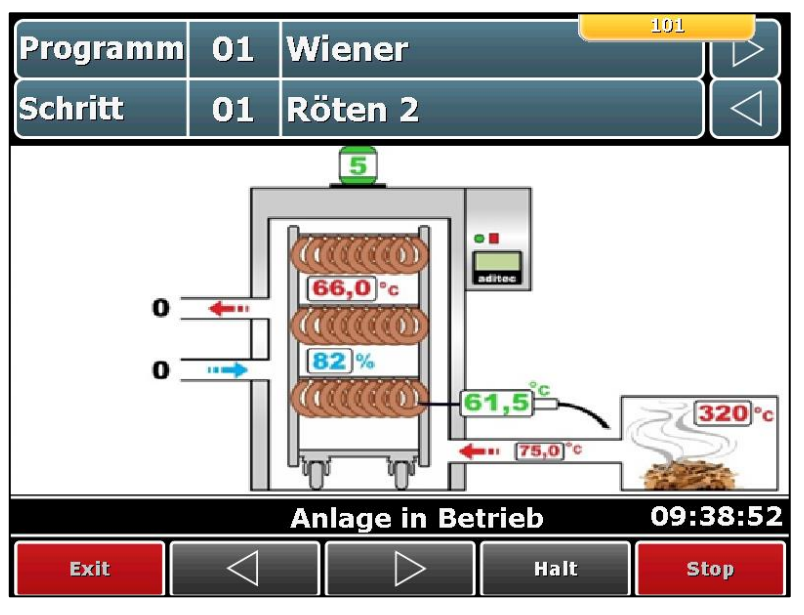

**Abbildung 8:** Graphische Darstellung

<span id="page-15-0"></span><sup>1</sup> Ab AsADBus-Version 02.01 - siehe "Grafik (GUI)"

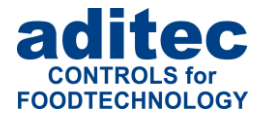

### <span id="page-16-0"></span>**3.4.9 Zusatzanzeigen für aktuelle Werte (ab V20.24)**

Ist die Zusatzanzeige aktiviert, wird auf der Hauptseite (Standby/Betrieb) an Stelle der "Programm" und "Schritt"-Felder, die zugeordnete Messgröße dargestellt.

#### **Beispiel:**

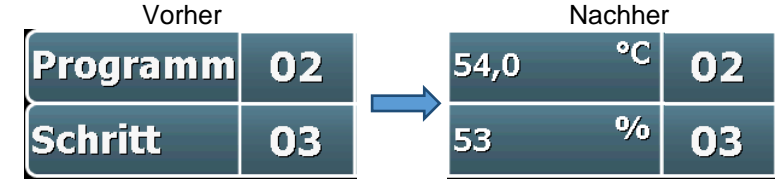

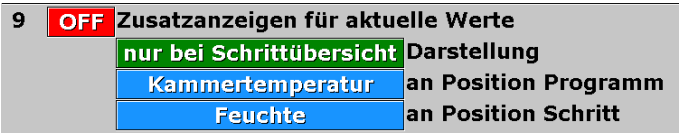

#### **Bedeutung der Einstellungen:**

• **Darstellung**

Bestimmt, wann die zugeordneten Werte angezeigt werden sollen:

- **"immer"**: Die Messwerte werden dauerhaft dargestellt

- **"nur bei Schrittübersicht"**: Die Messwerte werden nur bei eingeschalteter Schrittübersicht angezeigt.

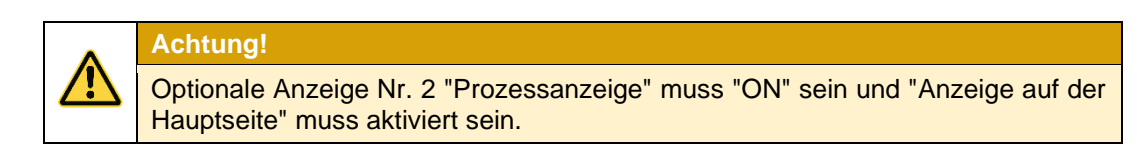

- **"nur im Betriebsmodus"**: Die Messwerte werden nur während eines ablaufenden Programms angezeigt.

### <span id="page-16-1"></span>**3.5 Führungsleiste**

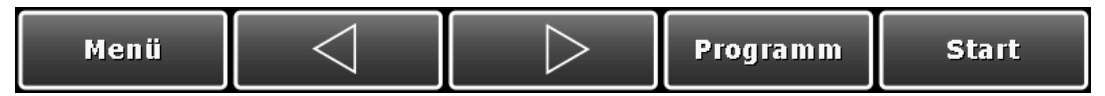

Die Führungsleiste *(Basic-Line)* ist in 5 Führungstasten aufgeteilt. Wird die Startseite durch Betätigen einer Taste verlassen, gelangen Sie von jeder beliebigen Seite mit der Taste "Startseite" hierher zurück*.*

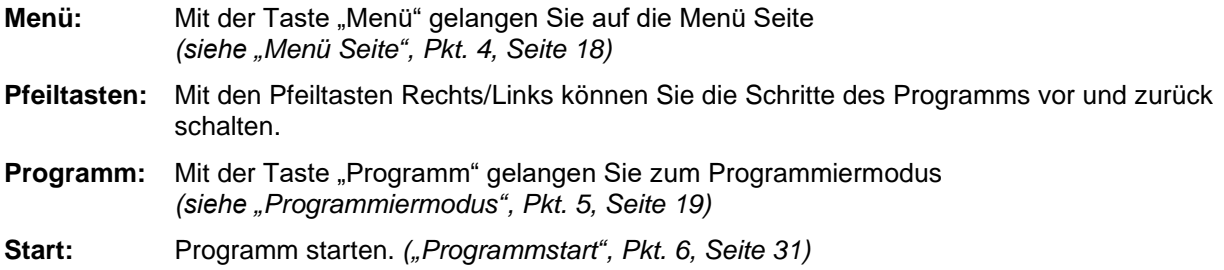

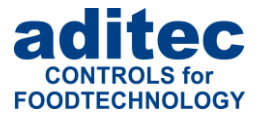

## <span id="page-17-0"></span>**4 Menü Seite**

Die "Menü" Seite des Touch Panels ist wie folgt aufgebaut:

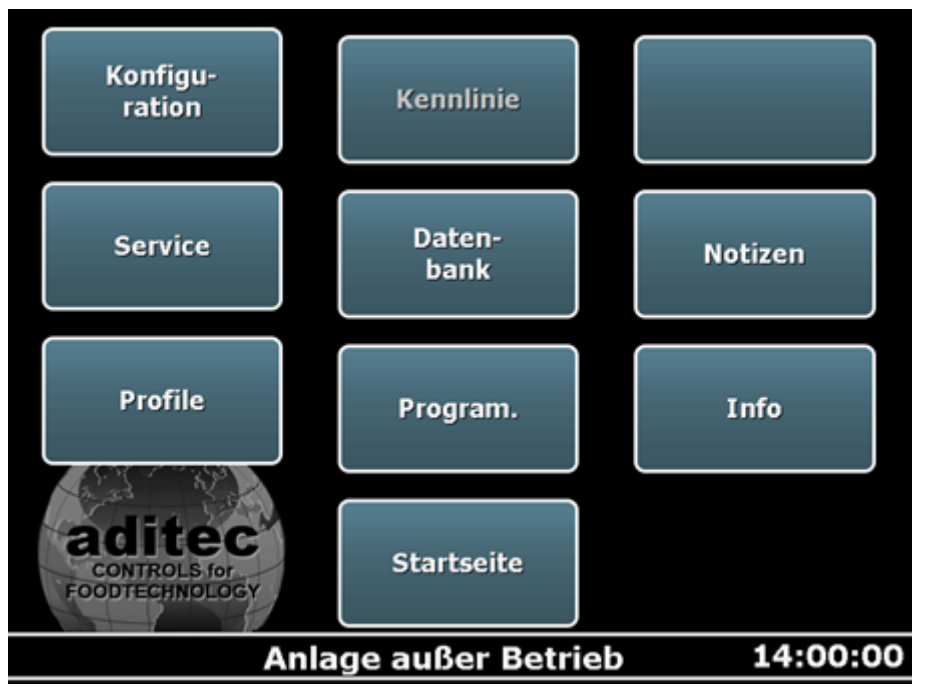

**Abbildung 9:** Menü

### ▪ **Konfiguration:**

Anlagenspezifische Einstellungen der Steuerung. Die Einstellungen sind mit einem Passwort geschützt und können nur vom Servicetechniker vorgenommen werden.

#### ▪ **Kennlinie:**

Kennlinie und Messwerte der laufenden Programme

Service:

Einstellungen für Servicepersonal vor Ort: Inbetriebnahme, Wartungsarbeiten etc. Die Einstellungen sind mit einem Passwort geschützt und können nur vom Servicetechniker vorgenommen werden.

#### ▪ **Datenbank:**

Kennlinie und Messwerte der abgelaufenen Programme

▪ **Notizen:** 

Öffnet eine Seite, um eigene Notizen (z.B. Mitteilungen) zu erstellen.

▪ **Profile:** 

Einstellungen für Bedienpersonal (Endanwender). Diese Einstellungen sind mit keinem Passwort geschützt.

▪ **Programmieren:** 

Öffnet die Seite Programmwahl

- **Information:**  Auf der Informationsseite können verschiedene feststehende Mitteilungen angesehen werden
- Startseite:

Zurück zur Startseite

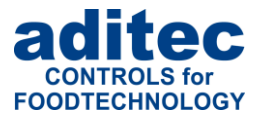

# <span id="page-18-0"></span>**5 Programmiermodus**

Betätigen Sie die Taste "Programm" in der unteren Führungsleiste (oder über Taste "Menü" und *dann "Programmieren")*. Durch Auswahl einer Programm-Nummer aus der linken Liste wird der Platz für ein zu überschreibendes oder neu zu bestimmendes Programm gewählt.

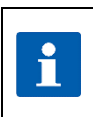

Sollte eine PIN-Eingabe erforderlich sein, so ist die Funktion ["Administratoren"](#page-45-0) (Punkt [9.6,](#page-45-0) Seite [46\)](#page-45-0) freigeschaltet. Diese Änderung ist nur bestimmten Personal vorbehalten.

### <span id="page-18-1"></span>**5.1 Programmwahl**

**Hinweis**

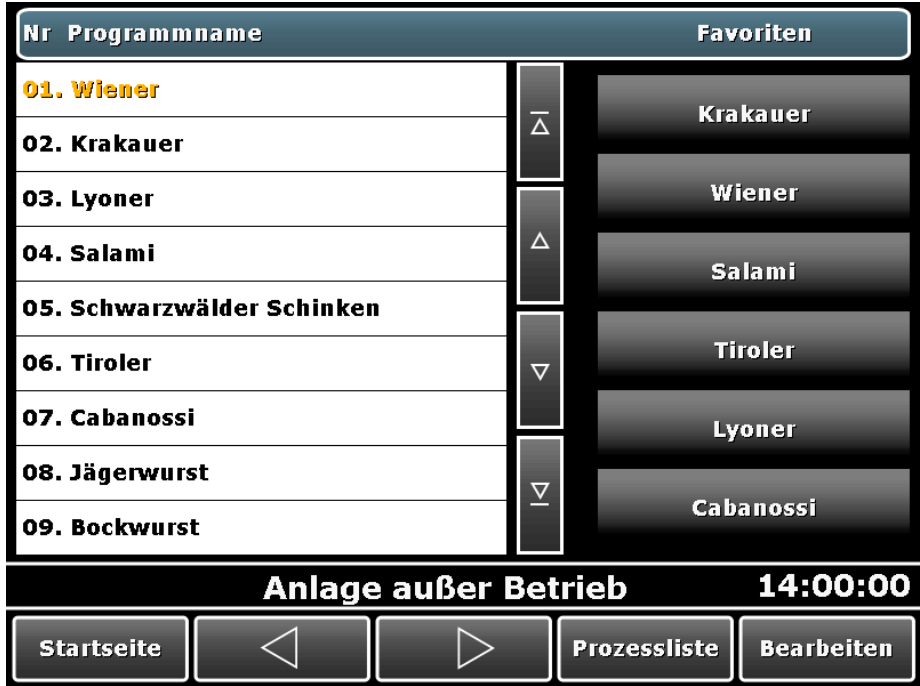

### **Abbildung 10:** Programmiermodus

<span id="page-18-2"></span>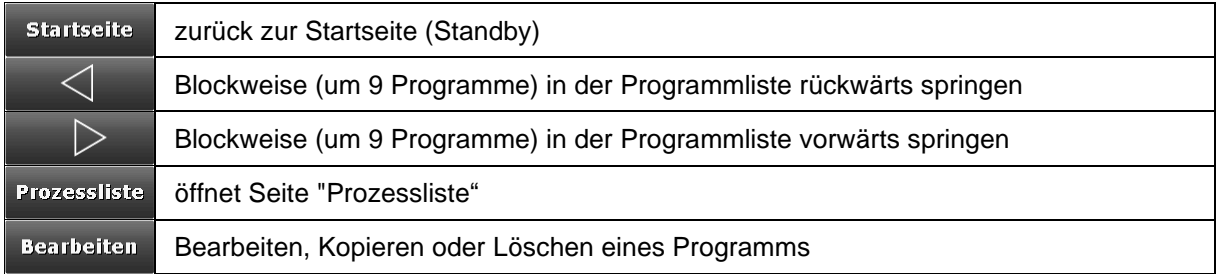

Betätigen Sie die Taste "Prozessliste", um ein Programm mit allen notwendigen Schritten/ Prozessen zu erstellen und das Programm zu benennen.

### **Hinweis**

П

Es können nur die Sollwerte eingegeben bzw. verändert werden, die auch in der Konfiguration freigeschaltet wurden.

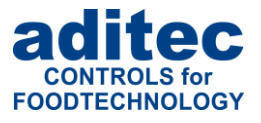

### <span id="page-19-0"></span>**5.2 Favoriten setzen**

Wählen Sie aus der Programmliste auf der linken Seite ein Programm aus *(siehe [Abbildung 10\)](#page-18-2).* Durch Antippen einer Zeile in der Favoriten-Liste, wird das Programm auf diesen Platz übernommen. Nun haben Sie die Möglichkeit, auf der Standby-Seite ein Favoriten-Programm aus der Liste auszuwählen und mit der Taste "Start" zu starten.

#### **Achtung!**

**Es besteht nur die Möglichkeit, ein Programm in der Favoriten-Liste zu überschreiben. Das herkömmliche Löschen eines Programms ist nicht möglich. Möchten Sie dennoch eine leere Stelle in der Favoriten-Liste anzeigen, überschreiben Sie dieses Programm mit einem leeren Programm ohne Programmnamen. Auf der Standby-Seite erscheint dann eine leere Zeile in der Favoriten-Liste.**

### <span id="page-19-1"></span>**5.3 Prozessliste**

Wir schlagen folgende Vorgehensweise auf der Seite "Prozessliste" vor:

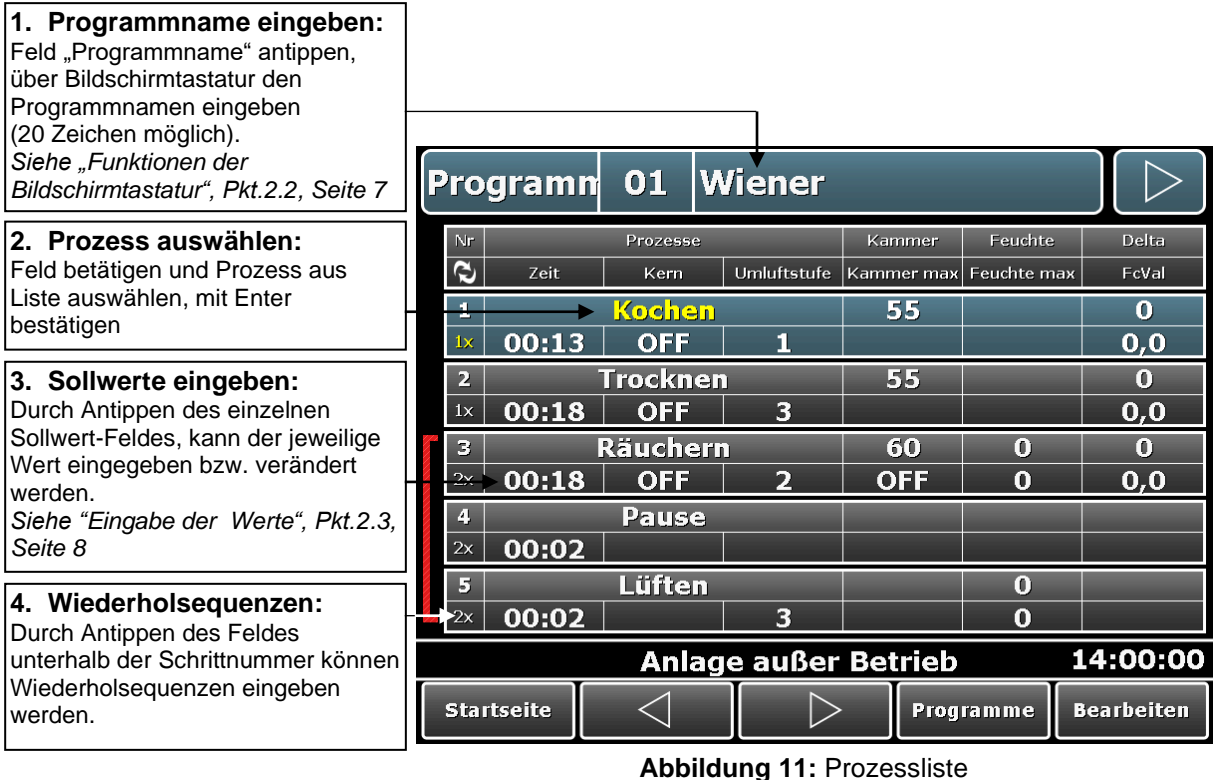

Sollen weitere Sollwerte eingegeben werden die auf der Seite "Prozessliste" nicht vorhanden sind, so können Sie die Schritte einzeln bearbeiten. Markieren Sie durch Antippen den gewünschten Schritt

und Betätigen Sie die Taste "Bearbeiten" in der Führungsleiste.

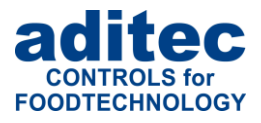

### <span id="page-20-0"></span>**5.4 Eingabe eines Deltawertes**

Das Kochen im Delta-T-Verfahren *(Deltatemperaturregelung)* dient der langsamen und gleichmäßigen Erwärmung der Ware. Dabei wird die Kammertemperatur immer um den Delta-Soll-Wert höher als die tatsächliche Kerntemperatur der Ware geregelt, d. h. der Temperaturunterschied zwischen der Oberfläche und dem Kern der Ware bleibt immer gleich. Der eingegebene Kammer-Soll-Wert dient als obere Begrenzung der Kammertemperaturregelung. Ein kleiner Delta-Soll-Wert verlängert die Kochdauer und das Erwärmen erfolgt schonender, ein großer Delta-Soll-Wert beschleunigt den Kochvorgang.

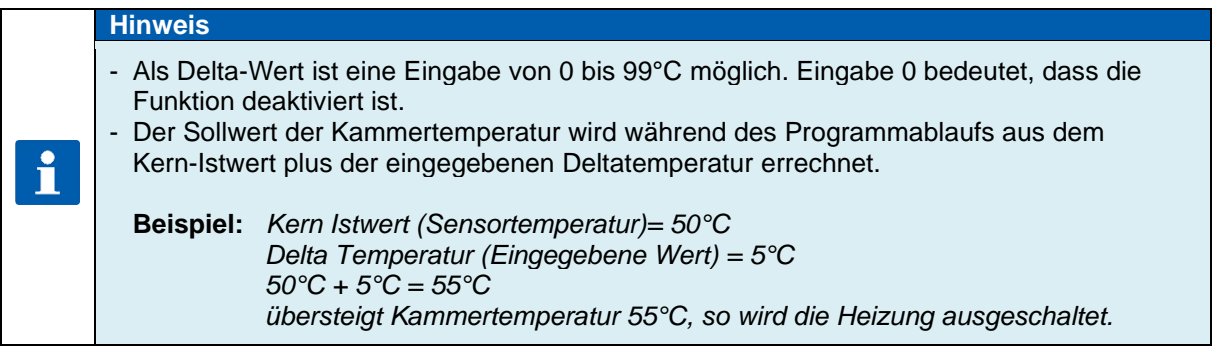

### <span id="page-20-1"></span>**5.4.1 Einzeilige Anzeige der Prozessliste**

B[e](#page-20-2)i der Einzeiligen Prozesslistenanzeige<sup>1</sup> kann durch Betätigen der Taste Bearbeiten => Einstellungen die Ansicht der Seite nach Wunsch angepasst werden:

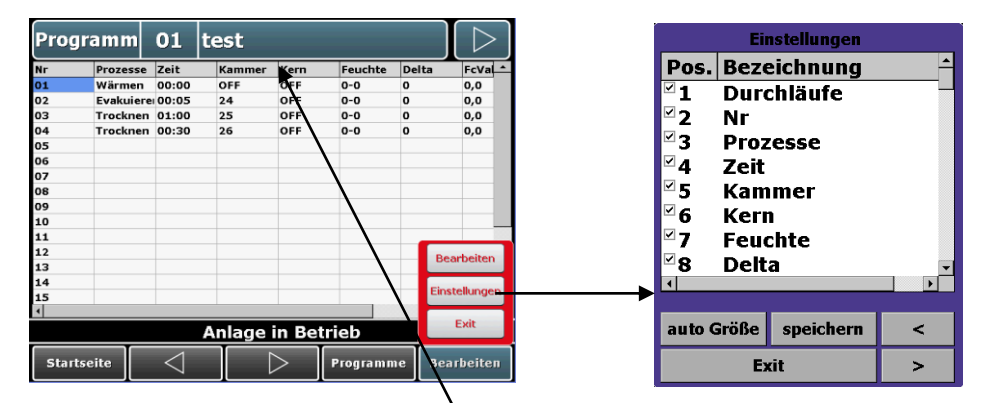

- Ein / Ausblenden von bestimmten Größen (durch einen Klick auf den "Hacken", oder ein Doppelklick auf die Sollwertbezeichnung)
- Änderung der Reihenfolge der Anzeige auf der Seite (Markieren eines Sollwertes und Betätigen der Pfeiltasten "<" bzw. ">")
- Änderung der Spaltenbreite (Anklicken und ziehen)

<span id="page-20-2"></span><sup>&</sup>lt;sup>1</sup> Aktivierung unter Service\ Optionale Anzeigen\ Prozessanzeige\ Darstellung

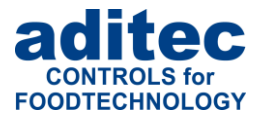

### <span id="page-21-0"></span>**5.5 Umluftstufe**

Die Möglichkeit die Umluftstufen zu programmieren bzw. zu verändern, hängt von den Konfigurationseinstellungen der Anlage ab*.*

### **Hinweis**

Ñ

Wenn Ihre Anlage über stufenlose Umluft verfügt, z.B. über Frequenzumrichter, erfolgt die Umluft-Eingabe über den analogen Ausgang.

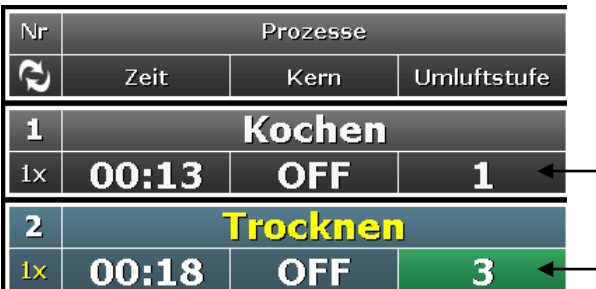

Ist das Feld in der gleichen Farbe unterlegt wie die anderen Sollwerte, so ist die intelligente Umluft nicht programmiert. Es ist eine fest programmierte Stufe eingegeben.

Ist das Feld "Umluft" in einem Prozess grün unterlegt, bedeutet das, die intelligente Umluftsteuerung ist aktiv, d.h. der Automatik-Betrieb ist programmiert.

**Abbildung 12:** Umluftstufe

#### **Hinweis** Intelligente Umluftsteuerung bedeutet ein automatisches hoch- bzw. herunterschalten der Umluft in Abhängigkeit von den Soll-, Istwerten der Temperatur bzw. Feuchte. Sie wird meistens in Klima- bzw. Reifeanlagen verwendet. Bei der Halbautomatik läuft immer eine i Umluftstufe. Bei Vollautomatik gibt es eine Ruhezone, in der keine Umluftstufe läuft. Für automatische Ansteuerung können Schonzeit und Verweilzeit eingegeben werden. Ist die intelligente Umluftsteuerung in der Konfiguration freigeschaltet, kann diese durch direkte Eingabe einer Umluftstufe außer Kraft gesetzt werden.

Durch Antippen des Feldes "Umluft" im entsprechenden Prozess, erscheint ein Fenster, in welchem die Umluftstufe ausgewählt werden kann:

#### **Intelligente Umluftsteuerung freigeschaltet:**

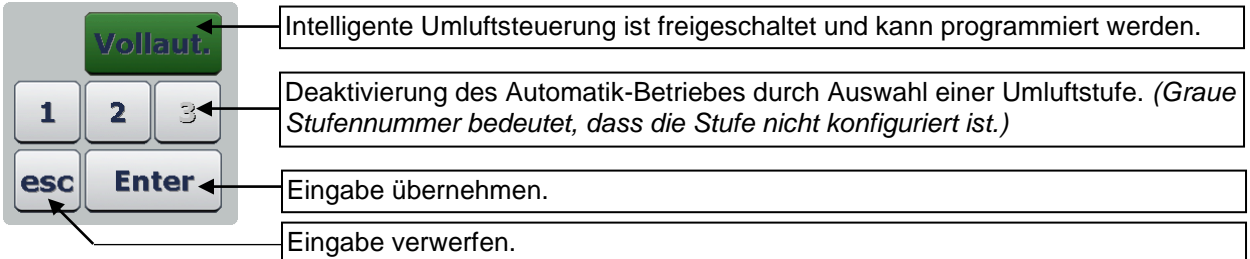

#### **Intelligente Umluftsteuerung deaktiviert:**

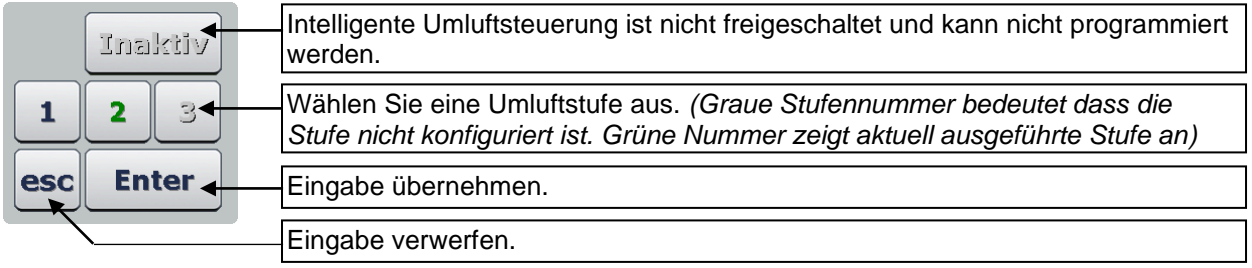

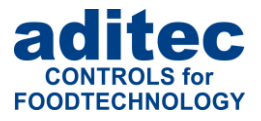

### <span id="page-22-0"></span>**5.6 Luftumwälzung**

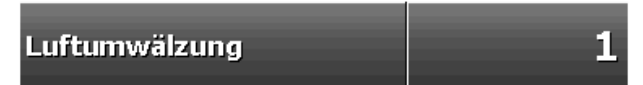

Für Programmschritte stehen bis zu 10 Umluft-Sequenzen zur Verfügung. Diese können entweder in der Konfiguration vorprogrammiert (Aufruf über Taste "Sequenzen"), oder im Programmiermodus erstellt werden.

Die genaue Vorgehensweise entnehmen Sie der Serviceanleitung dem Kapitel "Luftumwälzsequenzen – erstellen / ändern".

### <span id="page-22-1"></span>**5.7 Klappenbewegung**

Bei Betätigung der Klappenbezeichnung werden die dazugehörigen Klappenzeiten angezeigt.

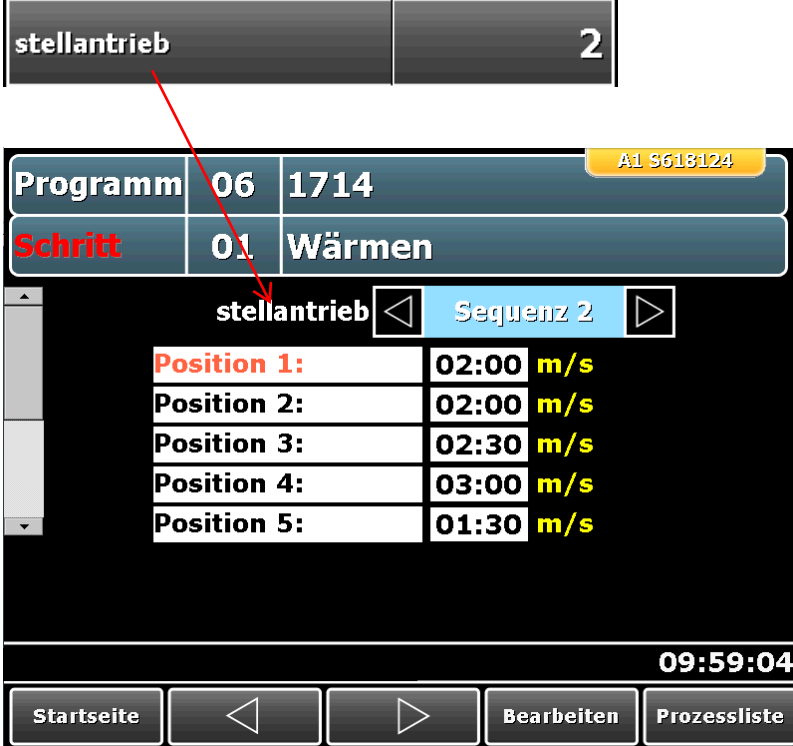

### <span id="page-22-2"></span>**5.7.1 Programmierung der Klappenzeiten**

Im Programmiermodus<sup>[1](#page-22-3)</sup> können auf dieser Seite für alle Sequenzen (bis zu 8) die Positionszeiten eingegeben bzw. geändert werden.

#### **Hinweis**

Wurde bei den Konfigurationseinstellungen für eine Klappe die "Änderung der Positionszeiten durch den Bediener ausgeschaltet, wird als Sequenznummer eine "0" angezeigt. In diesem Fall kann weder die Sequenznummer noch die Positionszeiten geändert werden.

i

<span id="page-22-3"></span><sup>1</sup> Seite zum Erstellen / Ändern der Programme

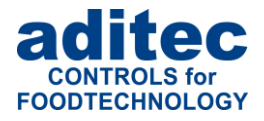

### <span id="page-23-0"></span>**5.7.2 Anzeiger der Klappenzeiten im Betrieb**

Im Betriebsmodus wird der aktuelle Zustand der Klappe angezeigt.

#### -**Aktuelle Position**

Die aktuelle Position, die gerade angefahren oder gehalten wird ist durch die entsprechende Textfarbe markiert (rot).

Befindet sich die Klappe in der Position, beginnt die eingestellte Zeitzählung, dabei wird die Positionszeit heruntergezählt (rot).

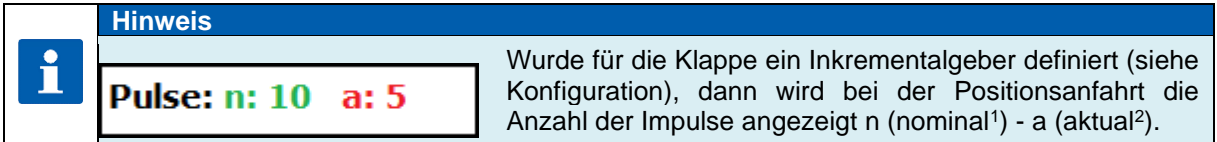

#### -**Modus**

Anzeige des aktuellen Betriebszustandes einer Klappe. Folgende Betriebsmodi können angezeigt werden:

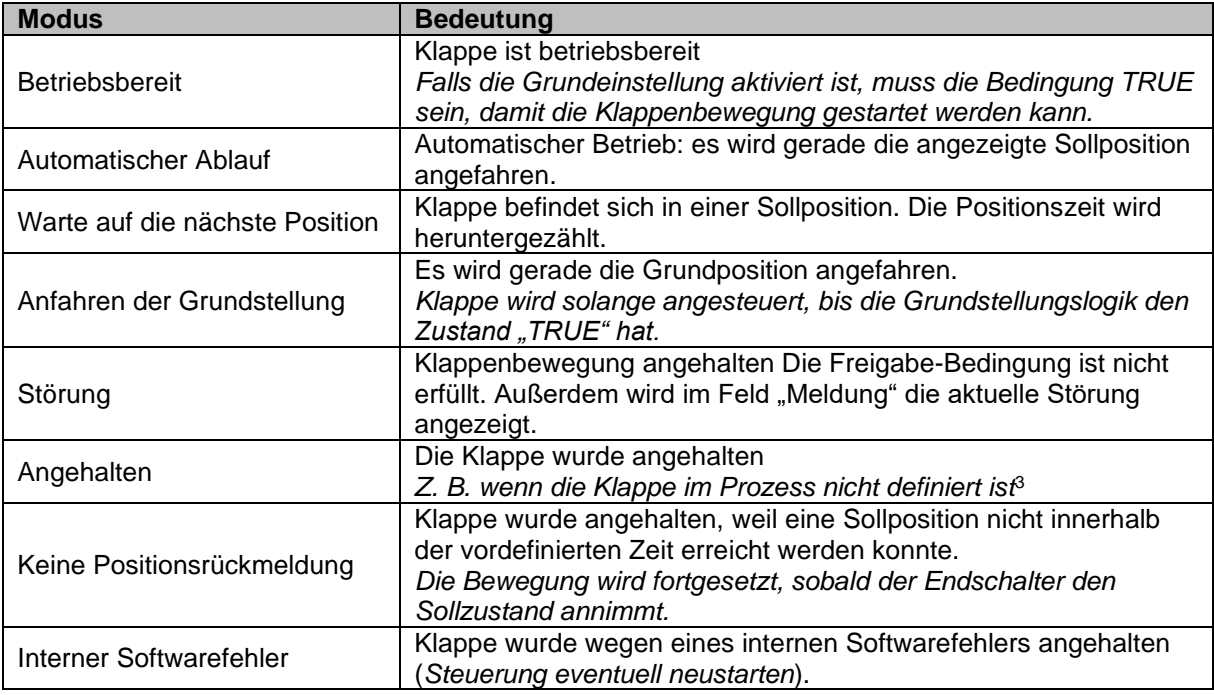

#### - **Zustand**

Anzeige des Motorzustandes der Klappe

| <b>Zustand</b>  | <b>Bedeutung</b>                                   |
|-----------------|----------------------------------------------------|
| Motor rückwärts | Motor fährt vorwärts                               |
| Motor vorwärts  | Motor fährt rückwärts                              |
| Motor gestoppt  | Motor ausgeschaltet                                |
| Motor belegt    | Motor wird gerade von einer anderen Klappe benutzt |

<span id="page-23-1"></span> $1$  Nominal = Code 1714: "Anzahl der Impulse zum Erreichen der Sollposition"

<span id="page-23-2"></span> $2$  Aktual = Anzahl der Impulse für aktuelle Bewegung.

<span id="page-23-3"></span><sup>3</sup> Klappe ist in einem Prozess nicht definiert, wenn der Klappensollwert im Prozess nicht aktiviert ist, oder der Hardwareausgang der Klappe (Relais oder Analogausgang) in dem Prozess nicht zugeordnet ist.

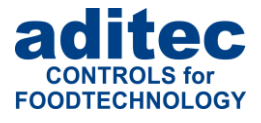

#### -**Meldung**

Eine Meldung steht nur dann an, wenn die Freigabebedingung nicht gegeben ist. Als Meldungstext wird die Nummer der Logischen Verknüpfung angezeigt.

### <span id="page-24-0"></span>**5.7.3 Bewegungsablauf – allgemeine Informationen**

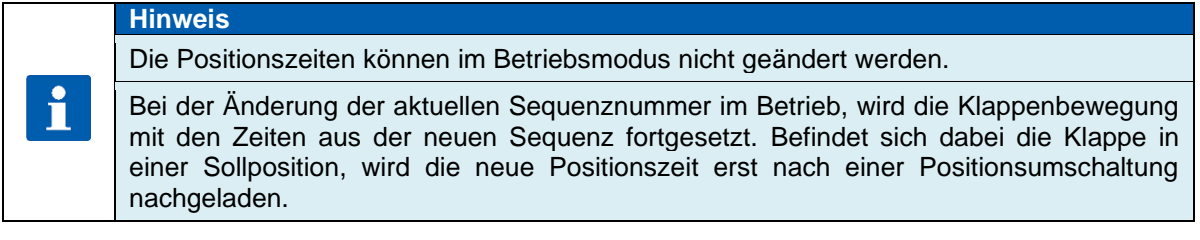

#### **Achtung - Bewegungsablauf**

Ist eine Grundeinstellung aktiviert, kann die Klappe solange nicht gestartet werden, bis die Grundeinstellungsbedingung erfüllt ist (Modus: Betriebsbereit).

Die Anfahrt der Grundeinstellung erfolgt nur am Programmende und im Standby-Modus. Bei der Anfahrt der Grundstellung erfolgt die Fahrt mit den Einstellungen der 1. Position *(Fahrtrichtung, Ausgabewert am analogen Ausgang)*

Bei Programm-Halt oder in Prozessen, in denen die Klappe nicht definiert ist, bleibt die Klappe in der zuletzt angefahrenen Position stehen. Sobald der "richtige" Prozess wieder ausgeführt wird, setzt die Klappe die Bewegung fort.

### <span id="page-24-1"></span>**5.8 Wiederholschritte festlegen**

Bei freigeschalteter Funktion ist es möglich, für einzelne Schritte oder Schrittkombinationen Wiederholungen einzugeben.

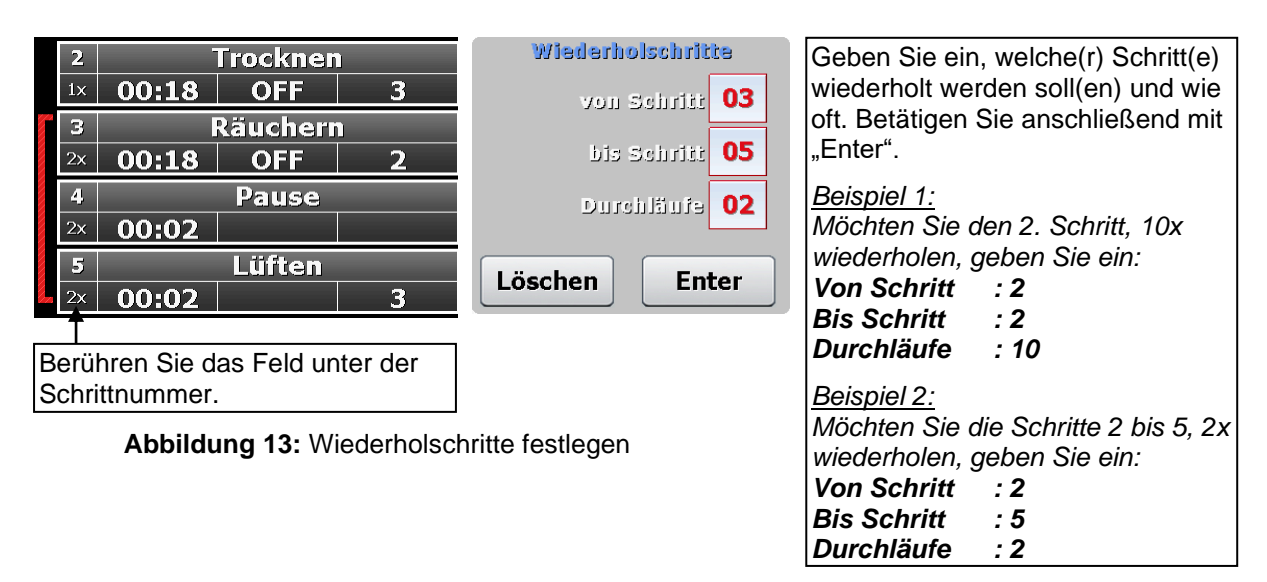

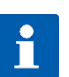

**Hinweis**

Eine Eingabe von "99" bei "Durchläufe" bedeutet unendliche Wiederholung.

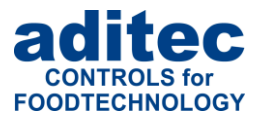

### <span id="page-25-0"></span>**5.9 Bearbeiten**

Es gibt zwei Möglichkeiten die Seite "Bearbeiten" zu öffnen.

- 1. Ausgehend von der Seite "Prozessliste". Markieren Sie durch Antippen den Schritt den Sie bearbeiten möchten und drücken Sie die Taste "Bearbeiten" in der Führungsleiste.
- 2. Ausgehend von der Seite "Programme". Markieren Sie durch Antippen das Programm das Sie bearbeiten möchten und drücken Sie die Taste "Bearbeiten" in der Führungsleiste. Im nächsten Options-Fenster tippen Sie noch einmal auf die Taste "Bearbeiten.

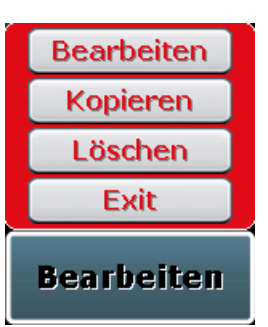

**Bearbeiten** 

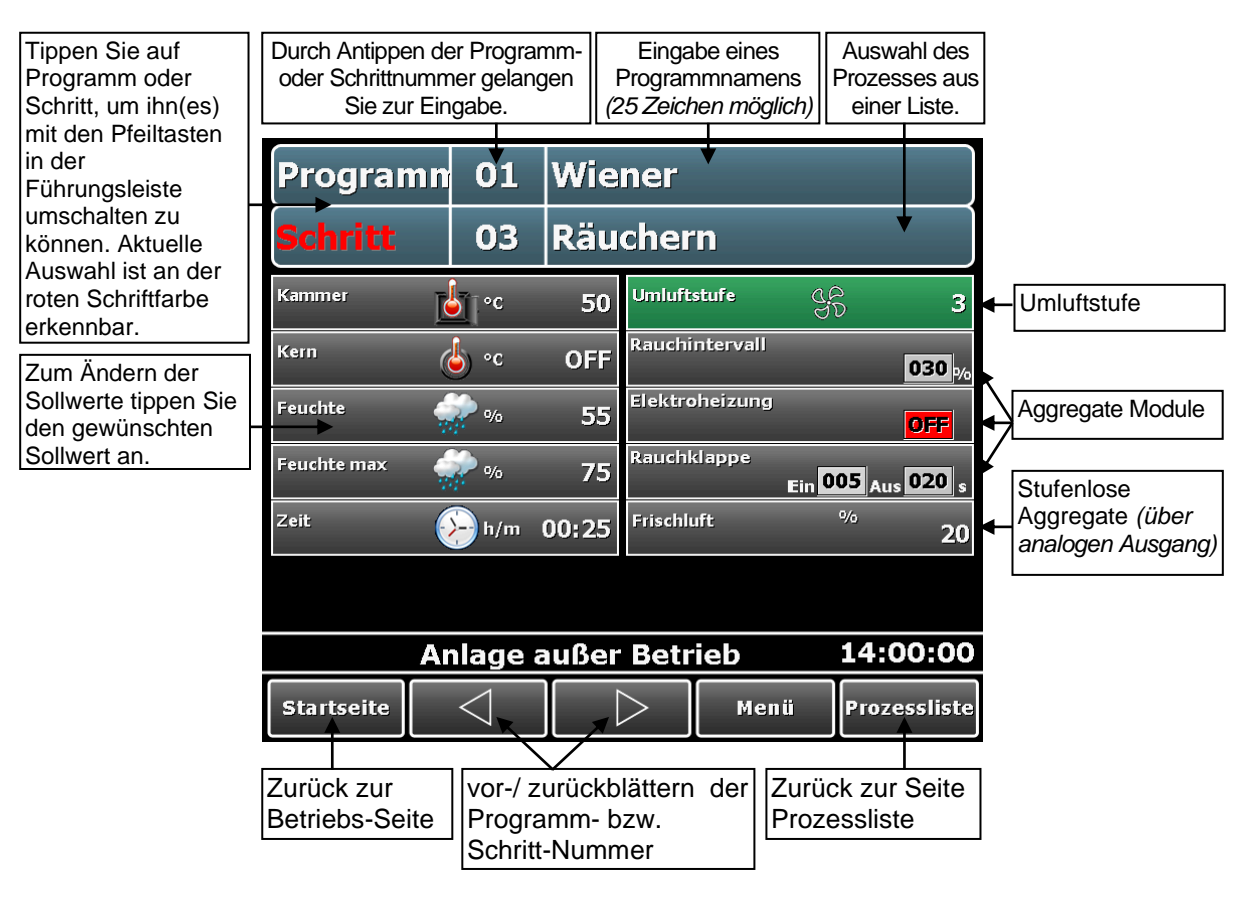

**Abbildung 14:** Programme bearbeiten

#### **Hinweis**

Auch auf der Seite "Bearbeiten" ist es möglich, Programme oder Schritte einzufügen, zu kopieren oder zu löschen. In das entsprechende Untermenü gelangen Sie durch doppeltes Antippen des Feldes "Programm" bzw. "Schritt". *Siehe "Programme / [Schritte kopieren, löschen,](#page-26-1)* einfügen*", Pkt[.5.11,](#page-26-1) S. [27](#page-26-1)*

i

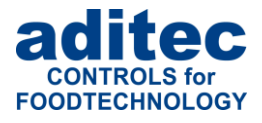

### <span id="page-26-0"></span>**5.10 Verkettung von Programmen**

In jedem Programm besteht die Möglichkeit, 20 Schritte<sup>[1](#page-26-2)</sup> zu programmieren. Werden mehr als 20 Schritte benötigt, können mehrere Programme hintereinander verkettet werden.

Wenn der letzte Programmschritt programmiert ist und der Schritt 1 im nächsten Programm ebenfalls programmiert ist, erfolgt automatisch eine Verkettung dieser beiden Programme.

Ist der letzte Schritt nicht programmiert, beendet die Steuerung das Programm nach dem letzten programmierten Schritt.

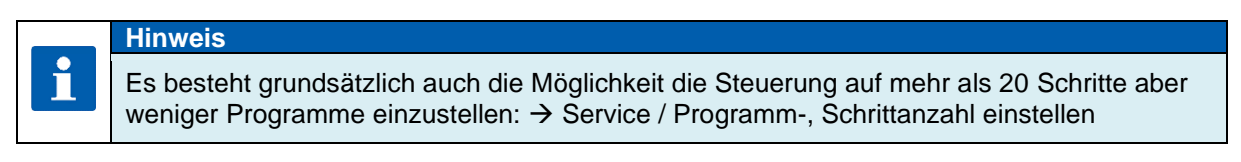

### <span id="page-26-1"></span>**5.11 Programme / Schritte kopieren, löschen, einfügen**

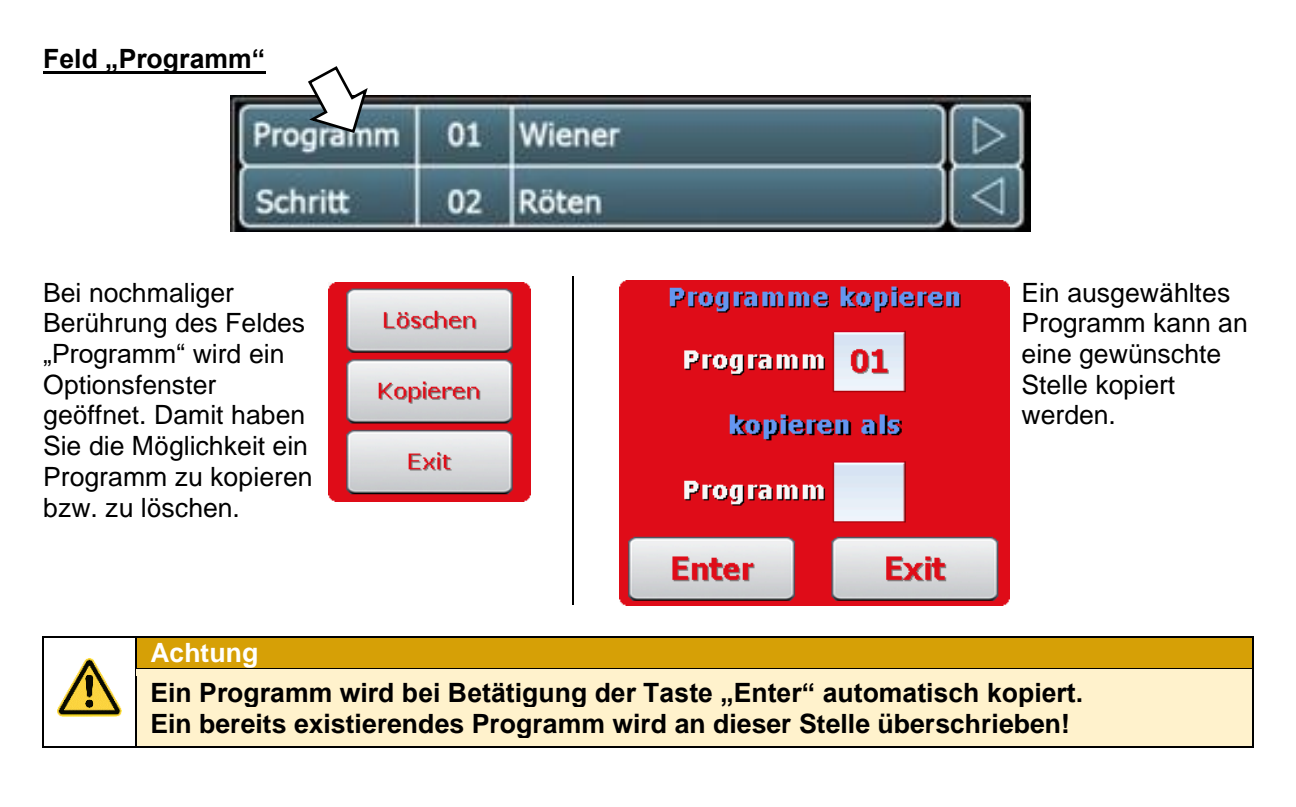

### **Feld "Schritt"**

Nach doppelter Berührung des Feldes "Schritt" wird die Kopierseite angezeigt.

<span id="page-26-2"></span>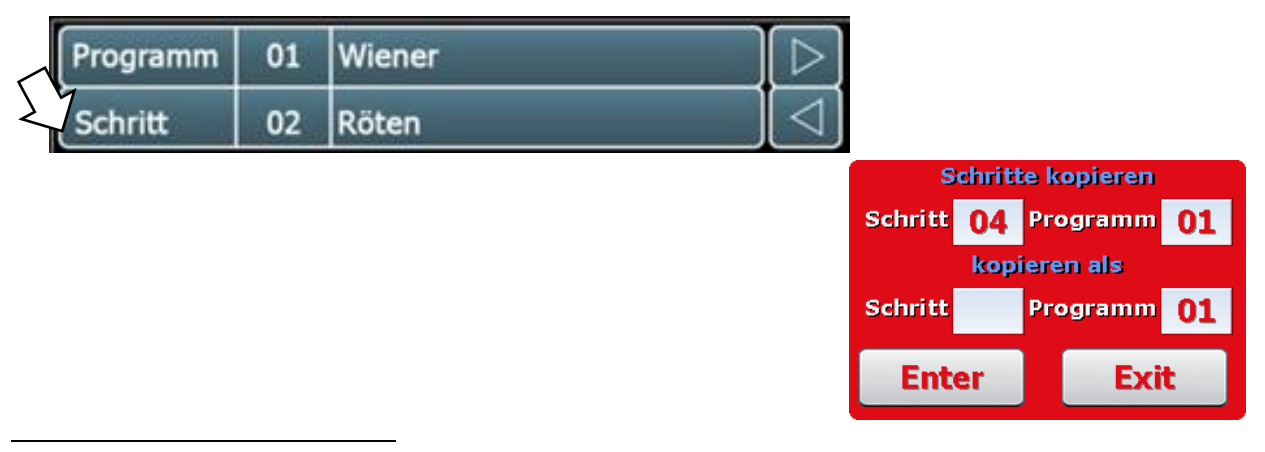

<sup>1</sup> Wenn unter Service/ Programm-, Schrittzahl die Anzahl der Programme bzw. Schritte nicht geändert wurde.

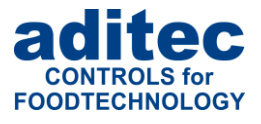

#### **Kopieren**

Den ausgewählten Schritt in ein anderes Programm oder innerhalb desselben Programms an eine andere Position kopieren.

Wechseln Sie in die Ansicht "Prozessliste". Wählen Sie den gewünschten Prozess aus, in dem Sie den Prozessnamen antippen.

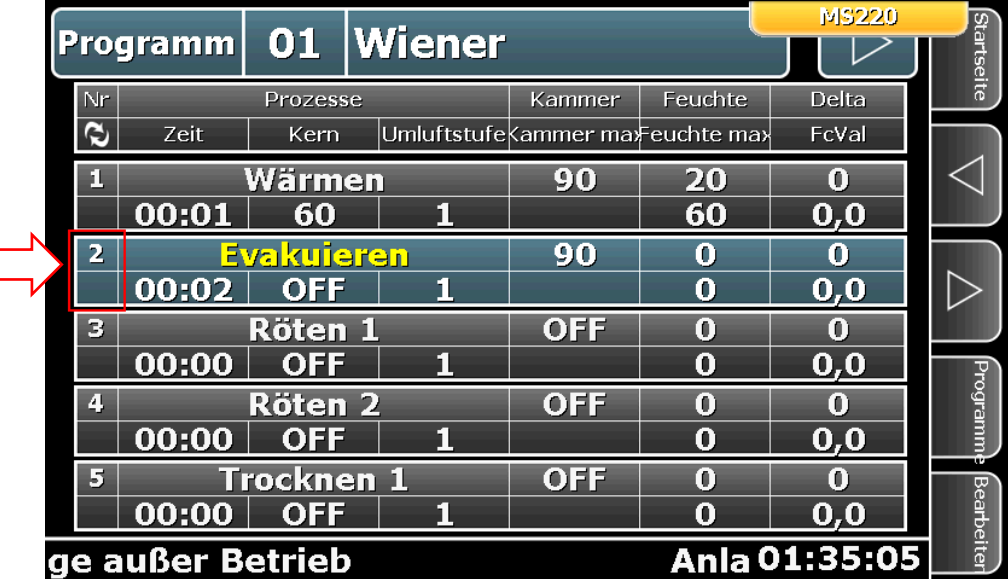

Nach wiederholtem Antippen des Prozessnamens, erscheint das folgende Feld:

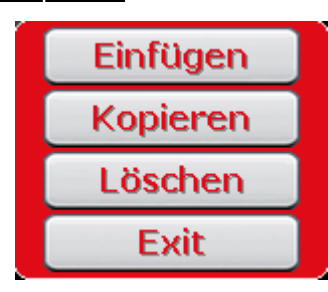

#### **Einfügen**

Möchten Sie z.B. einen neuen Schritt 2 einfügen, wird der bisherige Schritt 2 zu Schritt 3 d.h. alle Schritte werden um eine Stelle nach hinten verschoben. Der letzte Schritt des Programms wird gelöscht.

#### **Kopieren**

Den ausgewählten Schritt in anderes Programm oder innerhalb desselben Programms an eine andere Position kopieren. Falls dieser Schritt bereits belegt ist, wird dieser überschrieben.

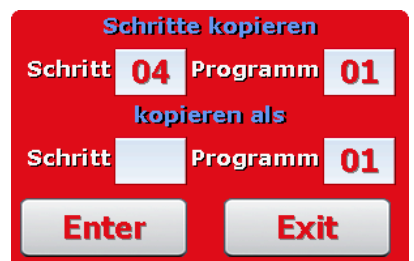

#### **Löschen**

Den ausgewählten Schritt löschen. Dabei rücken alle nachfolgenden Schritte eine Position nach vorn.

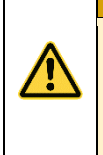

Ein Schritt wird bei Betätigung der Taste "Enter" automatisch kopiert. Ein bereits existierender Schritt wird an dieser Stelle überschrieben! **Das Löschen oder Einfügen eines Schrittes kann zu ungewollten Programmverkettungen oder Auflösung von verketteten Programmen führen!** *("Verkettung [von Programmen"](#page-26-0), Pkt[.5.10,](#page-26-0) Seite [27\)](#page-26-0)*

**Achtung!**

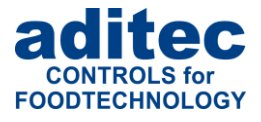

### <span id="page-28-0"></span>**5.12 Programme anlagenübergreifend kopieren (ab V20.21)**

Es besteht die Möglichkeit, Programme von Anlagen, die über das gleiche Touch bedient werden, zu kopieren.

**Es können:** - Einzelne Programme einer Anlage in eine andere Anlage kopiert werden - Alle Programme von einer Anlage in eine andere übernommen werden

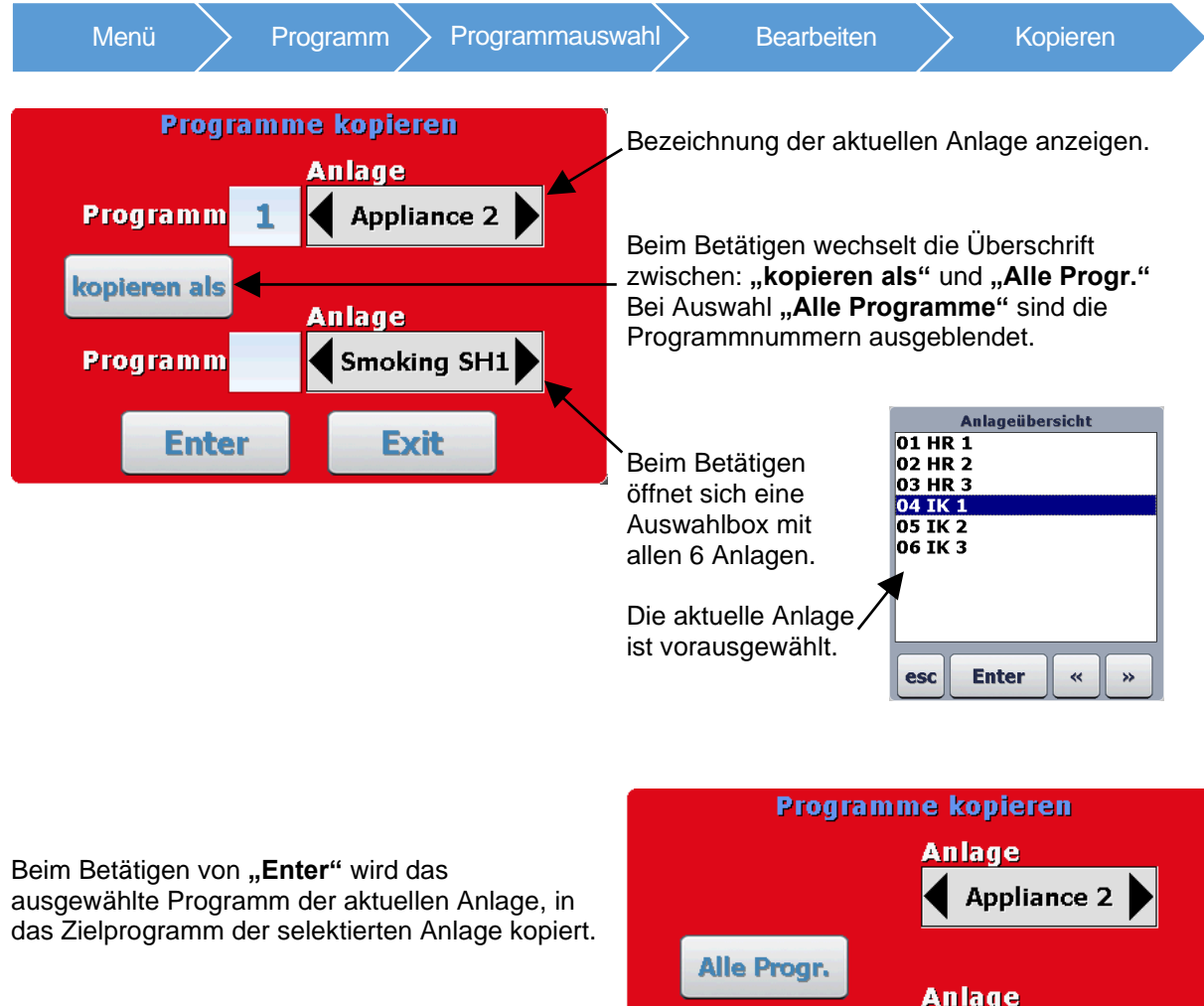

Steht die Auswahl auf "Alle Programme" werden alle Programme der aktuellen Anlage in die Ziel-Anlage kopiert.

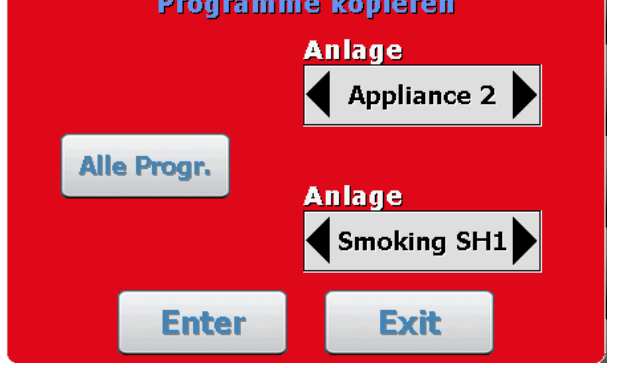

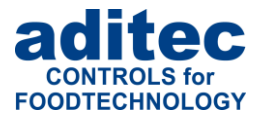

### <span id="page-29-0"></span>**5.13 Programmschritte bearbeiten**

Auf der Schritteditierseite wird durch Antippen des Feldes "Schritt" ein Auswahlmenü geöffnet.

Es besteht die Möglichkeit Schritte einzufügen, zu kopieren und zu löschen. Diese Funktion entspricht der Seite "Schrittübersicht".

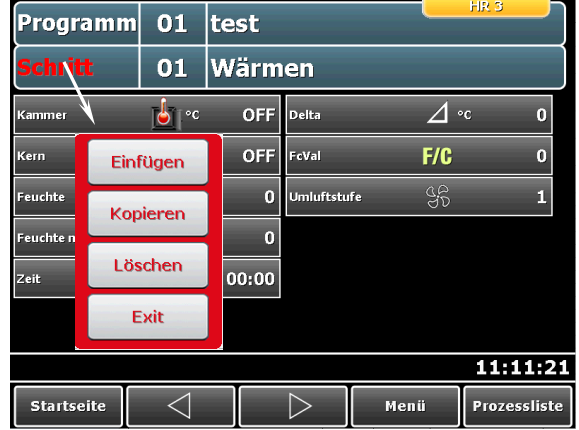

### <span id="page-29-1"></span>**5.14 Bei ausgewählter Koreanischer Sprachunterstützung (ab V20.22)**

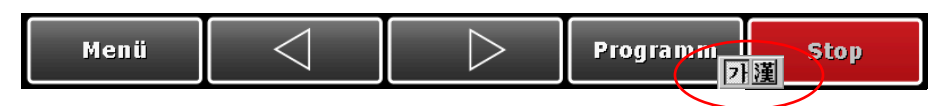

In der Anwendung wird eine Umschaltmöglichkeit eingeblendet. Durch Antippen kann zwischen lateinischer Schrift und Hangul gewechselt werden:

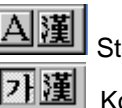

Standard Tastatur

Koreanische Tastatur

### <span id="page-29-2"></span>**5.14.1 Koreanische Spracheingabe**

Die Spracheingabe für die koreanische Sprache erfolgt über eine Bildschirmtastatur. Die rot markierte Taste  $\mathbb{R}$  dient zur Umschaltung zwischen lateinischer Schrift und Hangul.

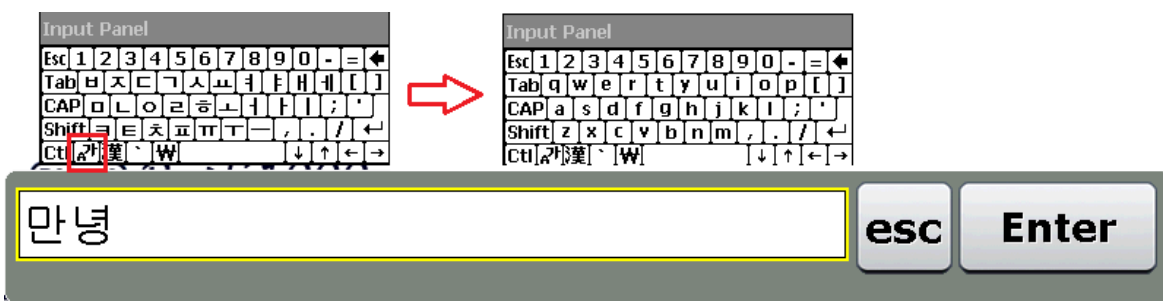

#### **Abbildung 15:** Umschaltung koreanisch / standard

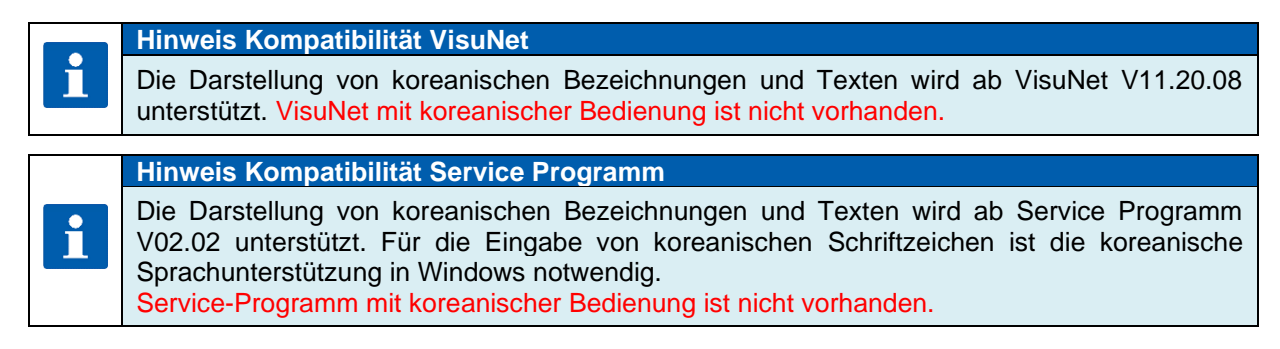

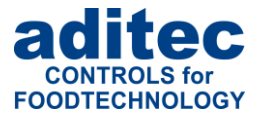

### **Hinweis Image**

Für die koreanische Sprachunterstützung sind folgende Voraussetzungen erforderlich: - TP Software Version V20.22 - TP Image Rev15.

### <span id="page-30-0"></span>**6 Programmstart**

Nachdem das gewünschte Programm wie unter *["Programmauswahl"](#page-9-0), Pkt. [3.1,](#page-9-0) Seite [10](#page-9-0)* beschrieben ausgewählt wurde, kann das Programm gestartet werden. Es muss mindestens ein Programmschritt programmiert sein.

### **Hinweis**

Das manuelle Senden des Programms in die Steuerung ist nicht erforderlich. Das Programm im Touch Panel und in der Steuerung wird bei jedem Programmstart verglichen und bei einer Differenz neue gesendet.

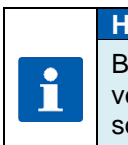

i

#### **Hinweis**

ei verketteten Programmen<sup>[1](#page-30-1)</sup> vergleicht das Touch Panel alle Programme, die miteinander erkettet sind, unabhängig davon, welches Programm aus der Verkettung gestartet werden oll. Falls bei Programmen Unterschiede festgestellt werden, sendet das Touch Panel diese zur Steuerung.

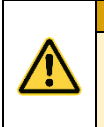

### **Achtung**

**Falls in der Steuerung Administratoren aktiviert sind, findet vor dem Programmstart eine Passwortabfrage statt. Nur Bediener, mit Programmstart-Recht können Programme starten.**

<span id="page-30-1"></span><sup>1</sup> Verkette Programme: wenn ein letzter Schritt in einem Programm existiert, so ist dieses Programm mit dem nächsten Programm verkettet. Das bedeutet: nach dem Abarbeiten des letzten Schrittes eines Programms startet die Steuerung automatisch das nächste Programm, falls ein solches existiert.

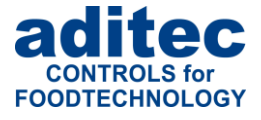

### <span id="page-31-0"></span>**6.1 Start eines Programms mit Chargen-Nr. und Vorwahlzeit**

Wurde die Funktion "Chargen-Nr." freigeschaltet, fragt das Touch Panel zuerst nach einer Chargenbezeichnung.

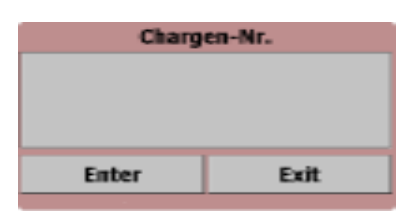

**Abbildung 16:** Eingabe der Chargen-Nummer

Betätigen Sie die obere Zeile des Feldes Chargen-Nr. Es erscheint eine Bildschirmtastatur zur Eingabe einer Chargenbezeichnung *(50 Zeichen möglich)*. Nach Eingabe bestätigen Sie mit Enter um Chargenbezeichnung für das aktuelle Programm zu übernehmen.

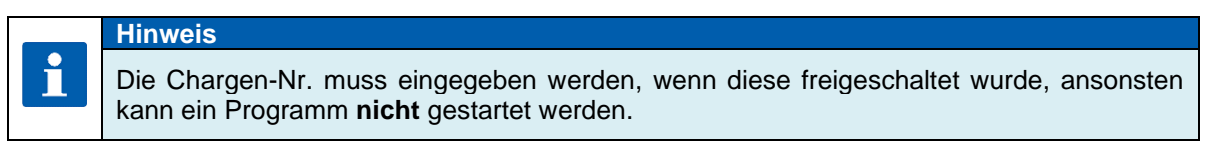

Nach Eingabe der Chargen-Nummer und deren Bestätigung haben Sie die Auswahl zwischen: **"Start mit Uhrzeit" oder "Start sofort".** 

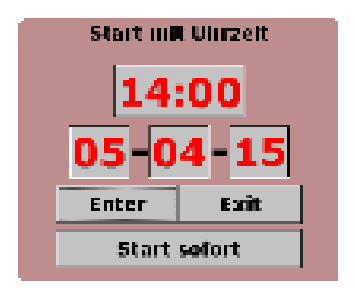

**Abbildung 17:** Eingabe der Startzeit

### <span id="page-31-1"></span>**6.1.1 Start mit Uhrzeit**

Tippen Sie auf das Datum- bzw. Zeitfeld und geben Sie die gewünschte Startzeit und das Startdatum ein. Anschließend bestätigen mit "Enter".

Liegt das eingegebene Startdatum und Uhrzeit bereits in der Vergangenheit startet die Steuerung sofort.

Liegt das eingegebene Startdatum und Uhrzeit in der Zukunft, beginnt die Wartezeit. In der Infoleiste erscheint die gesetzte Startzeit. Wird diese Zeit erreicht, startet das Programm und die Anzeige in der Infoleiste wechselt auf **"Anlage in Betrieb".** 

### **Hinweis**

Während die Wartezeit abläuft, blinkt die Taste "Stop" in der Führungsleiste. Nach Betätigung dieser Taste wird der Wartemodus abgebrochen und die Steuerung geht in den Standby Modus zurück.

Mit der Taste "Exit" brechen Sie den Startvorgang ab und kehren wieder zur Startseite *(Standby)* zurück*.*

### <span id="page-31-2"></span>**6.1.2 Start sofort**

Bei "Start sofort" geht die Anlage sofort in Betrieb, was ebenfalls in der Infoleiste angezeigt wird.

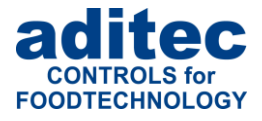

### <span id="page-32-0"></span>**6.2 Verkettung von Anlagen**

Zwei Anlagen können miteinander verkettet werden. Es besteht die Möglichkeit, dass nach Ablauf eines Programmes in Anlage 1 (Frontseite) ein bestimmtes Programm in Anlage 2 (Rückseite) gestartet wird.

Auf der Seite "Programmliste" kann zwischen den Favoriten und der Slave-programmliste umgeschaltet werden.

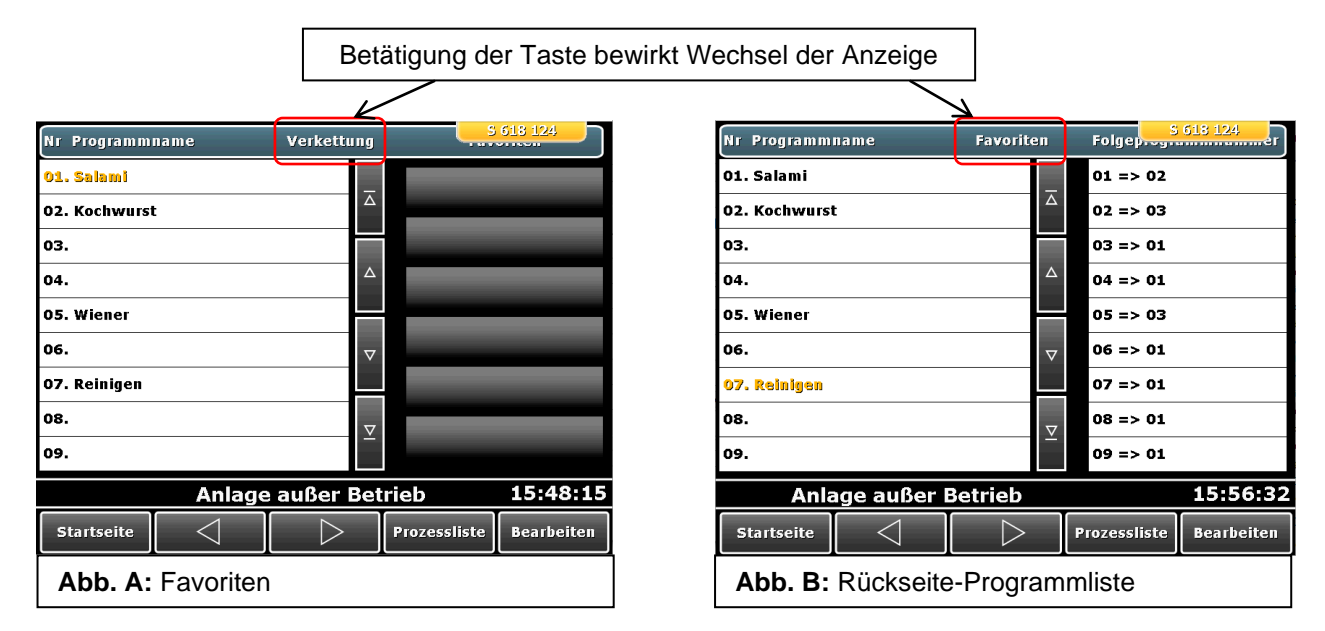

Durch Zuordnung der Nummern in der Rückseite-Programmliste (s. Abb. B) können Sie bestimmen, welches Programm in der Anlage "Rückseite" gestartet werden soll, nachdem in der Anlage "Frontseite" ein Programm beendet wurde.

### <span id="page-32-1"></span>**6.2.1 Starten eines Programms in der Anlage "Frontseite"**

Sind zwei Anlagen miteinander verkettet, erscheint bei jedem Start in der Anlage "Frontseite" ein zusätzliches Feld für die Eingabe des Folgeprogramms in der Anlage "Rückseite".

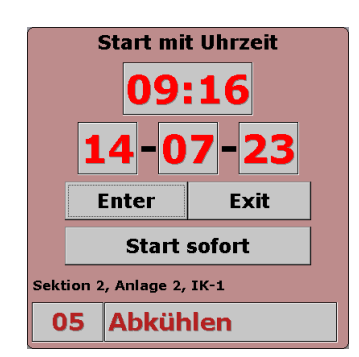

**Abbildung 18:** Programmstart mit verketteten Anlagen

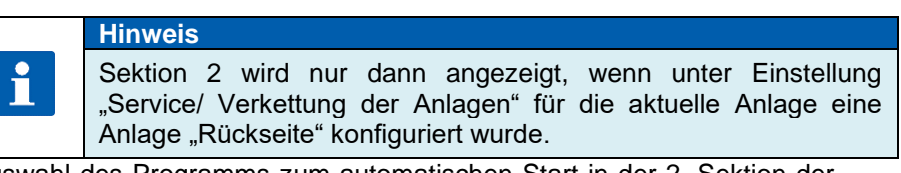

Auswahl des Programms zum automatischen Start in der 2. Sektion der Anlage "Rückseite". Während des Betriebes kann die Programmauswahl geändert werden (auf Feld Programmnummer drücken).

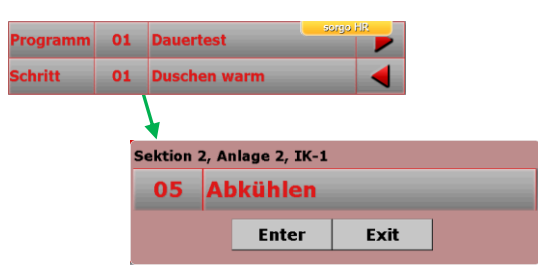

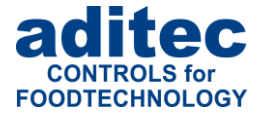

### <span id="page-33-0"></span>**6.2.2 Anmelden/Abmelden eines Sensors durch den Bediener**

### **Option**

i

Option steht nur dann zur Verfügung, wenn es mindestens ein Sensor existiert, der beim Programmstart angemeldet werden soll (siehe Einstellungen Code 4422).

#### **Anmeldung beim Programmstart**

Bei jedem Programmstart wird ein Fenster mit "aktivierbaren" Sensoren angezeigt. Durch Tippen auf das endsprechende Feld vor der Sensorbezeichnung kann der Sensor aktiviert ("Feld gefüllt") bzw. deaktiviert ("Feld leer") werden.

#### **Anmeldung manuell**

Zusätzlich zum Programmstart kann man durch Betätigen auf das Feld "Opt. Regelkreise" (zu jedem beliebigen Zeitpunkt) das Fenster "Sensoranmeldung" aufrufen.

#### **Sensoranzeige**

Die "deaktivierten" Sensoren werden "markiert" (grauer **Hintergrund)** angezeigt.

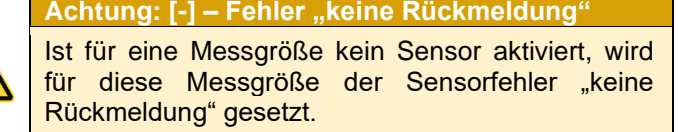

#### **Master – Slave**

Wurden zwei Anlagen miteinander gekoppelt (siehe Punkt [6.2](#page-32-0) "Verkettung von Anlagen", Seite [33\)](#page-32-0), werden beim automatischen Programmstart in Slave, die angemeldeten Sensoren von Master zum Slave mitgesendet.

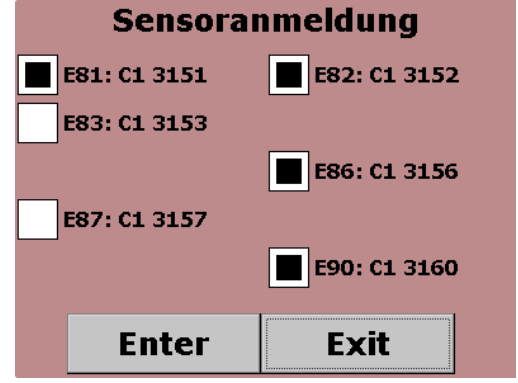

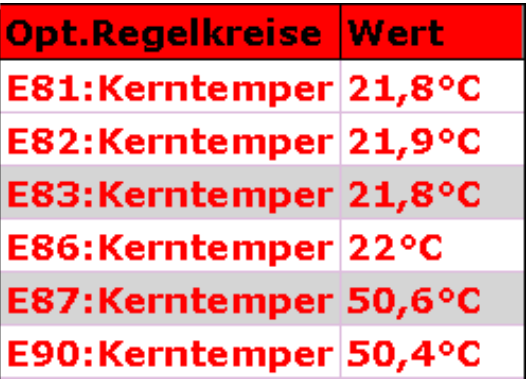

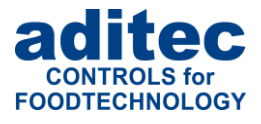

# <span id="page-34-0"></span>**7 Betriebsmodus**

Die Steuerung befindet sich im Betrieb, das bedeutet es findet ein Programmablauf statt. Nach erfolgtem Programmstart wird das Tastenfeld "Stop" in der Führungsleiste rot unterlegt. In der Infoleiste erscheint der Lauftext "Anlage in Betrieb".

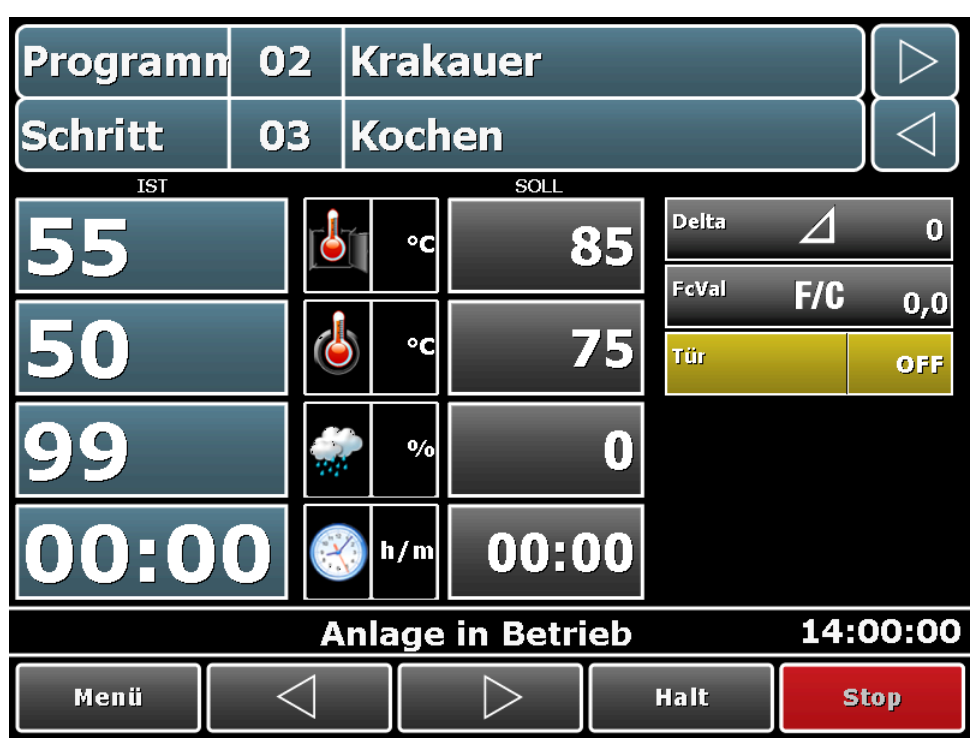

**Abbildung 19:** Betriebsmodus

#### **Achtung**

**Falls in der Steuerung Administratoren aktiviert sind, findet vor dem Programmstart eine Passwortabfrage statt. Nur Bediener, mit Programmstart-Recht können Programme starten.**

### <span id="page-34-1"></span>**7.1 Abschaltbedingungen**

Bei Erreichen mindestens einer Abschaltbedingung wird ein Programmschritt beendet. Ist ein Sollwert nicht programmiert *(null bzw. OFF)* ist auch die Abschaltbedingung ausgeschaltet.

#### **Abschaltbedingungen sind:**

- Ablauf der Sollschrittzeit auf 00.00
- Erreichen des Kernsollwertes
- Negative Kernabschaltung *(Abkühlen, z.B. beim Duschen)*
- **Erreichen des FC-Sollwertes**
- Konfigurationsbedingte Einstellungen (z.B. Grenzwertalarme, digitale Eingänge)
- **unplanmäßiges Abschalten bei:**
- Schritt vorwärts bzw. zurück schalten
- Taste "Stop" betätigen führt zum Programmabbruch
- Kammerfühler defekt, genereller Programmabbruch
- Kern- oder Feuchtefühler defekt, Programmabbruch nur bei programmiertem Sollwert

### **Achtung**

**Ein leerer** *(ungültiger)* **Programmschritt wird sofort beendet bzw. nicht gestartet. Ein Programmschritt gilt als gültig, wenn mindestens ein Prozess programmiert ist.**

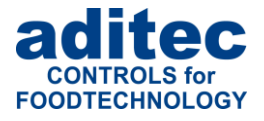

### <span id="page-35-0"></span>**7.1.1 Kernabschaltung**

### <span id="page-35-1"></span>*7.1.1.1 Negative Kernabschaltung (Duschen/Abkühlen)*

Um Abkühlen/Duschen *(negative Kernabschaltung)* zu programmieren, muss der Sollwert für die Kammersolltemperatur niedriger als der Sollwert für die Kernsolltemperatur eingegeben werden.

Der Programmschritt endet, wenn der Kerntemperatur-Sollwert unterschritten wurde. Wird zusätzlich eine Betriebszeit eingegeben, endet der Programmschritt, wenn die Betriebszeit abgelaufen ist, **oder** wenn die Kernsolltemperatur unterschritten wurde, also wenn mindestens eine der Abschaltbedingungen erfüllt ist.

### <span id="page-35-2"></span>*7.1.1.2 Kernabschaltung deaktivieren*

#### **Funktionsweise MS 120 bis V20.32 vom 03.09.2019**

Bei deaktiviertem Kammersolwert (OFF) erfolgt keine Schrittweiterschaltung nach Erreichen des Kernsollwertes.

#### **Funktionsweise MS 120 ab V20.32 vom 16.09.2019**

Falls der Kammer-Sollwert abgeschaltet und kein Delta-Sollwert vorhanden ist (im Schritt nicht eingegeben oder im Code 1009 nicht aktiviert), erfolgt eine positive Kernabschaltung (Kern-Istwert größer Kern-Sollwert => Schrittende).

Falls der Kammer-Sollwert abgeschaltet und ein Delta-Sollwert vorhanden ist, erfolgt eine Deltaüberwachung. Die Kernabschaltung ist deaktiviert.

### <span id="page-35-3"></span>**7.2 Der FC-Wert**

Der F-Wert ist ein Maß für eine Abtötungsrate von Keimen und Bakterien unter einer thermischen Einwirkung innerhalb einer festgelegten Zeit. Die Abtötungsrate unterliegt einem mathematisch erfassbaren Gesetz.

Je nach Einsatzgebiet können vom Anlagenbauer unterschiedliche F-Wert Verfahren / Berechnungsarten konfiguriert werden z.B.

- "FC70-10" für Pasteurisieren
- "FC121-10" für Sterilisieren
- **Benutzerdefiniert**

Fragen Sie Ihren Anlagebauer welcher F-Wert in Ihrer Anlage eingestellt ist!

Die Keimabtötungsrate hängt außerdem von dem Säuregrad ab. Bei sauren Konserven, Fruchtsäften, Essiggurken usw. ergibt sich eine höhere Abtötungsrate und damit eine andere FC-Wert-Tabelle als bei normalen Fleischkonserven mit einem pH-Wert zwischen 5 und 7.

Um Verwechslungen vorzubeugen, können daher dem FC-Wert noch zwei Angaben zugefügt werden, z. B. Fc 70-10, das bedeutet, dass bei einer Kerntemperatur von 70 °C und einer Minute der FC-Wert = 1 ist und bei einer Temperaturerhöhung von 10°C erhöht sich der FC-Wert um das 10-fache.

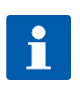

### **Hinweis**

Der Fc-Wert wird im Abstand von 1 Minute aus der Kern-Ist-Temperatur ermittelt und aufsummiert. Da sich bei Temperaturen unter 55 Grad ein Fc-Wert von Null ergibt, erfolgt die Aufsummierung erst ab dieser Temperaturschwelle.

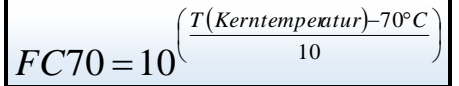

**Beispiel FC-Wert 70: Beispiel FC-Wert 121:**

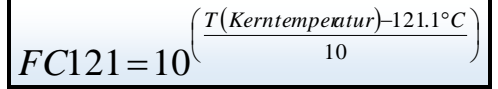
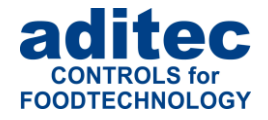

## **7.3 Flüchtige Änderung der Sollwerte**

Im Betriebsmodus können die Sollwerte flüchtig geändert werden. Das heißt, die neuen Sollwerte sind nur für den aktuellen Schritt gültig und werden nicht gespeichert.

Berühren Sie das entsprechende Sollwertfeld und geben Sie über die erscheinende Zifferntastatur den neuen Wert ein. Bestätigen Sie mit "Enter".

#### **Hinweis**

i

Sollte eine PIN-Eingabe erforderlich sein, so ist die Funktion ["Administratoren"](#page-45-0) (Punkt [9.6,](#page-45-0) Seite [46\)](#page-45-0) freigeschaltet. Diese Änderung ist nur bestimmten Personal vorbehalten.

### **7.4 Flüchtige Änderung der Sollwerte - schrittübergreifend (ab V20.17)**

(falls im Code 5022 aktiviert)

Ist diese Option aktiviert, wird beim Antippen der "**Schrittübersicht**" die Anzeige "**Prozessliste**" dargestellt. Dabei können alle Programmschritte des aktuellen Programms mit dazugehörigen Sollwerten angeschaut werden.

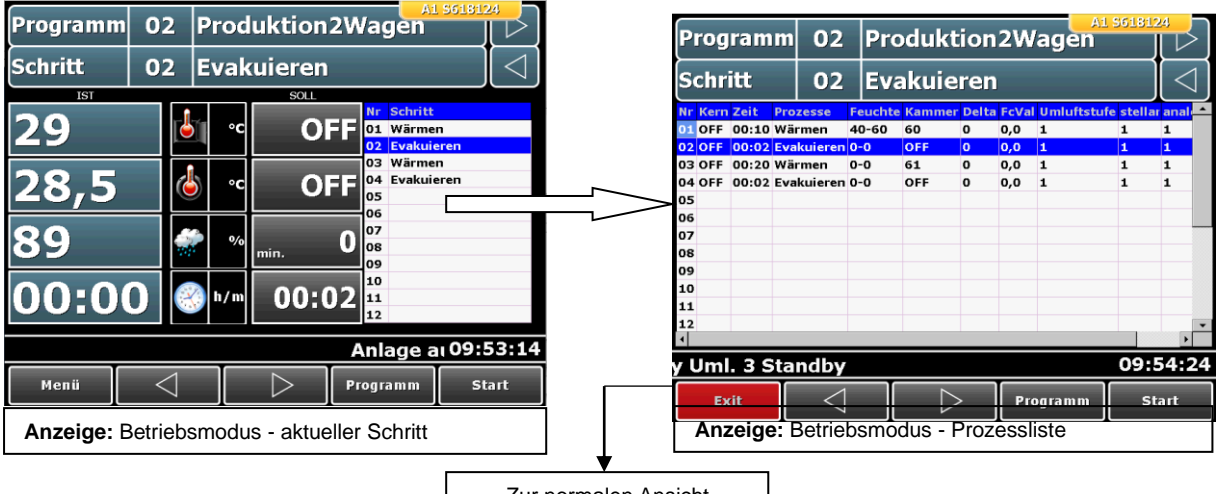

Zur normalen Ansicht zurückkehren

Im Betriebsmodus können auf der Anzeige "Prozessliste" Sollwerte in allen Programmschritten geändert werden. Diese Änderungen sind flüchtig und gelten bis zum **Programmende**.

|  | Achtung <sup>1</sup>                                                                                                    |
|--|----------------------------------------------------------------------------------------------------|
|  | Eine Sollwertänderung auf der Seite kann nur im Betriebsmodus oder im Haltemodus<br>erfolgen. Im Standby- und Wartemodus oder am Programmende können keine<br>Sollwertänderungen vorgenommen werden.                                                                      |
|  | Sollwertänderungen auf der Seite "Betriebsmodus – Prozessliste" gelten bis zum<br>Programmende. Erfolgen dabei Änderungen im aktuellen Schritt, sind diese Änderungen<br>sofort wirksam.                                                                                  |
|  | Auf der Seite "Betriebsmodus - Prozessliste" können Schritte weder gelöscht noch<br>hinzugefügt werden. Außerdem ist es nicht möglich, bei einem Schritt die aktuelle<br>Behandlungsart oder eine Schrittwiederholsequenz (falls im Code 5022 aktiviert) zu<br>verändern. |
|  | Sollwertänderungen auf der Seite "Betriebsmodus - aktueller Schritt" gelten nur bis<br>zum Ende dieses Schrittes und werden auf der Seite "Betriebsmodus - Prozessliste"<br>nicht angezeigt.                                                                              |

<span id="page-36-0"></span><sup>1</sup> Option möglich erst ab Steuergerät MS120/ MS220 Version 20.29.

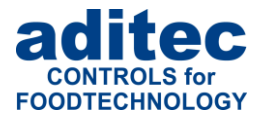

#### **7.4.1 Zweizeilige Anzeige der Prozessliste**

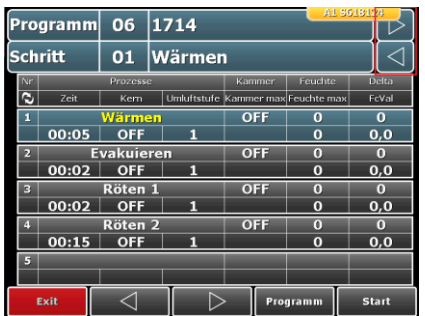

B[e](#page-37-0)i der zweizeiligen Prozesslistenanzeige<sup>1</sup> kann durch Betätigen der Pfeil-Tasten in der rechten oberen Display-Ecke die Ansicht auf die nächsten 5 Schritte weitergeschaltet werden.

### **7.5 Chargen-Nummer**

Ist die Anlage in Betrieb, kann die Chargen-Nummer angesehen bzw. verändert werden. Dazu betätigen Sie auf der Betriebsseite das Tastenfeld "Programm", links oben.

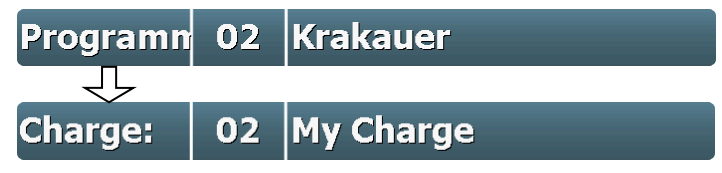

Die Chargenbezeichnung wird im Feld "Programm" angezeigt. Falls die Bezeichnung geändert werden soll, berühren Sie dieses Feld. Eine Tastatur in der eingestellten Anlagensprache wird angezeigt und ermöglicht es, die Charge umzubenennen. Bestätigen Sie mit "Enter".

Betätigen Sie nochmals das Feld "Programm", wird die Chargen-Nummer wieder ausgeblendet und der Programmname erscheint.

# Ť

П

**Hinweis**

Sollte eine PIN-Eingabe erforderlich sein, so ist die Funktion ["Administratoren"](#page-45-0) (Punkt [9.6,](#page-45-0) Seite [46\)](#page-45-0) freigeschaltet. Diese Änderung ist nur bestimmten Personal vorbehalten.

## **7.6 Schrittweiter- und zurückschaltung**

*Siehe auch ["Schrittauswahl"](#page-10-0), Pkt[.3.2,](#page-10-0) Seite [11](#page-10-0)*

### **Hinweis**

Sollte eine PIN-Eingabe erforderlich sein, so ist die Funktion ["Administratoren"](#page-45-0) (Punkt [9.6,](#page-45-0) Seite [46\)](#page-45-0) freigeschaltet. Diese Änderung ist nur bestimmten Personal vorbehalten.

<span id="page-37-0"></span><sup>&</sup>lt;sup>1</sup> Aktivierung unter Service\ Optionale Anzeigen\ Prozessanzeige\ Darstellung

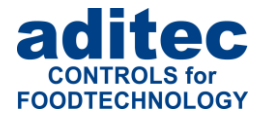

### **7.7 Programm anhalten**

Mit der Taste "Halt" in der unteren Führungsleiste kann das gerade ablaufende Programm angehalten werden.

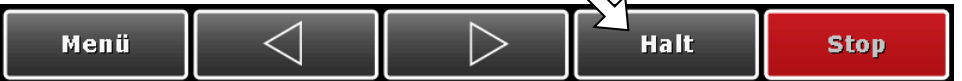

#### **Betätigen Sie die Taste "Halt":**

- die Taste "Halt" und die Taste "Stop" blinken im Wechsel<br>▪ in der Infoleiste wird angezeigt. Prozesse angebalten"
- in der Infoleiste wird angezeigt "Prozesse angehalten"
- alle Relais fallen ab
- die Betriebszeit wird angehalten

#### **Bei nochmaliger Betätigung der Taste:**

- das Blinken der Tasten erlischt
- Relais ziehen wieder an
- Betriebszeit läuft weiter

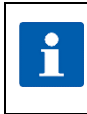

#### **Hinweis**

Sollte eine PIN-Eingabe erforderlich sein, so ist die Funktion ["Administratoren"](#page-45-0) (Punkt [9.6,](#page-45-0) Seite [46\)](#page-45-0) freigeschaltet. Diese Änderung ist nur bestimmten Personal vorbehalten.

### <span id="page-38-0"></span>**7.8 Einzelschrittsteuerung**

Sobald ein Programmschritt zu Ende ist, schaltet die Steuerung automatisch in den nächsten Schritt. Ist der Sollwert "Prozess" im Prozess aktiviert *(vom Servicetechniker konfiguriert)*, kann im Programmiermodus bestimmt werden, was nach dem Programmschritt geschehen soll:

▪ "Prozess = **stop**"

Funktion: die Steuerung wird in den Pause-Modus geschaltet. In der Statusleiste erscheint die Meldung *"Prozess angehalten: Einzelschritt aktiv".* Die Taste "Start" und "Stop" blinken abwechselnd.

- Wenn der aktuelle Prozess fortgesetzt werden soll, erhöhen Sie den erreichten Soll-Wert der zum Prozessende geführt hat. Anschließend betätigen Sie die Taste "Start"
- Wenn das Programm mit dem nächsten Prozess fortgesetzt werden soll, dann schalten Sie den Prozess manuell um oder ändern Sie den Sollwert "Prozess" auf "go". Anschließend betätigen Sie die Taste "Start".
- Wenn Sie das Programm abbrechen möchten, betätigen Sie die Taste "Stop".
- "Prozess = **go**"

Funktion: die Steuerung schaltet automatisch in den nächsten Schritt.

### **7.9 Wiederholschritte**

Es ist möglich, die Anzahl der Schrittwiederholungen im aktuellen Programm während des Betriebes zu verändern.

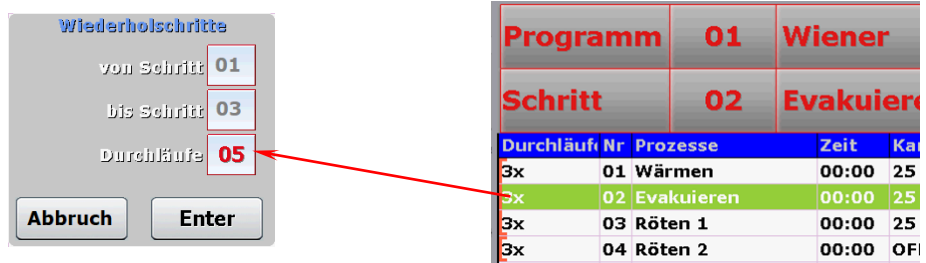

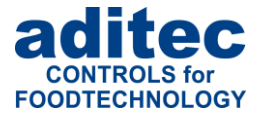

#### **Achtung:**

Im Betriebsmodus kann nur die Anzahl der Wiederholungen geändert werden! Wobei nur die vorhandenen Sequenzen geändert werden können. Es ist nicht möglich, im Betriebsmodus neue Schrittsequenzen zu erstellen!

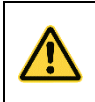

**Gilt nur im Zusammenhang mit MS120/MS220-Version 20.43.**

## **7.10 Alarmsignal**

**Achtung:**

Ist ein Alarm aufgetreten, zum Beispiel durch digitale Eingänge, Grenzwertalarme oder Fühlerfehler, blinkt das Feld "Schritt" abwechselnd mit einem Lautsprechersymbol *(Alarm, Hupe)*. In der Info-Leiste werden der Alarm und die Alarmursache *(z.B. Sensor Bruch Kammertemperatur)* angezeigt. Durch Antippen des Feldes wird der Alarm quittiert und die Hupe ausgeschaltet.

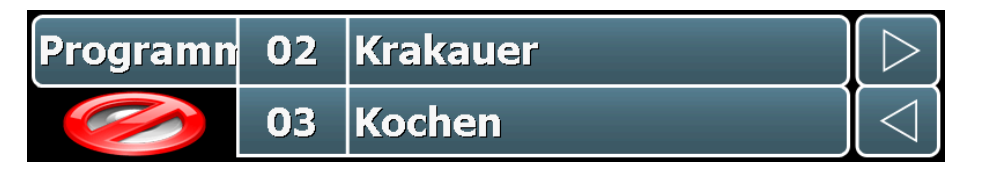

#### **Achtung**

Kammerfühler defekt, genereller Programmabbruch. Kern- oder Feuchtefühler defekt, Programmabbruch nur bei programmierten Sollwert.

### **7.11 Programmlaufzeit, Betriebszeitanzeige im Betriebsmodus**

Durch Betätigen des Zeichens "Uhr" kann während des Programmablaufs die Programmlaufzeit und/ oder die Restprogrammlaufzeit angezeigt werden.

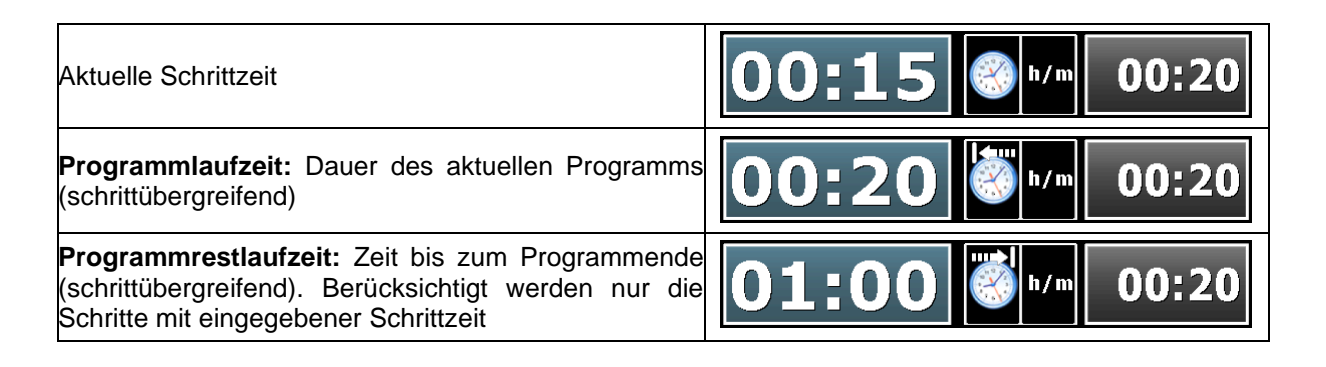

## **8 Info-Seite**

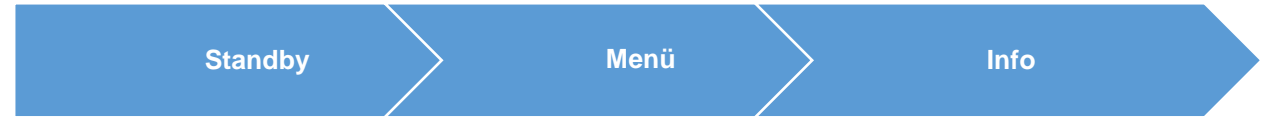

Auf der Info-Seite können verschiedene Mitteilungen, falls diese vom Anlagenbauer bzw. Servicetechniker hinterlassen wurden angesehen werden. Eine Änderung ist hier nicht möglich. Es gibt fünf Seiten die Sie durch Betätigen des rechten oder linken Bildschirmrandes nach vorn oder rückwärts blättern können. Durch Berühren der Mitte des Bildschirms kann die Seite verlassen werden.

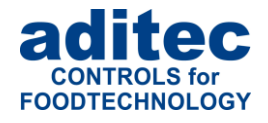

## **9 Profile**

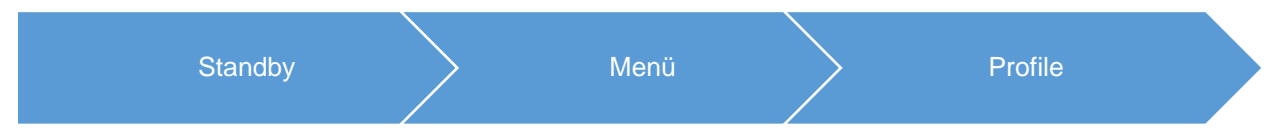

Unter "Profile" werden alle Funktionen in der ausgewählten Anlagensprache angezeigt.

## **9.1 Programme laden**

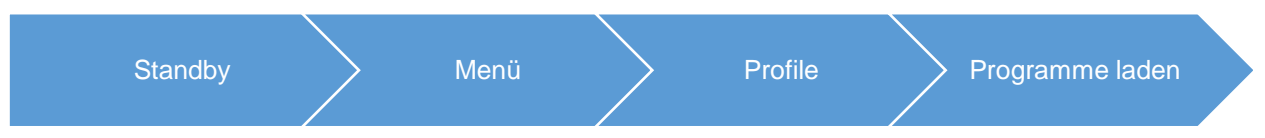

Es besteht die Möglichkeit, bereits erstellte Programme auf einem USB-Stick zu speichern und in ein anderes Gerät zu übertragen bzw. zu sichern. Stecken Sie den USB-Stick in eine der beiden USB-Buchsen an der unteren Seite des Gerätes ein.

## **Achtung**

**Bitte beachten Sie, dass der Schreibschutz des USB-Sticks entriegelt sein muss.**

Ausgehend von der Startseite (Standby), wählen Sie in der Führungsleiste "Menü" und anschließend "Profile". Aus der Liste "Profile" wählen Sie "Programme laden".

Zum Speichern der Programme auf USB-Stick tippen Sie das Tastenfeld "Programme auf USB-Stick laden" an. Um Programme vom USB-Stick zu übernehmen, tippen Sie auf "Programme aus USB-Stick holen".

Bevor die Funktion ausgeführt wird, erscheint auf dem Bildschirm die Mitteilung, dass der USB-Stick gesucht wird. Die anschließende Meldung "USB-Stick wurde gefunden" bestätigen Sie mit o.k.

#### **Hinweis**

Wir empfehlen in regelmäßigen Abständen, besonders bei Programmänderungen bzw. Neuerstellung ihre Programme zu sichern. Somit kann bei einem evtl. Gerätetausch Ihr Programmzustand jederzeit wieder hergestellt werden.

Es können nur alle Programme komplett auf den USB-Stick gespeichert und anschließend übertragen werden.

#### **Achtung**

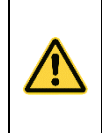

i

**Befinden sich bereits Programme auf dem USB-Stick, werden diese bei nochmaligem "laden" komplett überschrieben.**

**Bitte überprüfen Sie, ob die neu geladenen Programme mit der bestehenden Konfiguration richtig ausgeführt werden können.**

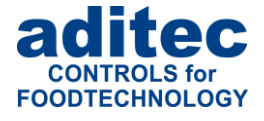

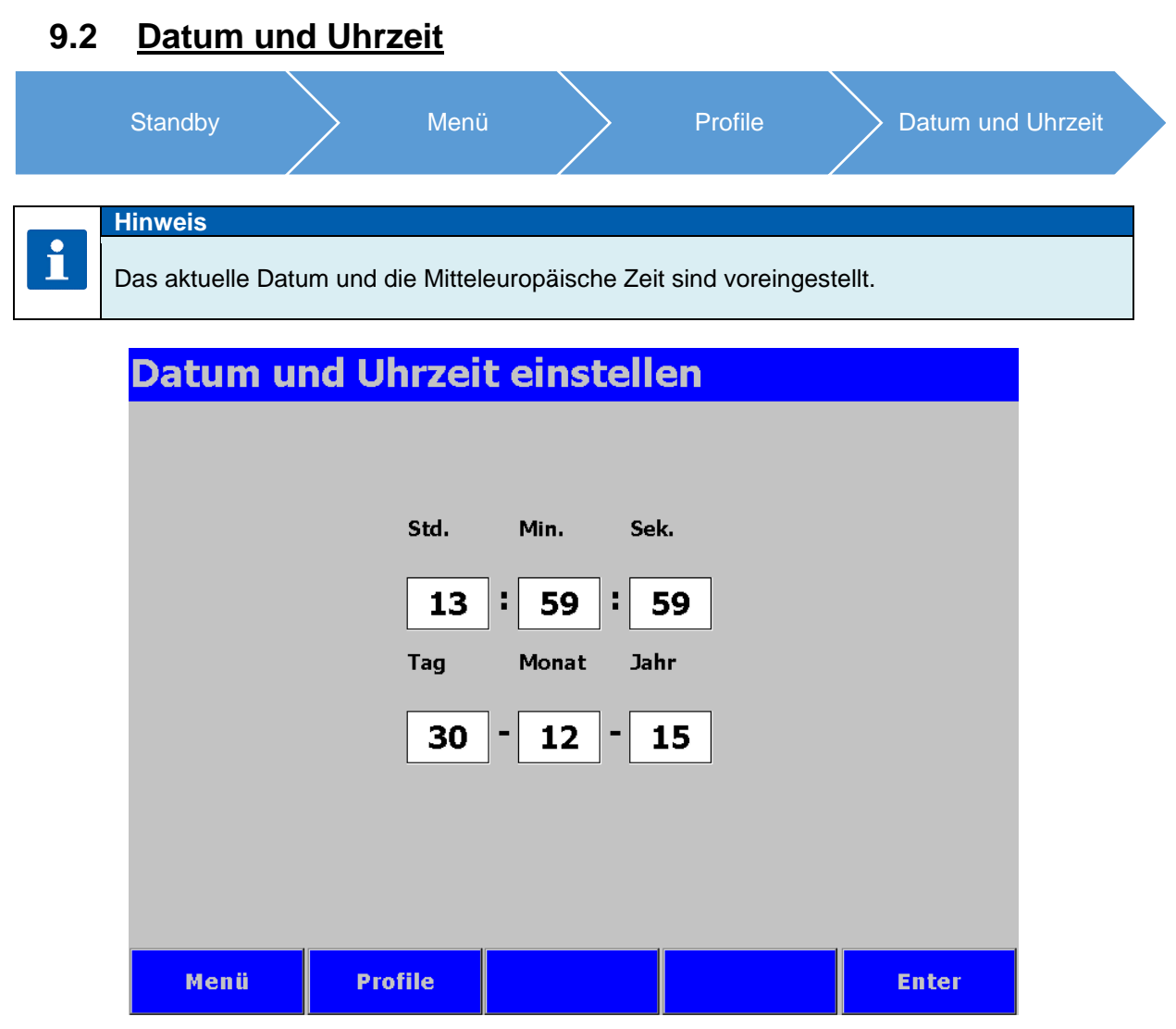

**Abbildung 20:** Datum und Uhrzeit stellen

Soll Datum oder/und Uhrzeit geändert werden, tippen Sie das zu ändernde Feld an und geben Sie über die Bildschirmtastatur das neue Datum bzw. Uhrzeit ein. Bestätigen Sie mit "Enter". Um diese Änderungen zu übernehmen, betätigen Sie anschließend in der Führungsleiste die Taste "Enter". Die geänderte Uhrzeit erscheint sofort in der Infoleiste.

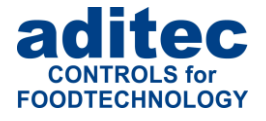

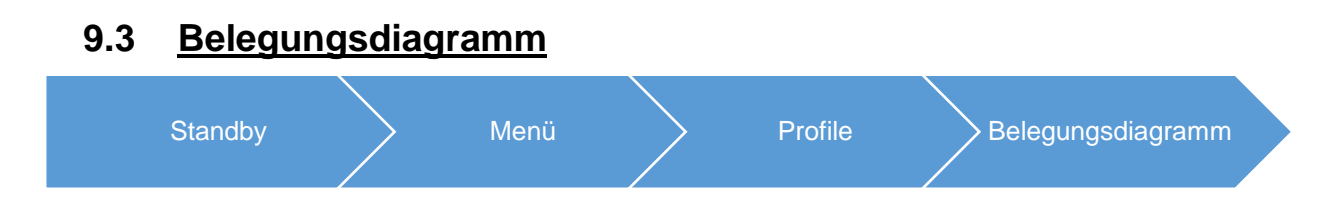

Das Belegungsdiagramm dient nur der Anschauung. Es zeigt die Zuordnung der Relais zu den Prozessen. Auf dieser Seite können keine Änderungen vorgenommen werden.

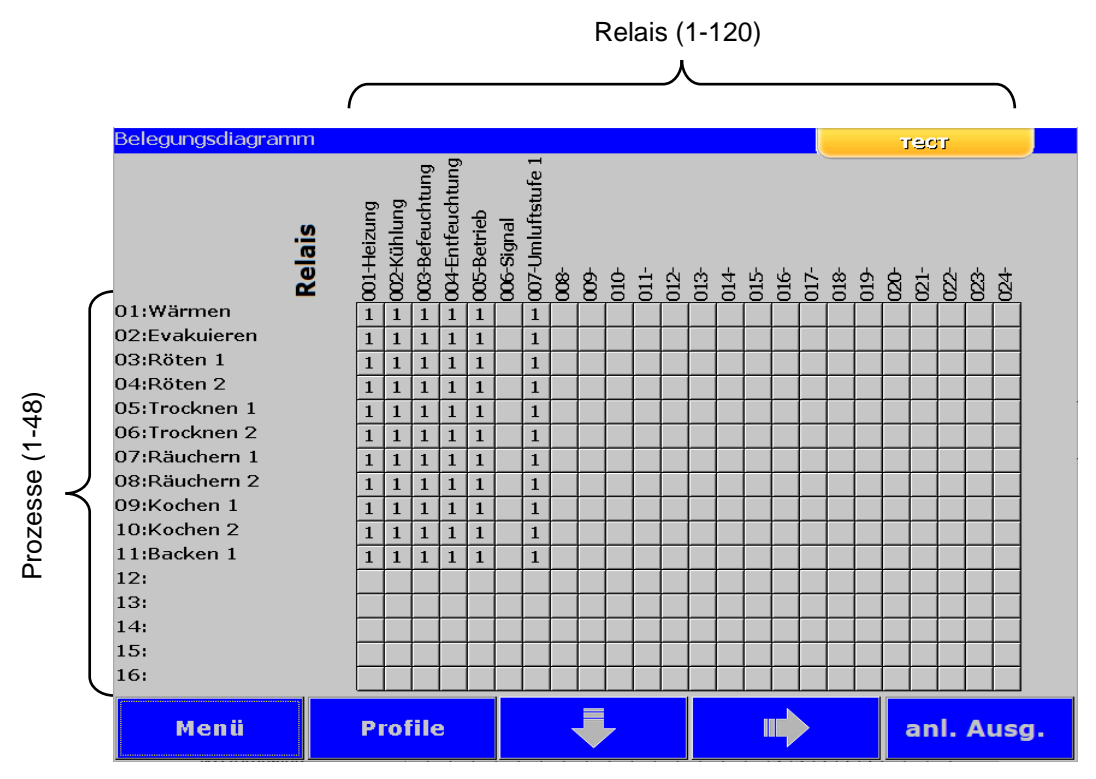

 **Abbildung 21:** Belegungsdiagramm

#### **Führungstasten:**

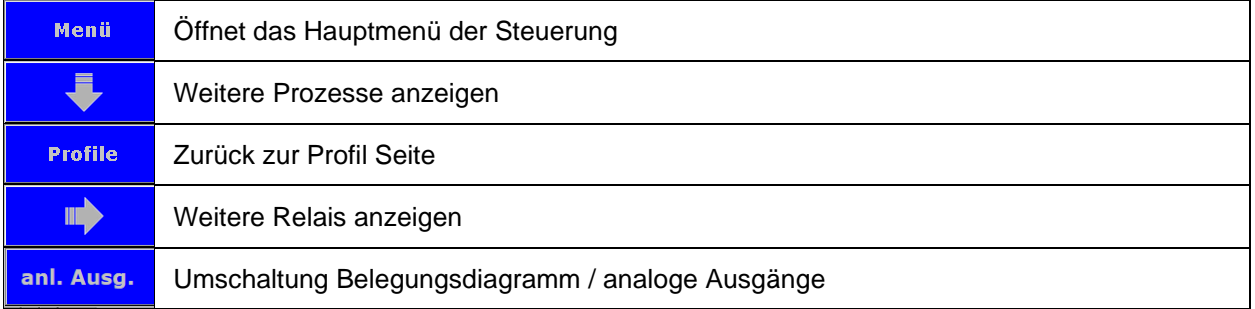

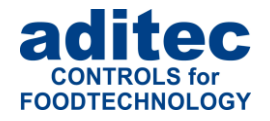

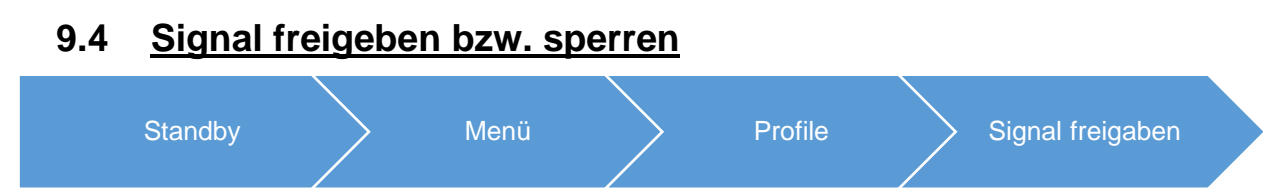

Mit dieser Funktion kann das Aggregat "Signal" über bestimmte Tages- bzw. Nachtzeiten ausgeschaltet werden. Nachdem Sie in der Liste "Profile" den Punkt "Signal freigeben" ausgewählt haben, erscheint eine Taste "ON" bzw. "OFF".

- "OFF" = Signal ist komplett ausgeschaltet.<br>"ON" = Es können zusätzlich zwei Zeiter
- **"ON"** = Es können zusätzlich zwei Zeiten (von bis) eingegeben werden. Innerhalb dieser Zeit schaltet das Signal ein.

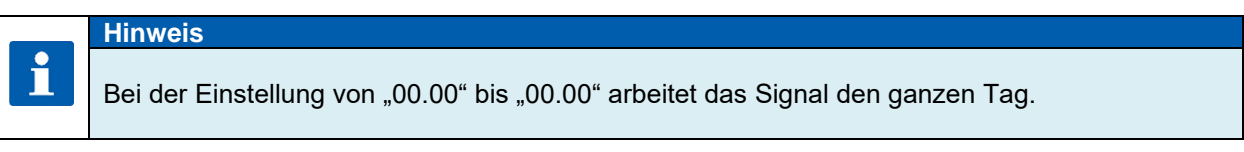

#### **Achtung**

**Überschreitet das Signal eine programmierte Zeitsperre, bleibt sein Zustand unverändert.**

**D.h. zum Beispiel: das Signal wurde von 07.00 bis 17.00 Uhr freigeschaltet. Schaltet das Signal um 16.50 Uhr ein, bleibt es auch über die Grenze von 17.00 Uhr hinaus an. Und umgekehrt, erfolgt ein Alarm vor 7.00 Uhr, wird das Signal nicht eingeschaltet und bleibt auch nach 07.00 Uhr aus.** 

#### • **Signalprogrammierung am Programmstart[1](#page-43-0)**

Ist die Option aktiviert, kann bei jedem Programmstart das Signal aktiviert bzw. deaktiviert werden.

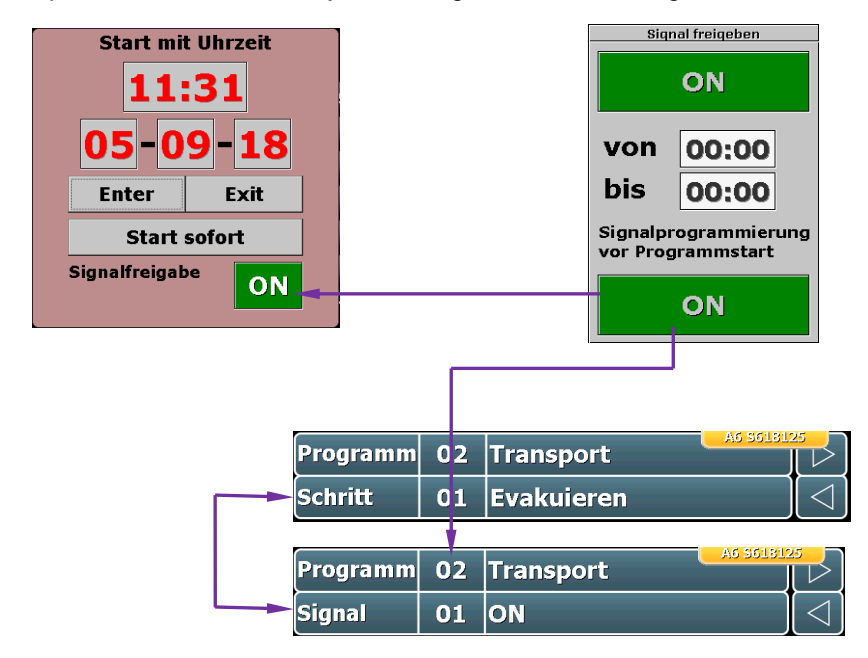

Außerdem ist es möglich **während** des **Programmablaufs** die Aktivierung des Signals zu verändern, dazu kann das Feld mit der Schrittanzeige genutzt werden.

<span id="page-43-0"></span><sup>1</sup> Option steht am Version TP 1020.12 / TP1011v96 und Steuergerät MS120/220 ab Version 20.25 zur Verfügung

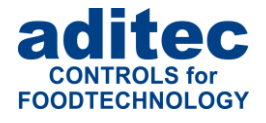

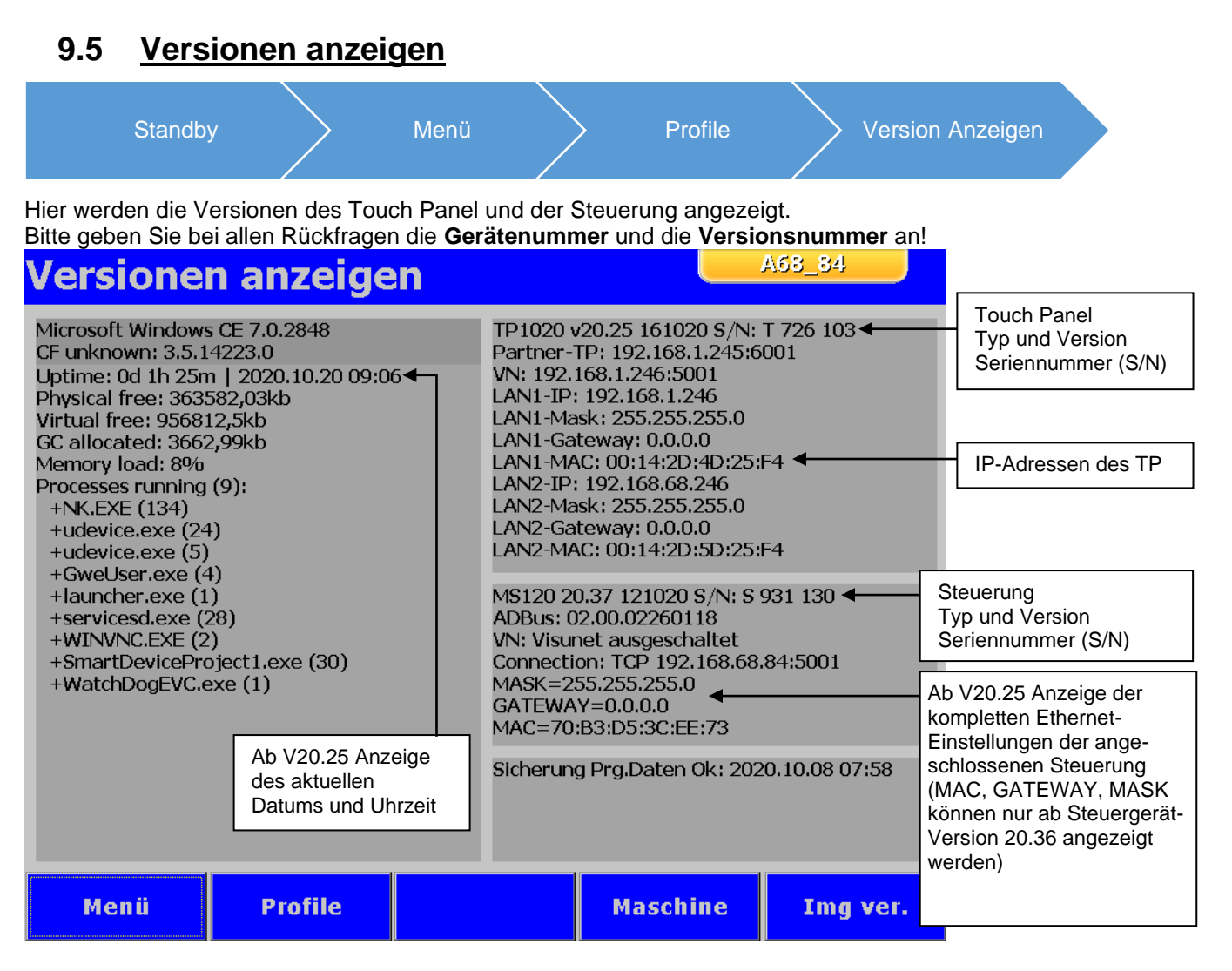

Ab Version TP1020/720 V20.23 besteht die Möglichkeit die sogenannten Maschinendaten abzuspeichern.

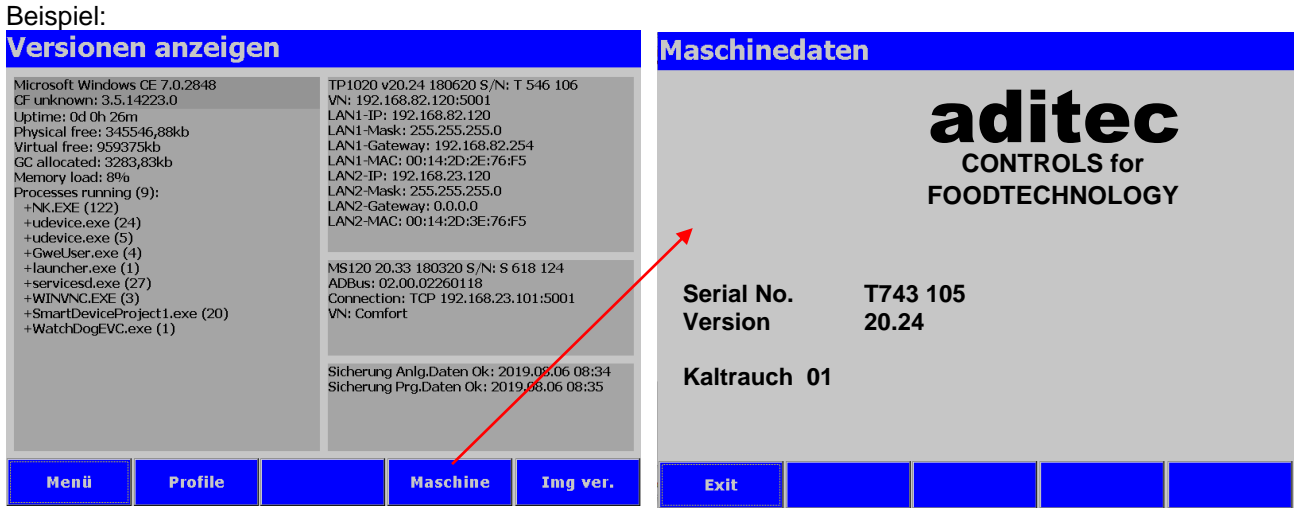

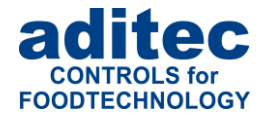

<span id="page-45-0"></span>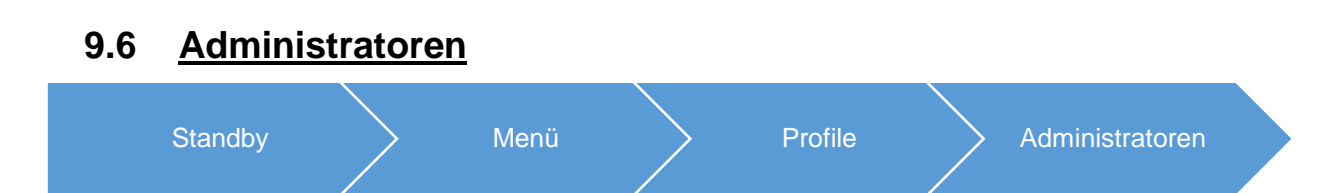

In der Steuerung können bis zu 50 Bediener (Administratoren) angemeldet werden, die für die Bedienung der Steuerung zuständig sind. Für jeden Bediener stehen folgende Einstellungen zur Verfügung:

- Name: maximale Länge 10 Zeichen
- PIN: 4 stellige Nummer

Mit einer PIN meldet sich der Bediener an der Steuerung an.

**PIN Vorgaben** • PIN = 0000 bedeutet, Bediener ist deaktiviert.

• Die gleiche PIN darf nicht für mehrere Bediener vergeben werden.

#### **Benutzerreche**

Die Benutzerrechte erlauben einem Bediener, die festgelegten Aktivitäten am Gerät durchzuführen. Eine *Kombination verschiedener Benutzerrechte ist möglich.*

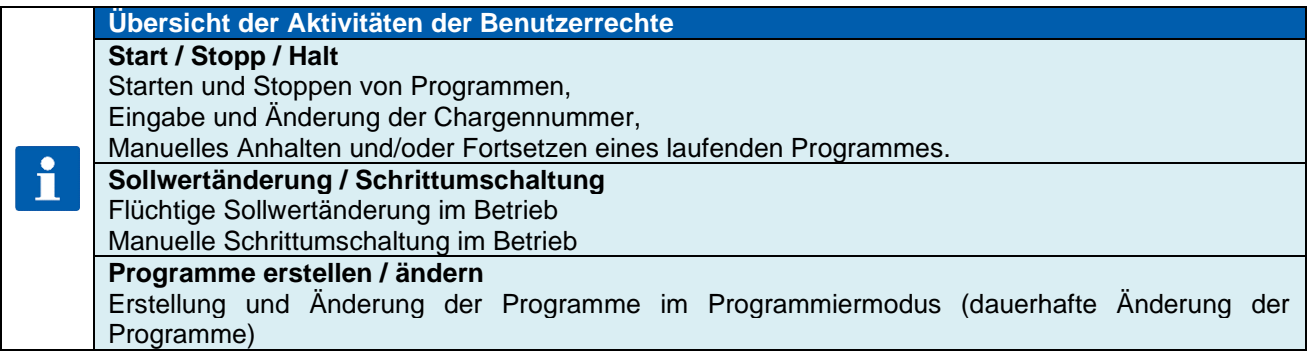

#### **Sicherheit der Administratoreinstellungen**

Die Administratoreinstellungen sind mit einem Passwort gesichert.

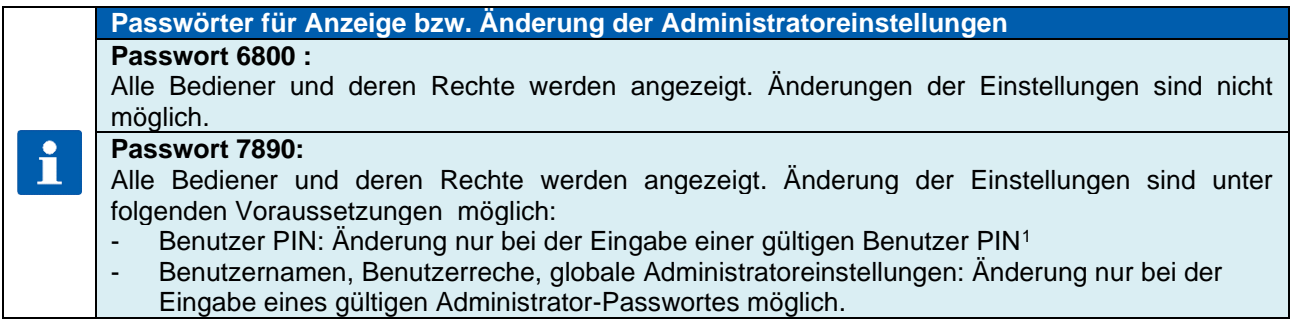

<span id="page-45-1"></span><sup>&</sup>lt;sup>1</sup> Änderung der Benutzer PIN "0000" immer möglich.

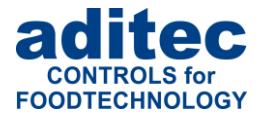

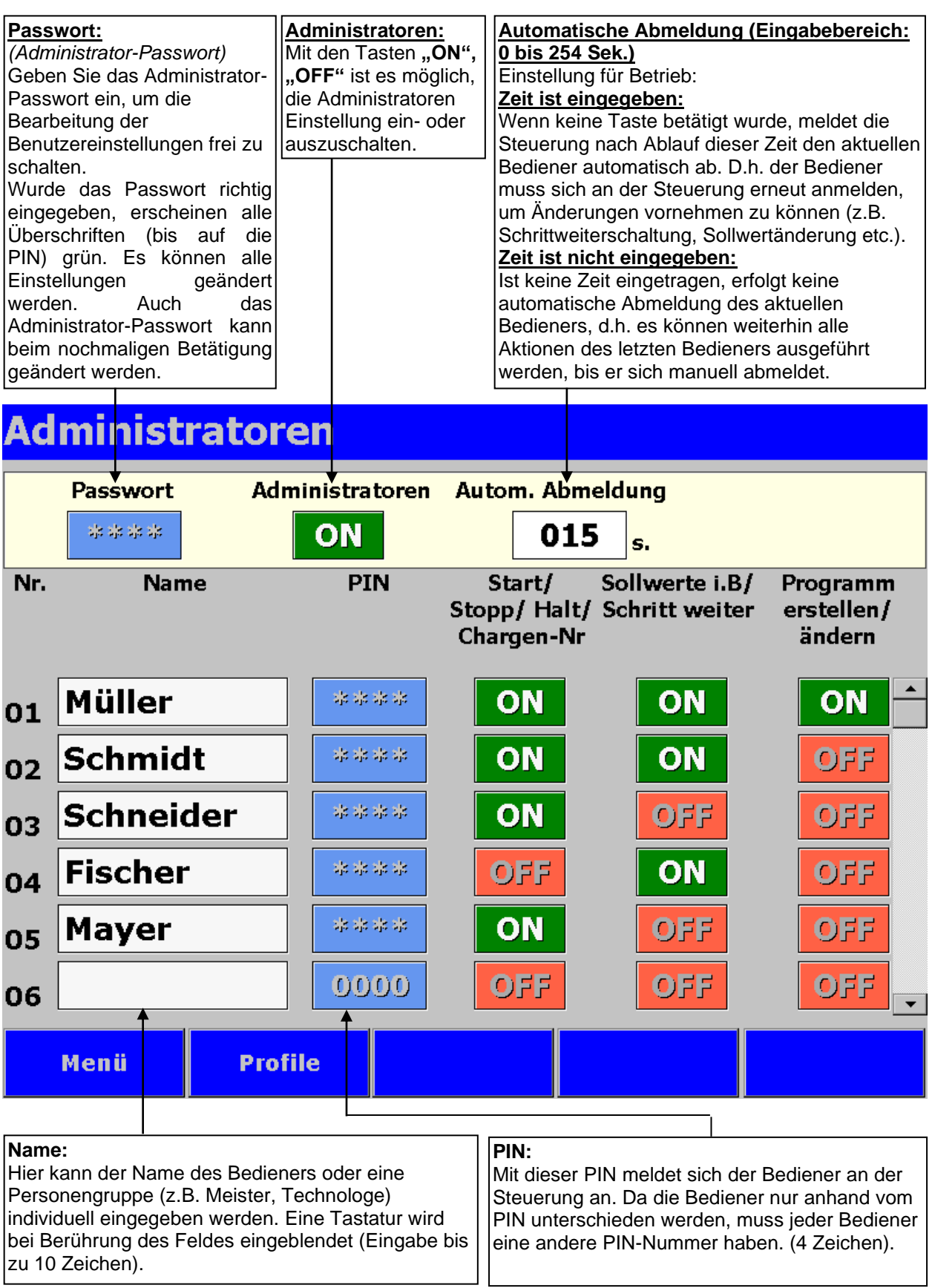

**Abbildung 22:** Administratoren

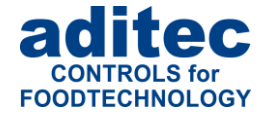

### **9.6.1 Konfiguration/Änderung der Administratoreinstellungen**

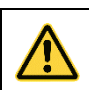

**Administratoreinstellungen: Passwort 7890 erforderlich** Aufruf der Seite: Menü/ Profile/ Administratoren / Passwort "7890"

### *9.6.1.1 Änderung Benutzername, Benutzerrechte, globale Administratoreinstellungen*

#### **Administrator Passwort:**

Zum Konfigurieren bzw. Ändern folgender Benutzereinstellungen ist die Eingabe eines richtigen Administrator Passwortes erforderlich. Dieses Passwort kann für jede Anlage individuell geändert werden und ist ab Werk mit "7890" vorbelegt.

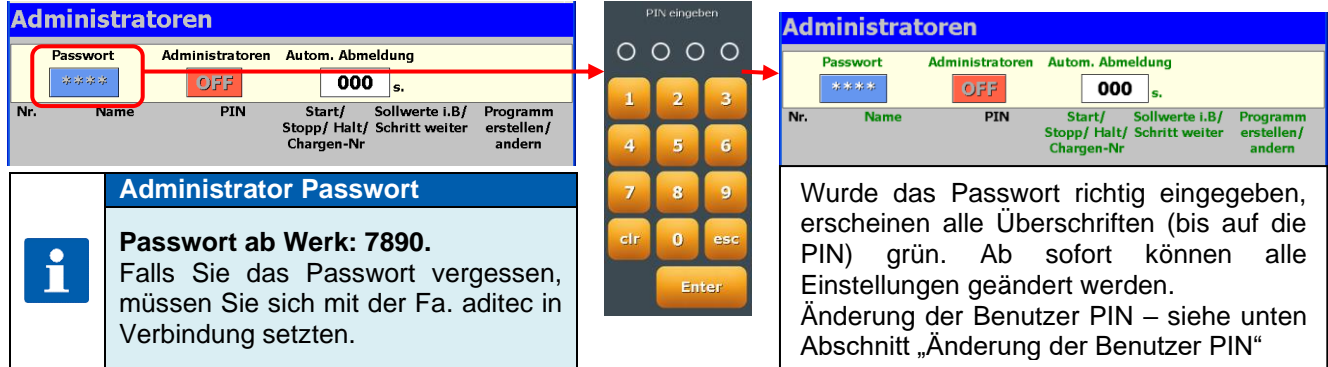

#### **Globale Einstellungen:**

• **Administratoren**

Aktivieren bzw. deaktivieren der Funktionalität der Administratoren.

• **Automatische Abmeldung** (Eingabebereich: 0 bis 254 Sek.) Einstellung für Betriebsmodus

#### **Zeit ist eingegeben:**

Wenn keine Taste betätigt wurde, meldet die Steuerung nach Ablauf der eingegebenen Zeit den aktuellen Bediener automatisch ab. D.h. der Bediener muss sich an der Steuerung erneut anmelden, um Änderungen vornehmen zu können (z.B. Schrittweiterschaltung, Sollwertänderung etc.).

#### **Keine Zeit ist eingegeben:**

Ist keine Zeit eingetragen, erfolgt keine automatische Abmeldung des aktuellen Bedieners, d.h. es können weiterhin alle Aktionen des letzten Bedieners ausgeführt werden, bis er sich manuell abmeldet.

#### **Manuelle Abmeldung im Betriebsmodus**

**Menü / Profile/ Taste "Admin."** 

i

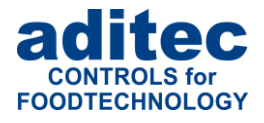

### *9.6.1.2 Änderung Benutzer PIN*

Die Eingabe bzw. Änderung der Benutzer PIN erfolgt nach folgendem Schema:

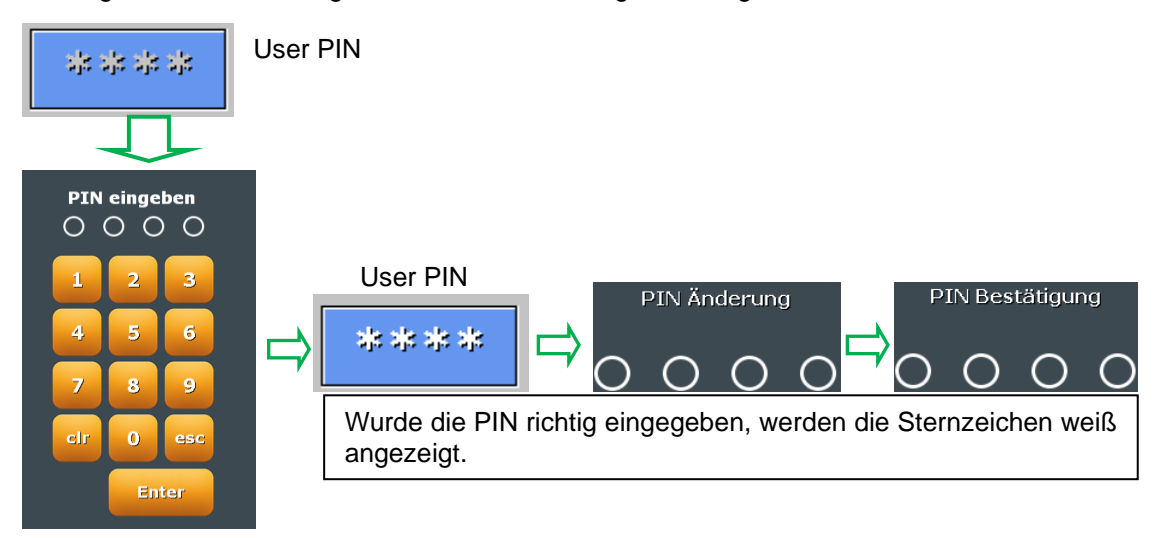

#### **9.6.2 Anzeige des aktuellen Bedieners im Betriebsmodus**

Es besteht die Möglichkeit, den aktuellen (oder zuletzt angemeldeten) Bediener der Anlage zu sehen. Vorgehensweise siehe Bild:

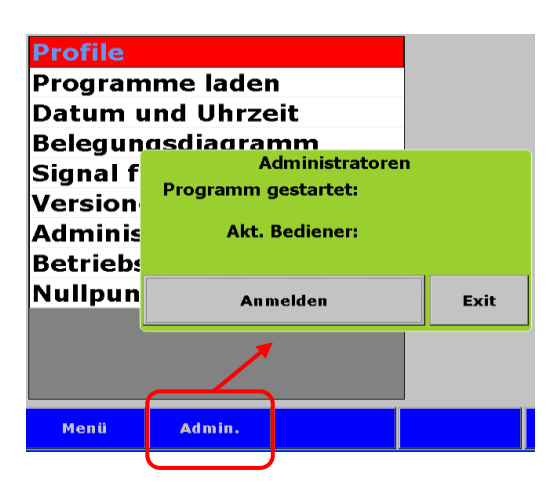

## **9.7 Uhrzeitgeber/Profile**

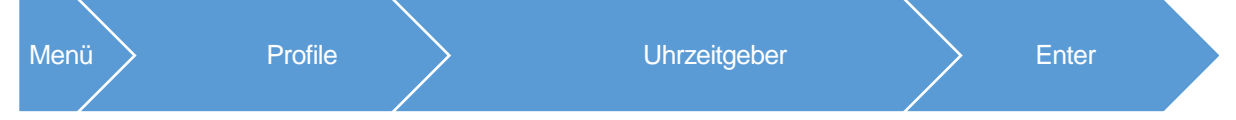

Änderung der Startzeit und der Dauer der Uhrzeitgeber durch Bediener.

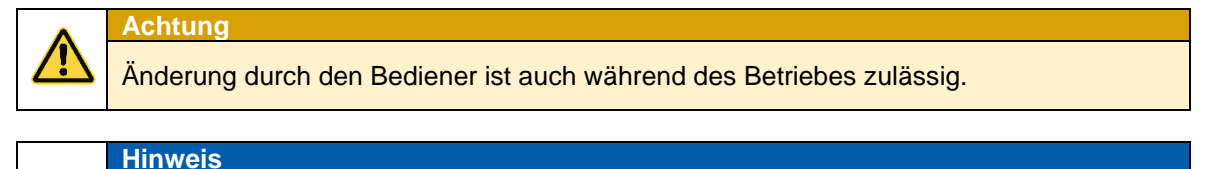

Wurden von einem Bediener die Parameter "Zählerart", "Start", "Dauer" und "nächster Termin" eingestellt, werden diese nicht in der aktuellen Konfiguration geändert. Die vom Bediener geänderten Parameter bleiben auch nach dem Senden der Konfiguration zur Steuerung erhalten.

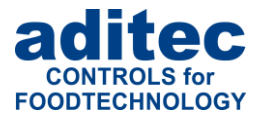

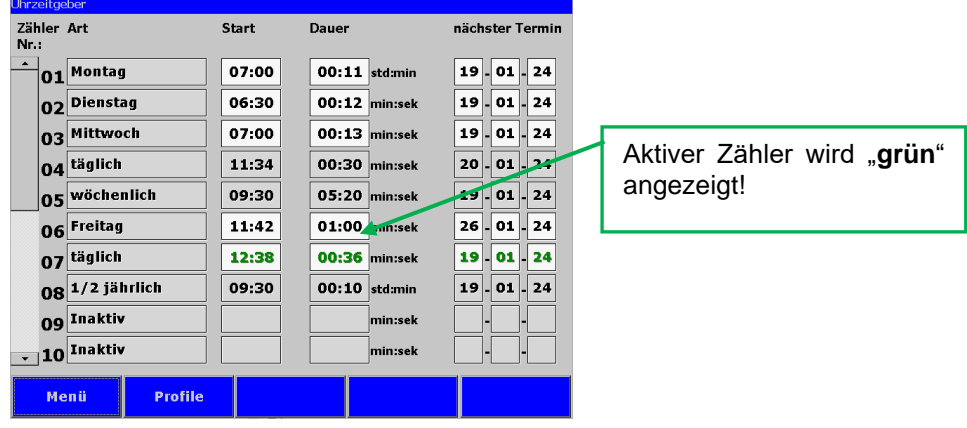

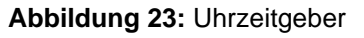

## **9.8 Nullpunktabgleich (Tara)**

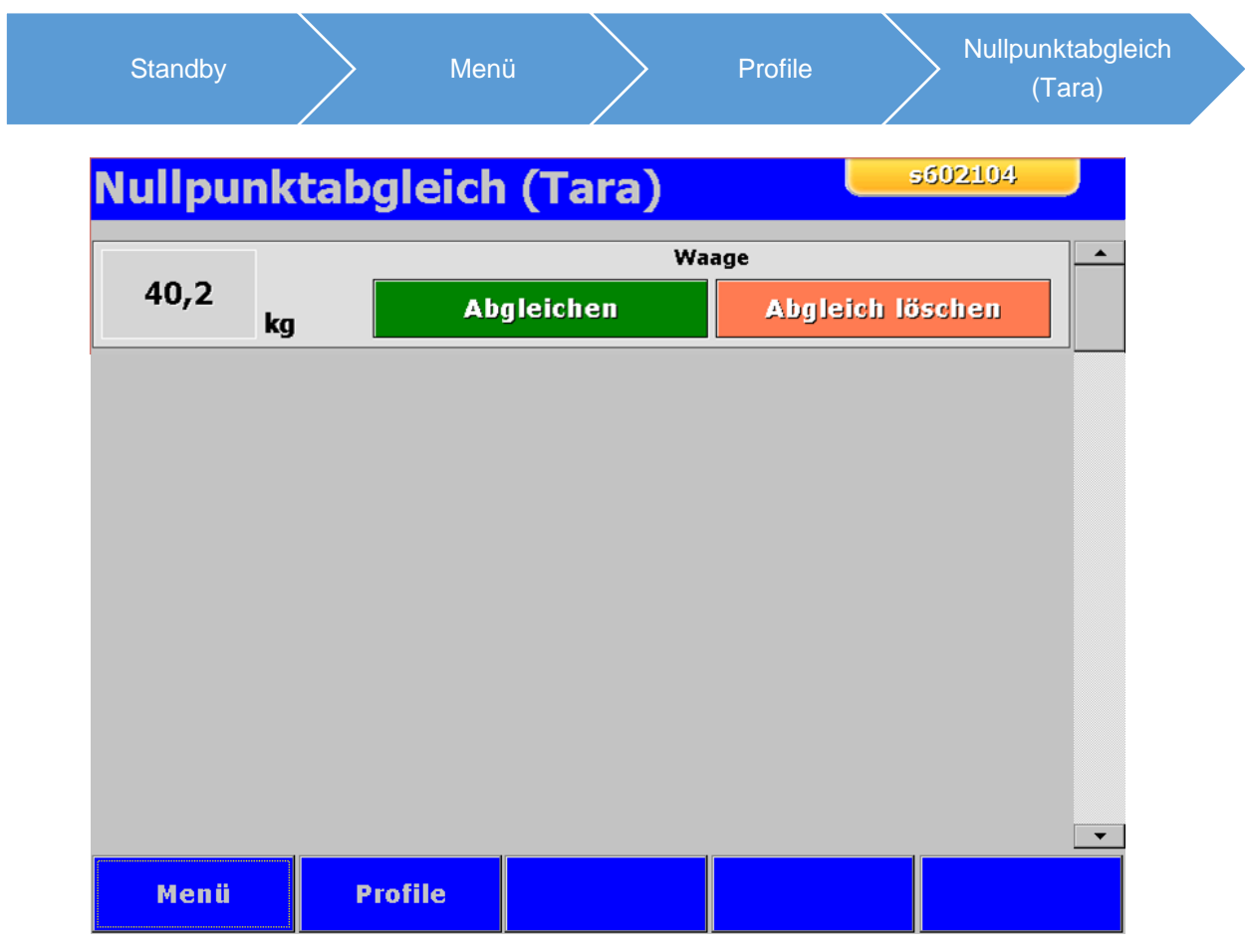

**Abbildung 24:** Nullpunktabgleich

Ist der Nullpunktabgleich von Ihrem Anlagenbauer für eine Messgröße aktiviert, so kann diese Messgröße hier abgeglichen werden. Dies wird z.B. beim Erfassen des Produktgewichts verwendet.

- Beim Betätigen der Taste "Abgleichen" wird der aktuelle Messwert auf Null gesetzt.
- Beim Betätigen der Taste "Äbgleich löschen" wird der gespeicherter Korrekturfaktor gelöscht. Somit steht der tatsächliche Messwert zur Verfügung.

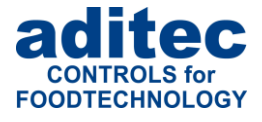

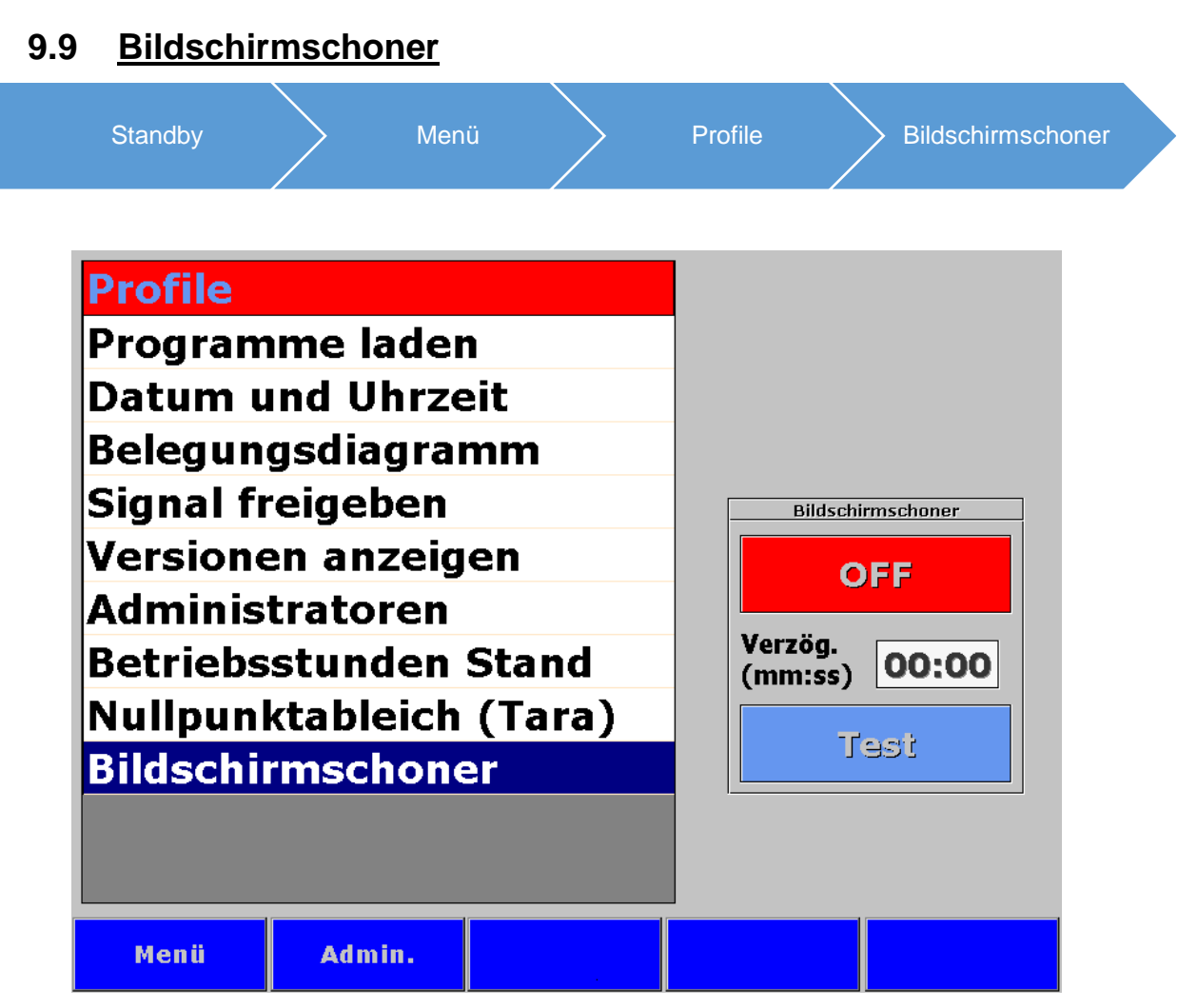

**Abbildung 25:** Bildschirmschoner

Unter dieser Einstellung kann ein Bildschirmschoner aktiviert werden. Das bedeutet: erfolgt am TP keine Bedienung innerhalb der eingestellten Verzögerungszeit, erscheint auf dem Display der Bildschirmschoner.

Die Verzögerungszeit kann zwischen 00:00 und 99:59 (Minuten: Sekunden) eingestellt werden.

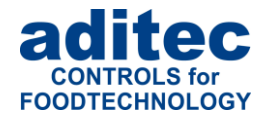

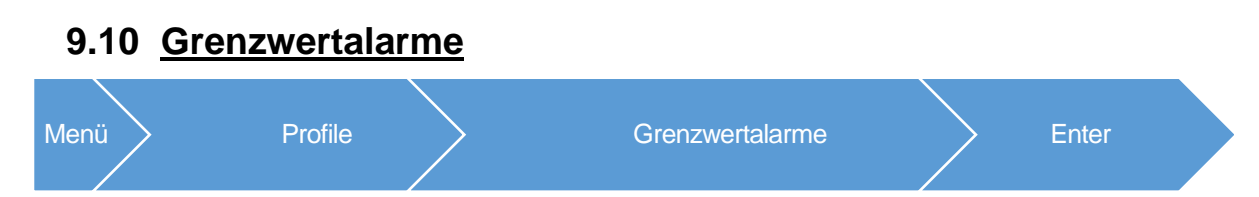

Anzeige aller existierenden Grenzwertalarme.

Ist "Änderung durch Bediener" eingeschaltet (Code 5052, Punkt ) so können einige Parameter<sup>[1](#page-51-0)</sup> des Grenzwertalarms geändert werden, sonst ist die Parameteränderung nicht möglich.

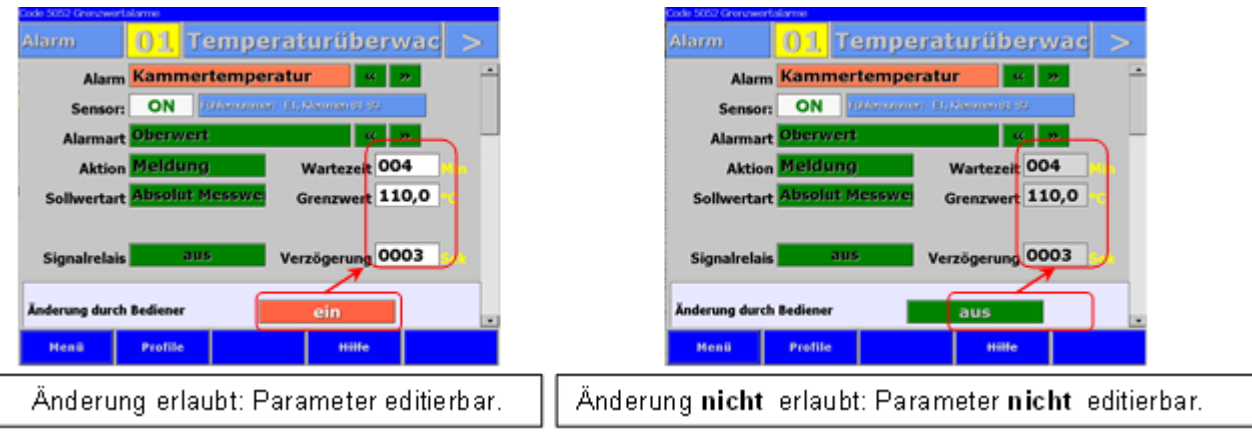

<span id="page-51-0"></span><sup>1</sup> Nur Parameter mit Zahleneingaben

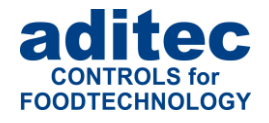

## **10 Kennlinie**

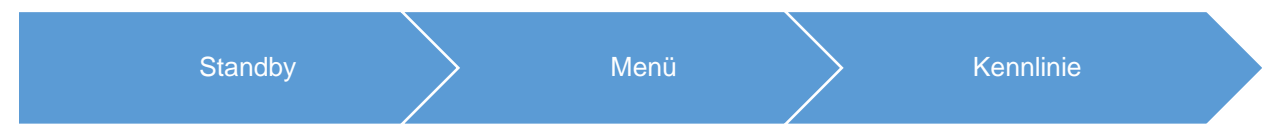

Der Temperatur-Zeit-Feuchte-Fc-Wert-Verlauf des gerade ablaufenden Programms kann hier angeschaut werden.

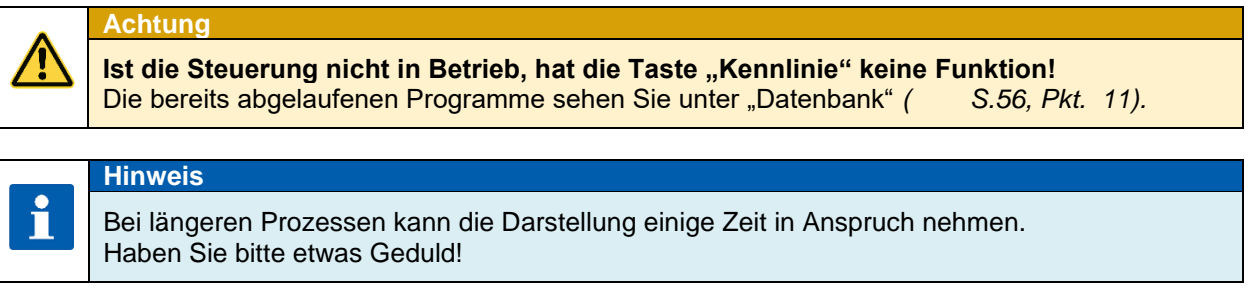

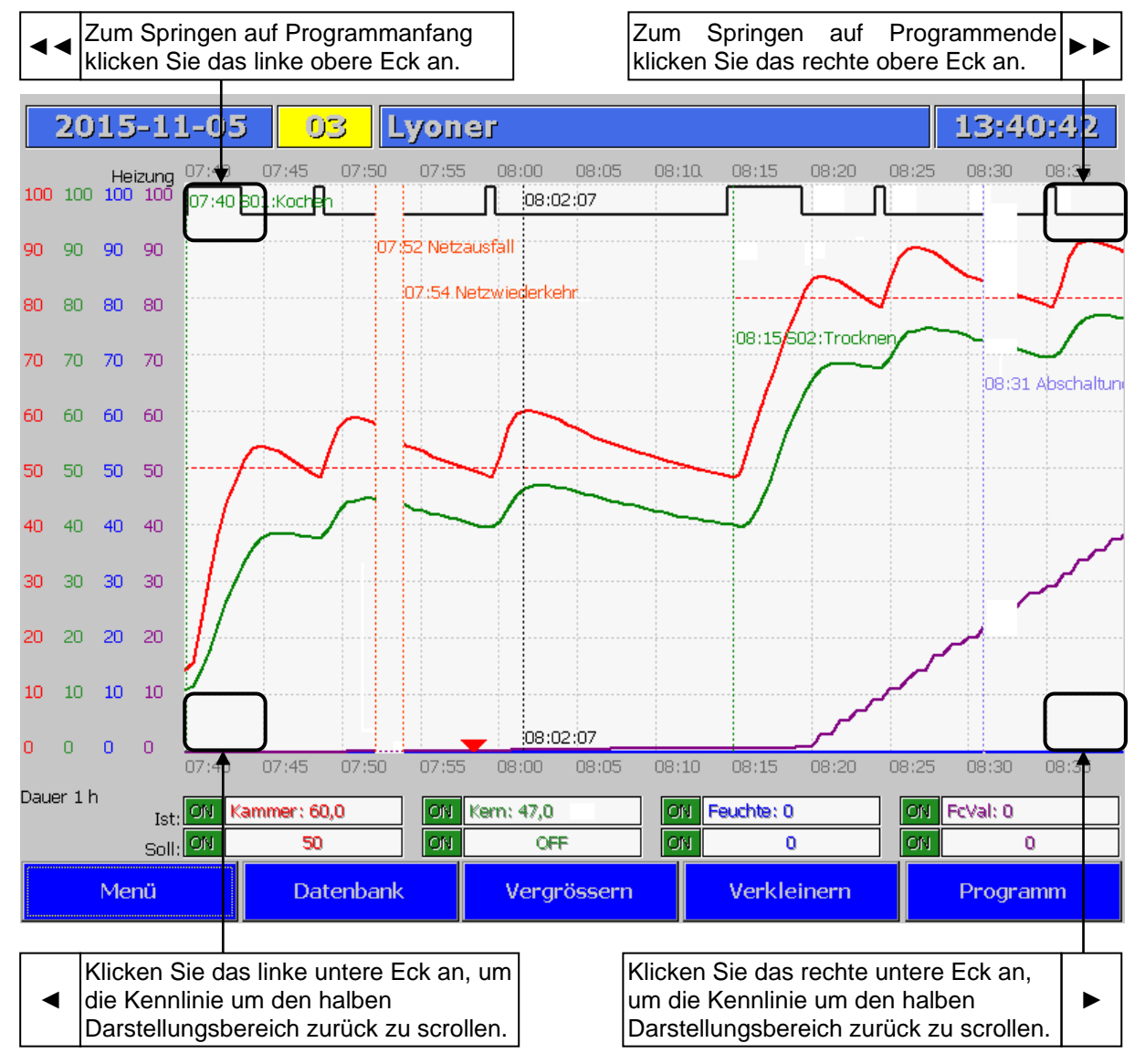

**Abbildung 26:** Kennlinie

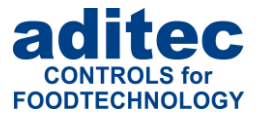

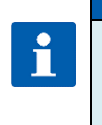

#### **Hinweis**

Änderung der Kennlinieneinstellungen unter Menü → Kennlinie sind nur bis zum Schließen der Kennlinie gültig. Um die Kennlinie mit individuellen Einstellungen zu öffnen, ändern Sie die Einstellung unter Menü → Datenbank → Einstellungen.

#### **Beschreibung der Kennlinie:**

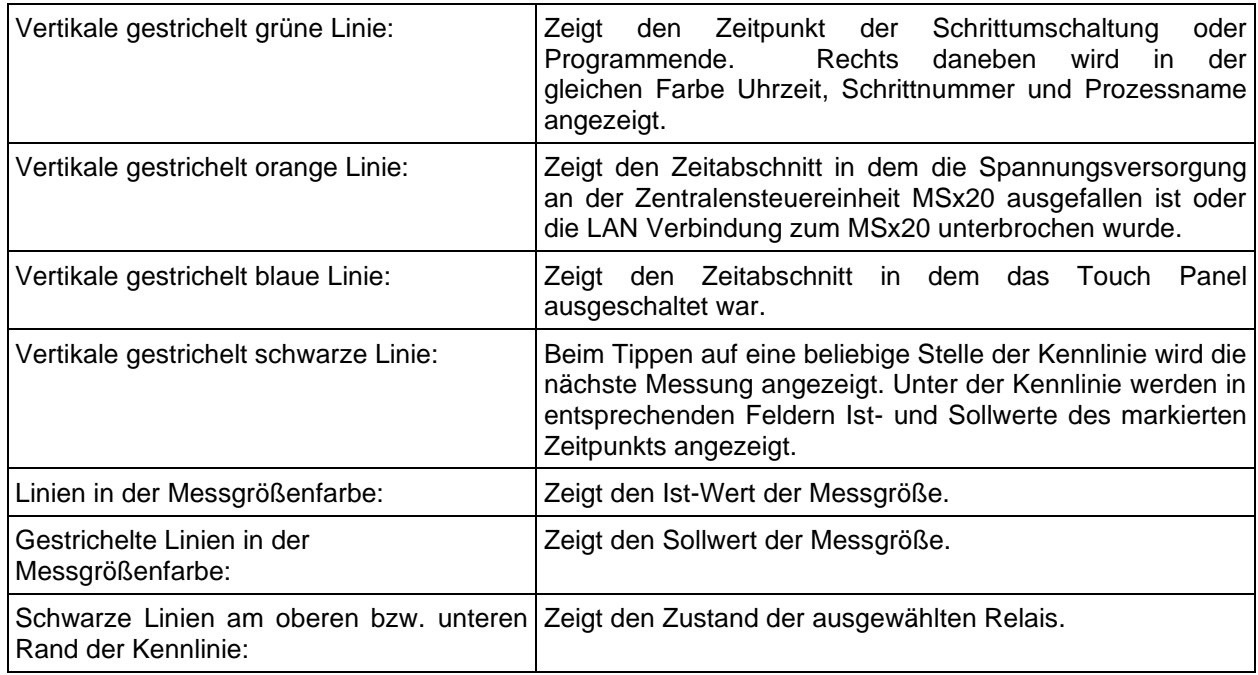

#### **Führungstasten:**

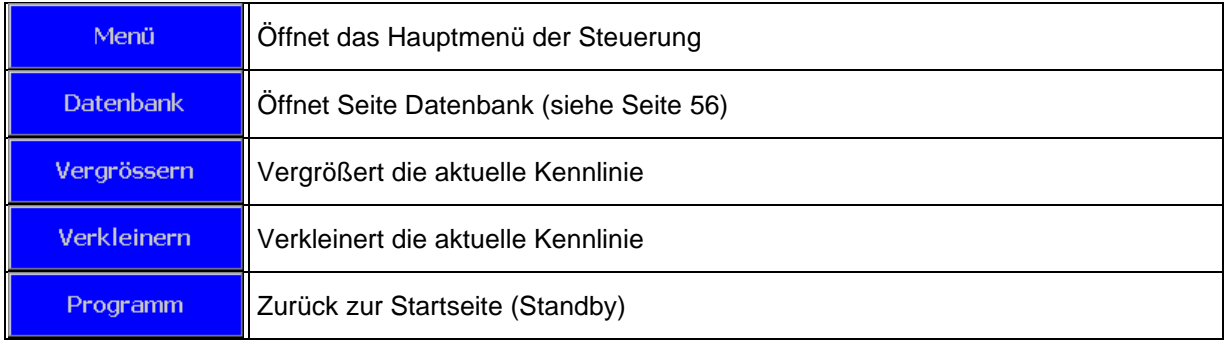

#### **Programmeigenschaften:**

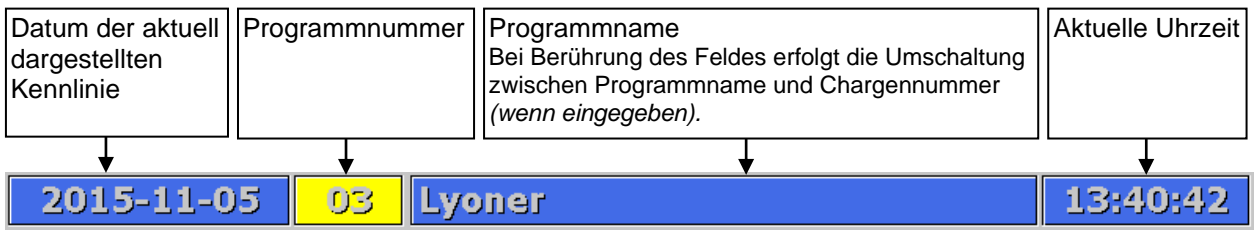

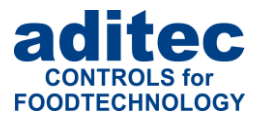

#### **Auswahl der Sollwerte:**

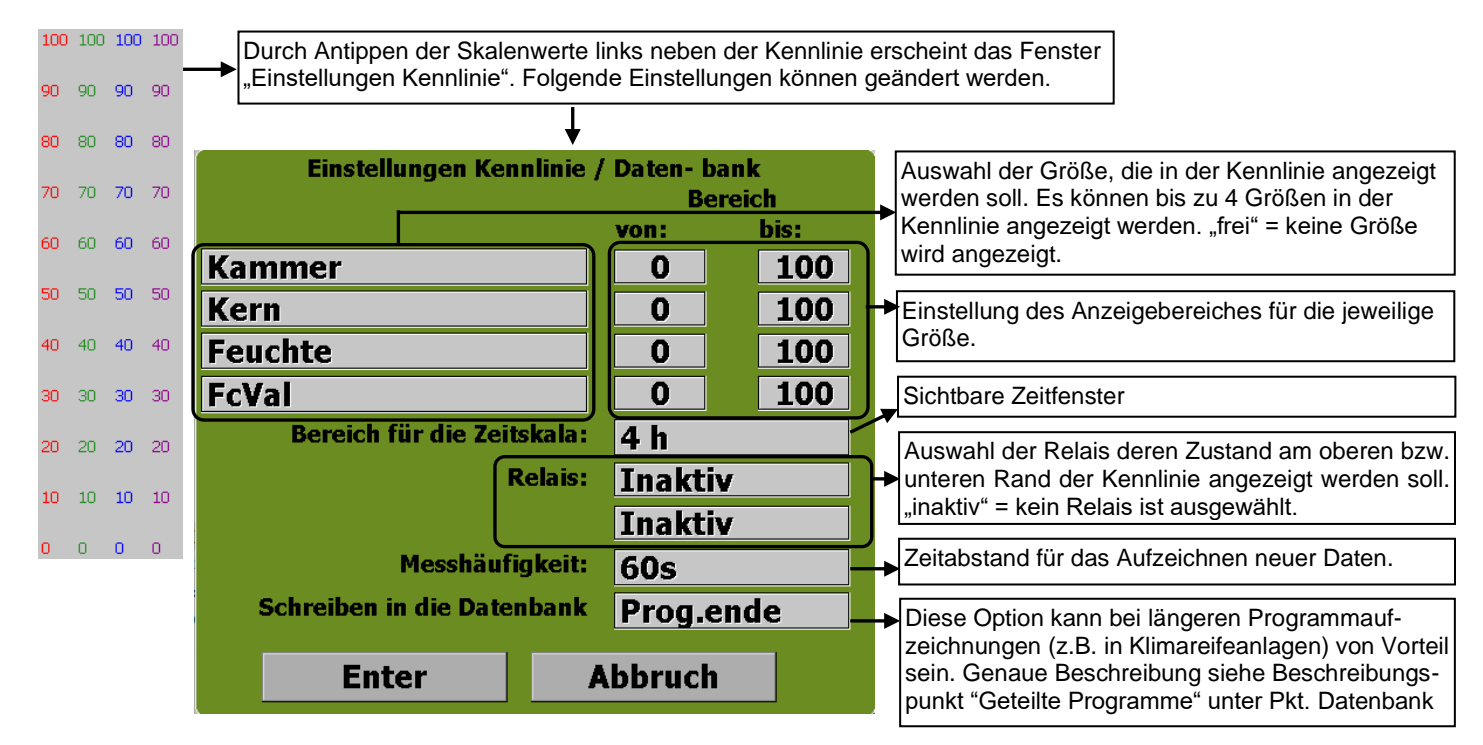

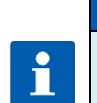

#### **Hinweis**

Änderung der Kennlinieneinstellungen unter Menü → Kennlinie sind nur bis zum Schließen der Kennlinie gültig. Um die Kennlinie mit den individuellen Einstellungen zu öffnen, ändern Sie die Einstellung unter Menü → Datenbank → Einstellungen.

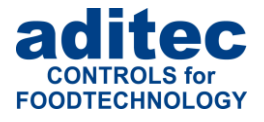

## <span id="page-55-0"></span>**11 Datenbank**

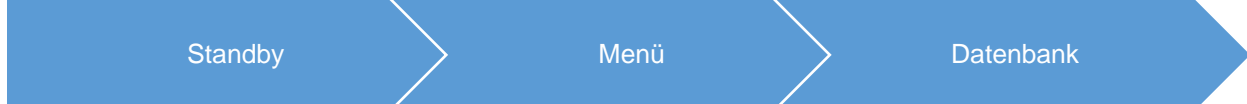

In der "Datenbank" wird eine Liste der letzten 20 abgelaufenen Programme angezeigt. Das letzte abgelaufene Programm wird in der oberen Zeile dargestellt. Um Messwerte oder Kennlinie eines Programms anzuschauen, muss das gewünschte Programm zunächst durch Antippen markieret werden.

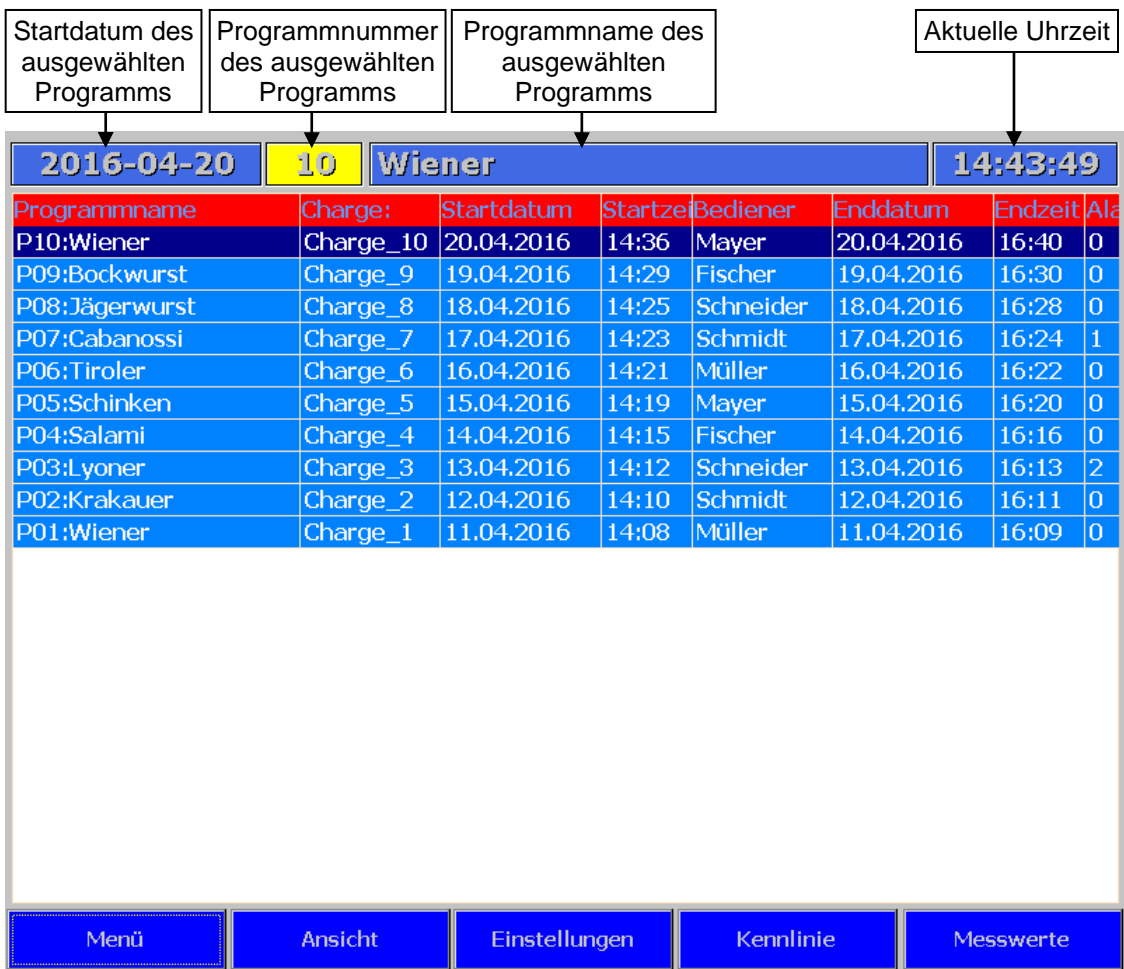

**Abbildung 27:**Datenbank

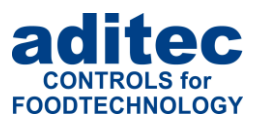

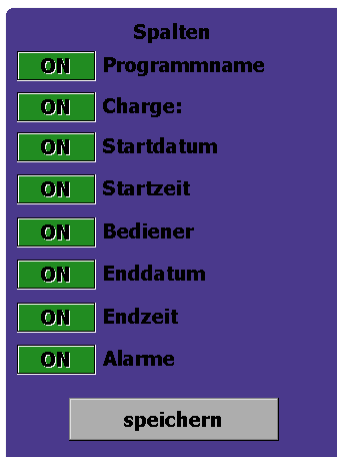

## **Ansicht**

Einstellungen bestimmen die Ansicht der Programmübersichtseite. Beim Antippen der ON-OFF-Felder können bestimmte Informationsspalten ein- bzw. ausgeblendet werden.

#### **Einstellungen**

Diese Eistellungen bestimmen die Ansicht der Seiten "Messwerte" und "Kennlinie". Diese Einstellungen sind global und gelten für alle "neu aufgezeichneten" Programme der Anlage.<br>Einstellungen Kennlinie / Daten- bank

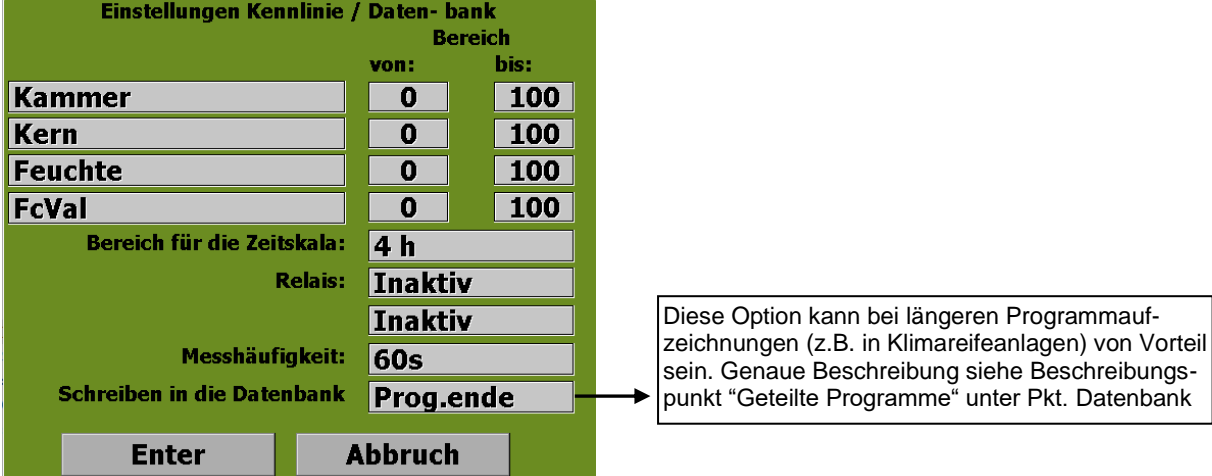

#### **Geteilte Programme[1](#page-56-0)**

Bei Aufzeichnung eines Programms werden Programmdaten nach der eingestellten "Messhäufigkeit" in die Datenbank des TP-Gerätes geschrieben. Je kleiner die eingestellte Messhäufigkeit und länger die Programmdauer, desto größer wird das aufgezeichnete Programmdatenblock. Bei sehr großen Datenblöcken<sup>[2](#page-56-1)</sup> führt es dazu, dass die Darstellung der Programmkennlinie mehr Zeit in Anspruch nimmt und somit langsamer wird. Um das zu vermeiden, kann man die Aufzeichnung der längeren Programme in mehrere "Programmdatenblöcke" aufteilen. Dabei werden in der Datenbankübersichtsliste mehrere Programmdatensetzte eines Programms mit der gleichen Farbe markiert.

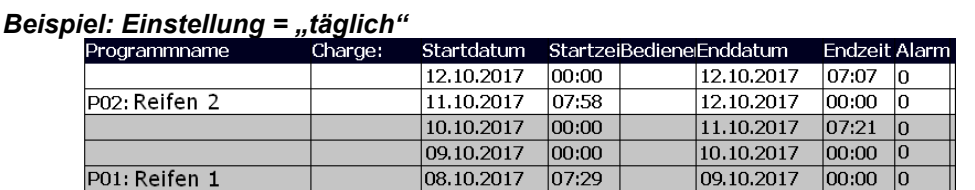

- *Programm "Reifen 2" lief wurde am 11:10.2017 um 7:58 gestartet und lief am 12:10.2017 bis 7:07. Programm wurde in 2 Blöcke aufgeteilt.*
- *Programm "Reifen 1" lief wurde am 08:10.2017 um 7:29 gestartet und lief am 11:10.2017 bis 7:21. Programm wurde in 3 Blöcke aufgeteilt.*

<span id="page-56-0"></span><sup>&</sup>lt;sup>1</sup> Einstellung "Schreiben in die Datenbank" steht ab folgenden Versionen zur Verfügung: TP1020v12 / TP1011v96

<span id="page-56-1"></span><sup>2</sup> Z.B. bei mehrtägigen Aufzeichnungen eines gleichen Programms

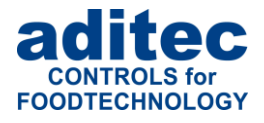

#### *Geteilte Programme*

#### **Am Programmende:**

Programm wird nur bei einem Programmende in die Datenbank geschrieben.

#### **Periodisch (Täglich, alle 2 Tage, etc.)**

Programm wird am Programmende in die Datenbank geschrieben.

Zusätzliche Speicherung (**Programmaufteilung**) um "00:00": Programm wird in die Datenbank geschrieben (als "Endzeit" steht "00:00"). Der Neue Programmdatenblock beginnt (als "Startzeit" steht "00:00").

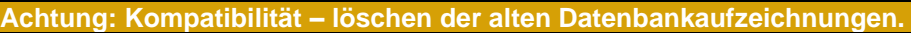

Ab Version TP1020v12 / TP1011v96 können Datenbankaufzeichnungen der älteren Versionen nicht portiert werden und werden gelöscht.

*Bei Bedarf können die "alten" Programmabläufe der einzelnen Programme unter "Messwerte/auf USB laden" als Text-Dateien gesichert werden.*

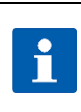

i

#### **Hinweis**

Die Änderung globaler Einstellungen während eines laufenden Programms werden in der aktuellen Kennlinie erst im nächsten Programm übernommen.

#### **Achtung**

#### **Messhäufigkeit der Aufzeichnung:**

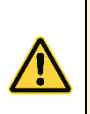

Eine häufige Datenaufzeichnung vergrößert die Datenmenge in der Datenbank. Dies kann dazu führen, dass das Öffnen der Kennlinie oder Messdaten eine längere Zeit in Anspruch nimmt.

Bei 3- bis 4-stündigen Programmen wird eine Messhäufigkeit von 30 Sekunden empfohlen. Bei längeren Programmen sollte eine größere Zeit eingestellt werden.

Die Einstellung "Messhäufigkeit" kann nur im Stand-by-Modus geändert werden.

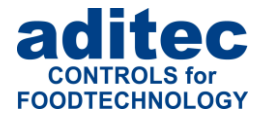

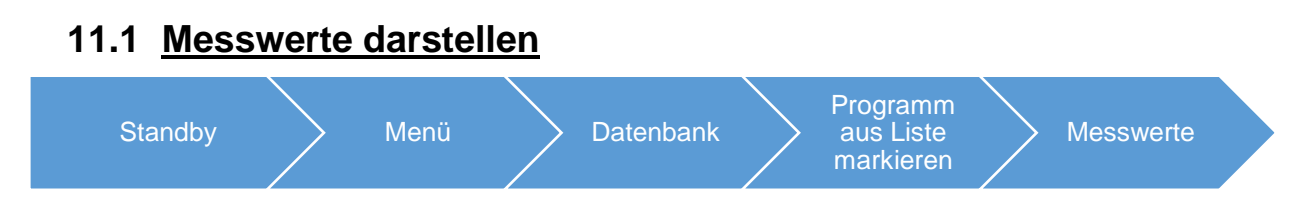

Hier werden abgelaufene Ist- und Sollwerte mit eventuell vorgenommenen Änderungen angezeigt. Sie sehen alle Sollwertänderungen, die im Betriebsmodus vorgenommen wurden, jedes Anhalten eines Programms, Netzausfälle und Fehlermeldungen.

Um die Messwerte darzustellen, betätigen Sie das Feld "Menü" und anschließend "Datenbank". Markieren Sie die gewünschte Programmzeile und betätigen Sie die Taste "Messwerte".

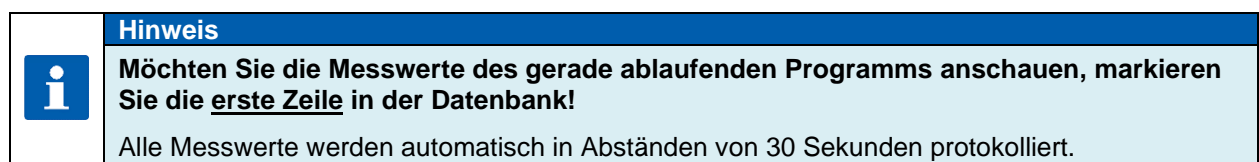

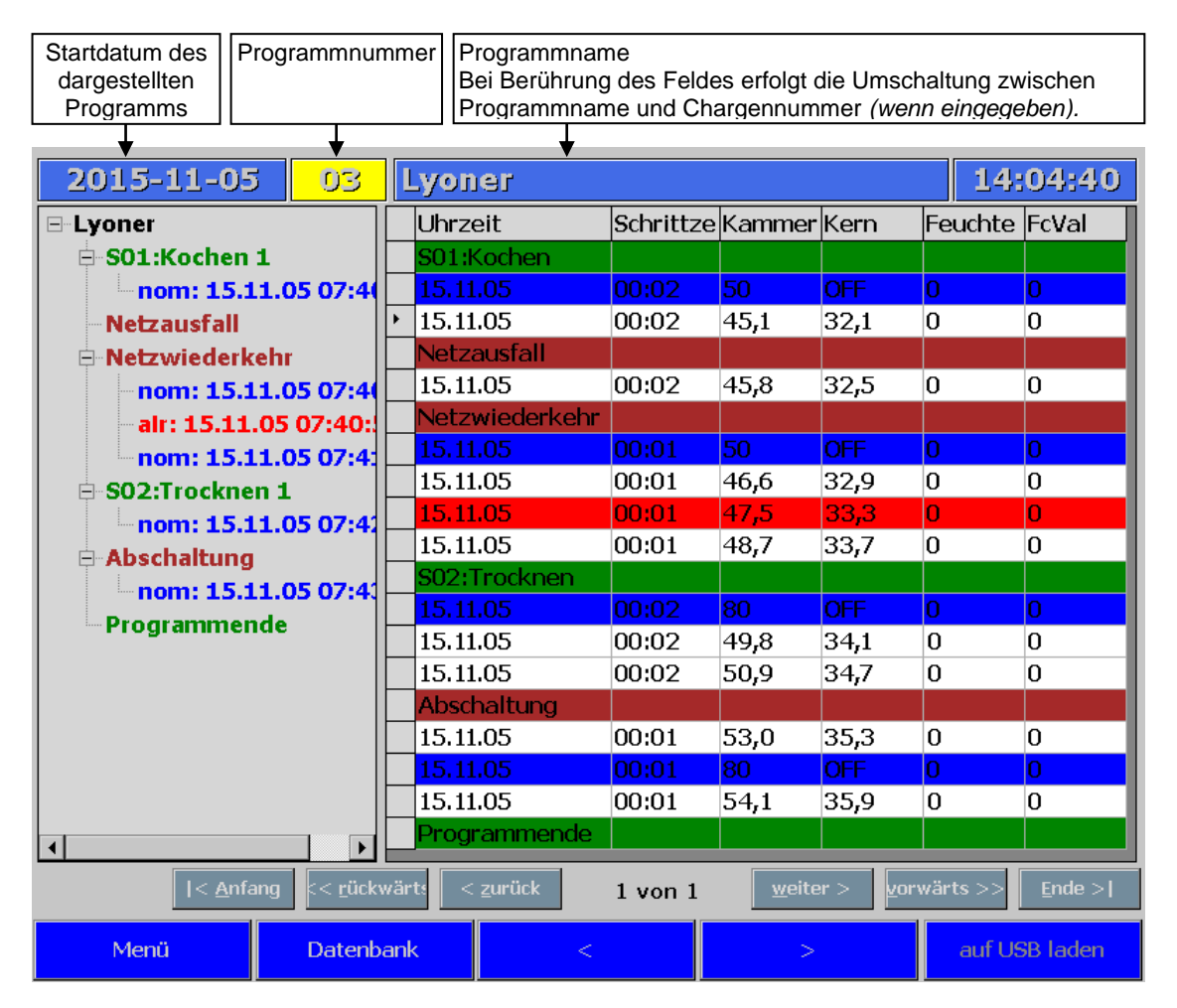

**Abbildung 28:** Messwerte

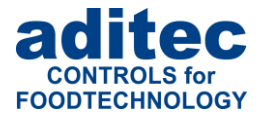

#### **Führungstasten:**

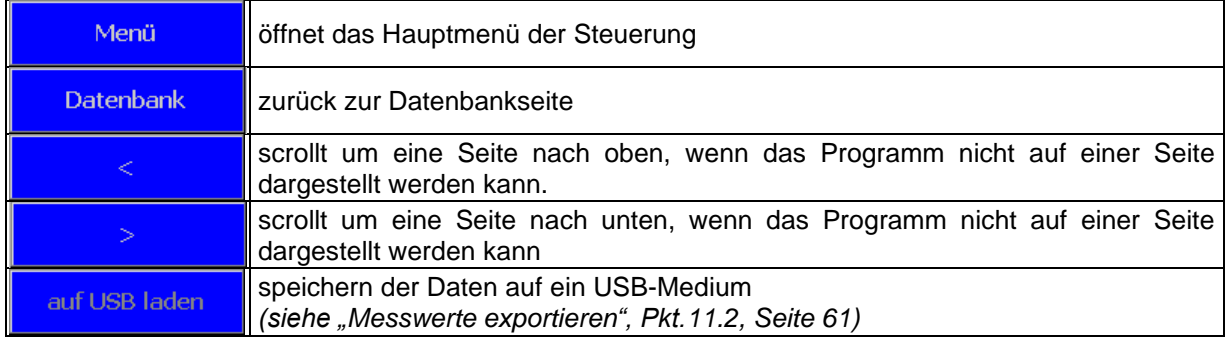

#### **Tabellen Kopfzeile:**

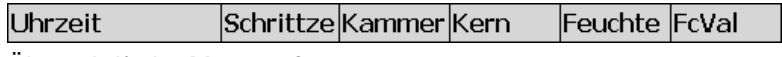

Überschrift der Messgrößen.

#### **Grüne Zeile:**

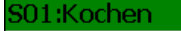

Beginn des neuen Schrittes mit Schrittnummer und Prozessname.

#### **Blaue Zeile:**

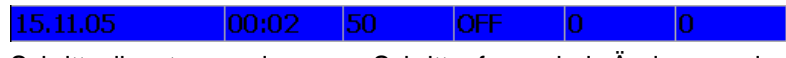

Schrittsollwerte werden am Schrittanfang, bei Änderung der Sollwerte, nach dem Halt, nach Netzausfall oder Abschaltung angezeigt.

#### **Weiße Zeile:**

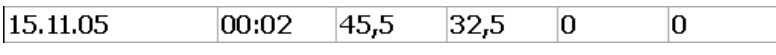

Aktuelle Ist-Werte.

#### **Rote Zeile:**

15.11.05  $\begin{array}{|c|c|c|c|c|c|c|c|c|}\n\hline\n00:01 & 47.5 & 33.3\n\end{array}$ lo.  $\overline{10}$ 

Die Zeile zeigt an, wann eine Meldung oder Alarm anstand oder das Programm angehalten wurde.

#### **Bordeauxrote Zeile:**

Netzausfall

Die Zeile zeigt an, dass die MS-Steuerung ausgeschaltet war = Netzausfall oder dass das Touch Panel ausgeschaltet war = Abschaltung.

#### **Ausgewählte Zeile:**

 $\blacktriangleright$ 

Am Dreieck erkennen Sie, welche Zeile gerade ausgewählt ist.

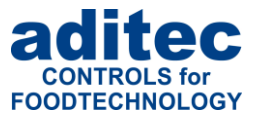

#### **Übersicht des Programmablaufs:**

In der Übersicht des Programmablaufs werden nur die wichtigsten Informationen angezeigt wie z.B. neuer Schritt, Alarm, Sollwertänderung. Durch Antippen des Zeichens "+", "-" werden erweiterte Informationen eingeblendet bzw. ausgeblendet. Durch Antippen einer Zeile in der Übersicht z.B. Schritt oder Sollwertänderung, werden die dazugehörigen Messwerte in der rechten Tabelle dargestellt.

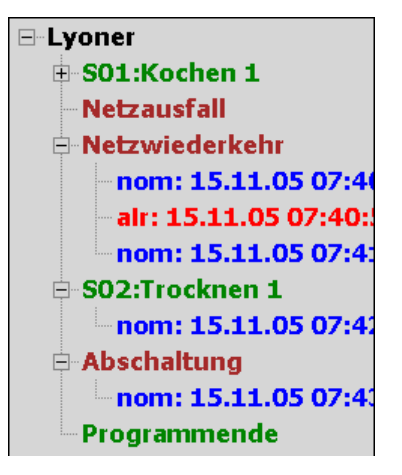

**Abbildung 29:** Übersicht des Programmablaufs

### <span id="page-60-0"></span>**11.2 Messwerte exportieren**

Mit dieser Funktion können Sie die gespeicherten Messwerte des aktuellen Programms auf einen USB-Stick exportieren und anschließend am PC ausdrucken. Da in der Datenbank nur die letzten 20 Programme gespeichert werden, können Sie nur die Werte dieser Programme exportieren.

Dazu stecken Sie den USB-Stick in eine der beiden USB-Buchsen an der unteren Seite des Gerätes ein. Berühren Sie die Taste "auf USB laden" in der Führungsleiste und folgen Sie den Anweisungen auf dem Bildschirm.

Auf dem USB-Stick wird automatisch ein Ordner "Kennlinie" angelegt. In diesem Ordner finden Sie die Programmdaten.

Der Dateiname wird automatisch erzeugt:

### 201208011204\_Krakauer.txt

Startdatum (01.08.2012) Start-Uhrzeit (12:04)

Programmname

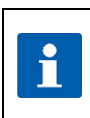

#### **Hinweis**

Es können beliebig viele Programme gleichzeitig auf dem USB-Stick abgelegt werden.

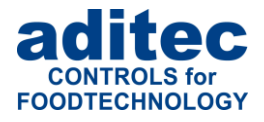

## **12 Tumbler (Zusatzfunktion)**

Funktion für Tumbler-Anlagen mit Vakuum- und Temperaturregelung.

## **12.1 In der Grundstellung** *(Standby)*

Auf der Startseite können mit Hilfe der Aggregatetasten (siehe [Abbildung 30\)](#page-61-0) bestimmte Aktionen ausgeführt werden *(falls vom Servicetechniker konfiguriert)*.

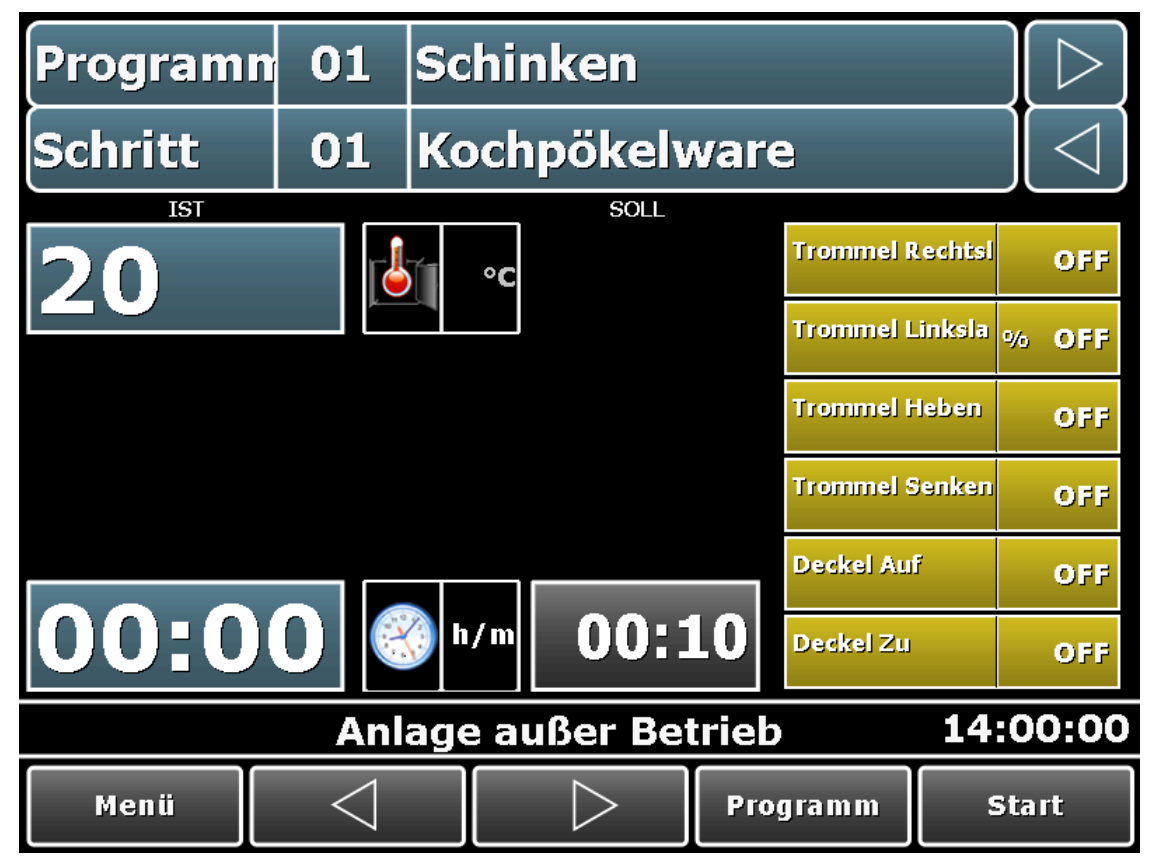

**Abbildung 30:** Ansicht der Aggregatetasten auf der Startseite

#### <span id="page-61-0"></span>**Trommelsteuerung:**

Mit den Tasten: "Trommel Rechtslauf" / "Trommel Linkslauf" kann die Trommel in verschiedene Richtungen bewegt werden.

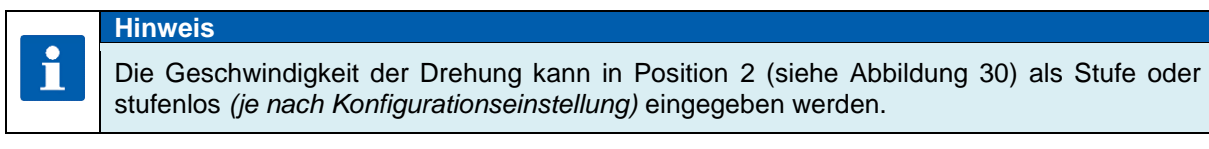

- Mit den Tasten: "Trommel Heben" / "Trommel Senken" kann die Trommel gekippt und aufgerichtet werden (z.B. zum Entleeren).
- Mit den Tasten: "Deckel Auf" / "Deckel Zu" kann der Deckel im Entleervorgang geöffnet bzw. geschlossen werden.

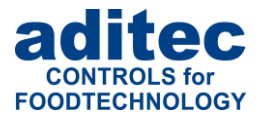

### **12.2 Im Programmiermodus**

Generell gilt: bei Zusammenstellung der einzelnen Programmschritte, stehen dem Bediener in einem Prozess nur die Sollwerte zur Verfügung, die vom Servicetechniker aktiviert wurden*.*

#### **Vakuum**

Ist der Sollwert für Vakuum eingegeben *(größer "0")* kann eine Vakuumregelung stattfinden. Bei der Vakuumregelung wird unterschieden zwischen:

#### - **Kontinuierliche Vakuumregelung**

Diese Regelung findet statt, wenn ein Vakuumsollwert, aber keine Belüftungszeiten im Prozess eingegeben wurde *(siehe Bild rechts).*

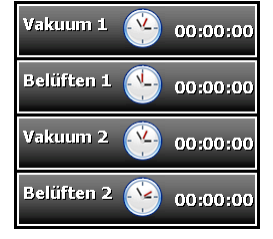

#### - **Zeitgesteuerte Vakuumregelung**

Diese Regelung findet statt, wenn zusätzlich zum Vakuumsollwert auch Vakuumzeit und Belüftungszeit eingeben wurde. Für die jeweils eingegebene Zeit wird abwechselnd Vakuum gezogen und belüftet *(siehe Bild rechts).*

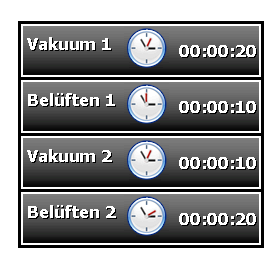

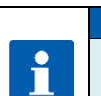

#### **Hinweis**

Das Vakuumintervall "Vakuum 1" und "Belüften 1" läuft in der Trommeleinschaltzeit ("Massieren") ab, das Vakuumintervall "Vakuum 2" und "Belüften 2" läuft in der Trommelausschaltzeit ("Pause") ab.

#### **Drehzahl der Trommel**

Die Geschwindigkeit des Motors kann entweder als Stufen (1 bis 3) oder prozentual eingegeben werden *(Stufenlose Ansteuerung).*

- **Stufen**

Bei der Eingabe können die Stufe 1 bis 3 eingegeben werden.

- **Stufenlos**

Bei der Eingabe kann die Drehzahl als Prozentwert zwischen 0 und 100% eingegeben werden.

#### ▪ **Drehrichtung** *(Ansteuerung)* **der Trommel**

Hier kann die Zeit für die Ansteuerung des Trommelmotors eingegeben werden.

Sind Zeiten eingegeben so dreht die Trommel abwechselnd "Rechtslauf" → "Pause" → "Linkslauf" → "Pause" → "Rechtslauf".

Existiert zum Beispiel keine Zeit für "Rechtlauf", dann dreht die Trommel abwechselnd "Linkslauf" → "Pause" → "Linkslauf". Genau gleich verhält sich die Steuerung, wenn keine Zeit für "Linkslauf" eingegeben wurde.

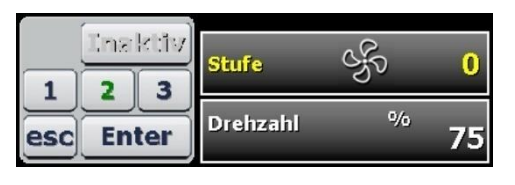

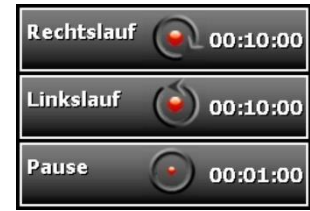

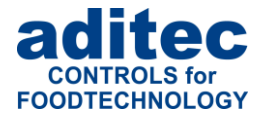

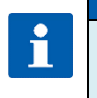

#### **Hinweis**

Wird keine Zeit für "Rechtslauf" (bzw. "Linkslauf") und keine "Pausezeit" eingegeben, dann dreht die Trommel dauerhaft links (bzw. rechts).

#### **Massieren / Pause**

Diese Zeiten legen fest, wann Vakuumregelung stattfinden soll, und wann belüftet werden darf.

- **"Vakuum 1"**(bei Massieren) **bzw. "Vakuum 2"** (bei Pause) Vakuumregelung findet statt, jedoch ist Belüftung ausgeschaltet.
- **"Belüften 1"**(bei Massieren) **bzw. "Belüften 2"** (bei Pause) Belüftung findet statt, dabei ist die Vakuumregelung gesperrt.

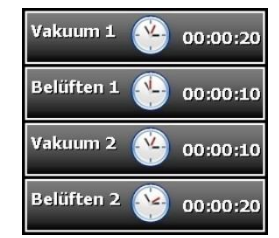

#### ▪ **Belüften am Schrittende**

- **"ON"** Am Ende des Schrittes findet ein Druckausgleich statt. Das bedeutet: die Schrittumschaltung erfolgt erst dann, wenn der aktuelle Vakuumwert auf den Vakuumsollwert des nächsten Schrittes geregelt wurde.

Ist der aktuelle Schritt der letzter Schritt eines Programms, erfolgt die Belüftung bis der Vakuumwert "0" erreicht wurde.

- **"OFF"** Am Ende des Schrittes schaltet die Steuerung in den nächsten Schritt.

#### ▪ **Belüften vor Kühlen**

Wurde hier eine Zeit eingegeben *(Wert > "0")*, so wird am Schrittanfang diese Zeit gezählt. Während des Ablaufs dieser Zeit wird die Kühlung gesperrt und das Belüftungsrelais eingeschaltet.

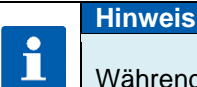

Während diese Zeit abläuft findet keine Vakuumregelung statt.

#### ▪ **Kühlen wenn Trommel ein**

- "ON" Temperaturregelung findet nur dann statt, wenn sich die Trommel dreht.
- **"OFF"** Temperaturregelung darf immer stattfinden.

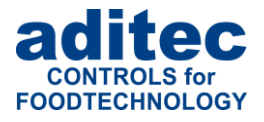

### **12.3 Im Betriebsmodus**

Alle Sollwerte können im Betriebsmodus flüchtig<sup>[1](#page-64-0)</sup> geändert werden.

#### **Trommelansteuerung** *(Rechtslauf, Linkslauf und Pause):*

Die Markierung zeigt immer den aktuellen Trommelzustand und die aktuelle Laufzeit der Trommel *(siehe [Abbildung 31\)](#page-64-1).* Durch Betätigen der markierten Zeile kann zwischen dem Ist- und dem Sollwert umgeschaltet werden.

#### **Massieren** *(Vakuum / Belüften):*

Die Markierung zeigt immer den aktuellen Zustand und die aktuelle Laufzeit des Massiervorganges *(siehe [Abbildung 31\)](#page-64-1)*. Durch Betätigen der markierten Zeile kann zwischen dem Ist- und dem Sollwert umgeschaltet werden.

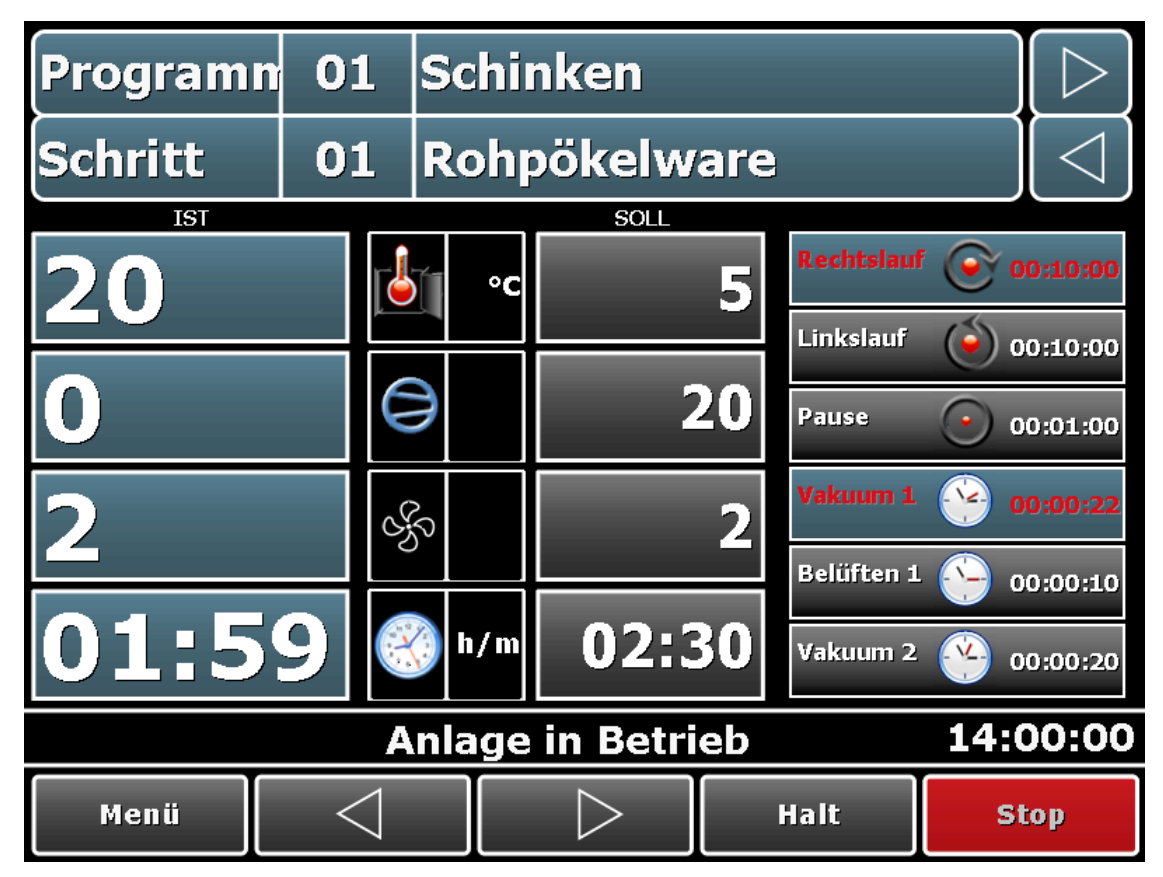

<span id="page-64-1"></span>**Abbildung 31:** Tumbler Betriebsmodus

<span id="page-64-0"></span><sup>1</sup> Flüchtige Sollwertänderung = Sollwertänderung wird nicht dauerhaft gespeichert. Diese Sollwertänderung gilt bis der aktuelle Schritt beendet wird.

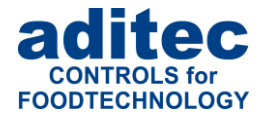

## **13 Eigene Notizen im Touch Panel anlegen**

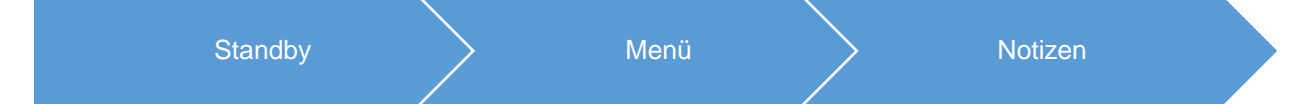

Hier können eigene Einträge z.B. Adressen, Telefonnummern oder Mitteilungen erstellt werden. Diese können (z.B. bei einer Schichtübergabe etc.) von anderem Bedienpersonal eingesehen werden.

Um eine Notiz einzutragen, berühren Sie den Bildschirm an einer beliebigen Stelle. Eine grau unterlegte Zeile wird eingeblendet. Tippen Sie auf diese Zeile, wird die Bildschirmtastatur zum Eintragen der Notiz eingeblendet. Bestätigen Sie die Notiz mit "Enter".

Anschließend besteht die Möglichkeit über die Führungsleiste die Schriftgröße *(klein, GROSS)*, die Schriftart *(Standard, Fett)* und die Schriftfarbe *(schwarz, blau, rot)* auszuwählen, hierzu muss die betreffende Zeile markiert werden.

#### **Löschen einer eigenen Notiz**

Es können nur einzelne Zeilen gelöscht werden. Markieren Sie die Zeile und berühren Sie diese erneut.

Mittels der Bildschirmtastatur können Sie mit der Taste:

**ESC** – die gesamte Zeile löschen **Enter** – Löschen bestätigen **Exit** – den Vorgang verlassen, ohne Veränderungen vorzunehmen.

#### **Hinweis**

i

Es können 99 Zeilen mit je 50 Zeichen beschrieben werden.

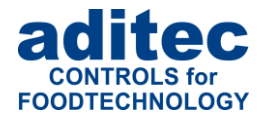

## **14 Betriebsstunden Stand (Profile)** Standby > Menü > Profile > Betriebsstunden **Stand**

Unter dieser Einstellung können vom Bediener die aktuellen Zählerstände kontrolliert werden. Wenn beim Zähler die Option "Zurücksetzten = manuell" eingestellt wurde *(fragen Sie Ihren Servicetechniker)*, kann der Bediener den aktuellen Zählerstand löschen, oder das Datum für die nächste "Aktion" ändern.

| Zähler           |      |  | Betriebsstundenzähler löschen |                |             |                              |  |              |        | nächster |    |
|------------------|------|--|-------------------------------|----------------|-------------|------------------------------|--|--------------|--------|----------|----|
|                  |      |  | Nr.: Zähler Bezeichnung       | Sollwert:      |             | <b>Intervall</b><br>Istwert: |  |              | Termin |          |    |
| $\blacktriangle$ |      |  | <b>01 Betriebsstunden</b>     | 04200          | Std.        | 01700                        |  | jährlich     | 14     | 12       | 15 |
|                  |      |  | <b>02 Heizung Betrieb</b>     |                | Std.        |                              |  | inaktiv      |        |          |    |
|                  |      |  | 03 Renigung durchfü           | 00016          | Std.        | 00000                        |  | täglich      | 30     | $11$     | 15 |
|                  | 04   |  | Kühlung Entfroste             | 01000          | Std.        | 00250                        |  | 1/2 jährlich | 31     | 12       | 15 |
|                  |      |  | 05 Feuchte Strumpf            | 00200          | <b>Fink</b> | 00075                        |  | inaktiv      | 04     | 12       | 15 |
|                  |      |  | <b>06 Rauchprozesse</b>       | 00000          | Std.        | 00020                        |  | wöchentlich  | 04     | 12       | 15 |
|                  | 07   |  |                               |                | Std.        |                              |  | inaktiv      |        |          |    |
|                  | 08   |  |                               |                | Std.        |                              |  | inaktiv      |        |          |    |
|                  | 09   |  |                               |                | Std.        |                              |  | inaktiv      |        |          |    |
|                  | 10   |  |                               |                | Std.        |                              |  | inaktiv      |        |          |    |
|                  |      |  |                               |                |             |                              |  |              |        |          |    |
|                  | Menü |  |                               | <b>Profile</b> |             |                              |  |              |        |          |    |

**Abbildung 32:** Betriebsstundenzähler anzeigen/löschen

#### <span id="page-66-0"></span>**Hinweis**

i

▪ Die Bezeichnung der Zähler wird auf dieser Seite in der Anlagensprache angezeigt! ▪ Die Zählerstände können nur gelöscht werden, wenn "zurücksetzten = manuell" eingestellt ist *(Konfigurationseinstellung durch den Servicetechniker).* Siehe [Abbildung 32,](#page-66-0) Zähler Nr.: 6

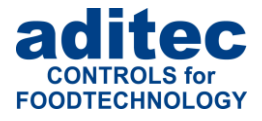

## **14.1 Betriebsstundenmeldungen auf den Bedienerseiten**

Bei Überschreitung des Betriebsstundenzählers (Grenzwert erreicht, oder Termin überschritten), wird in der Statusanzeige die Bezeichnung des Zählers angezeigt. Bei Programmstart erscheint ein zusätzliches Fenster mit der Zählerinformation. Falls der Zähler mit der Option "Zurücksetzten = PIN" konfiguriert wurde, muss die PIN eingegeben werden*.*

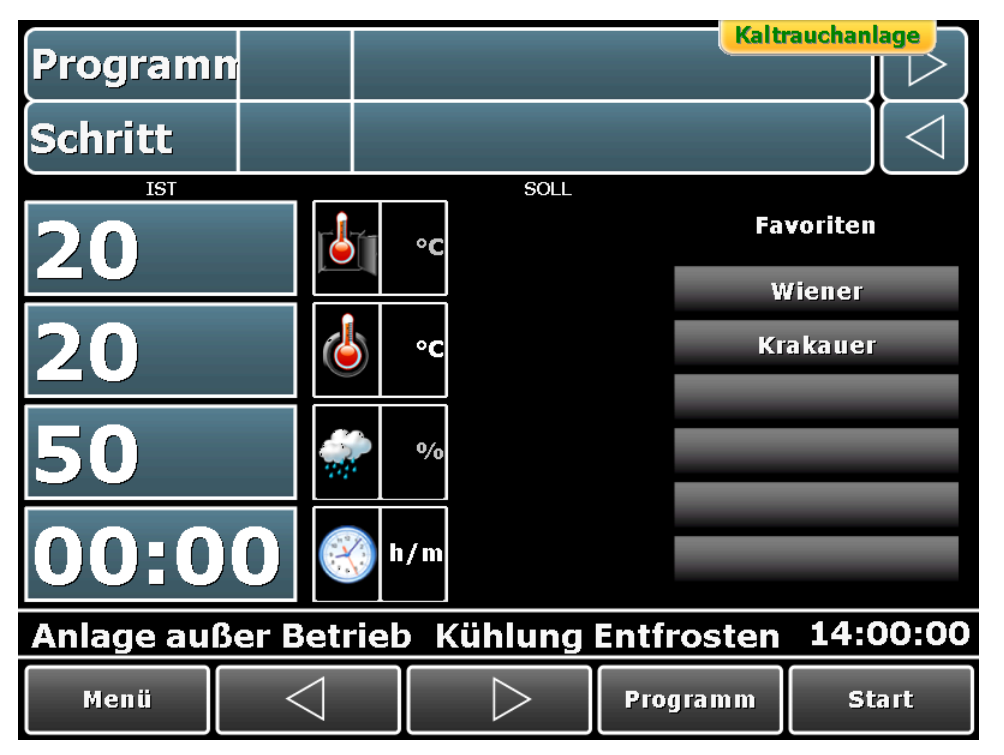

**Abbildung 33:** Betriebsstundenanzeige in der Statusleiste

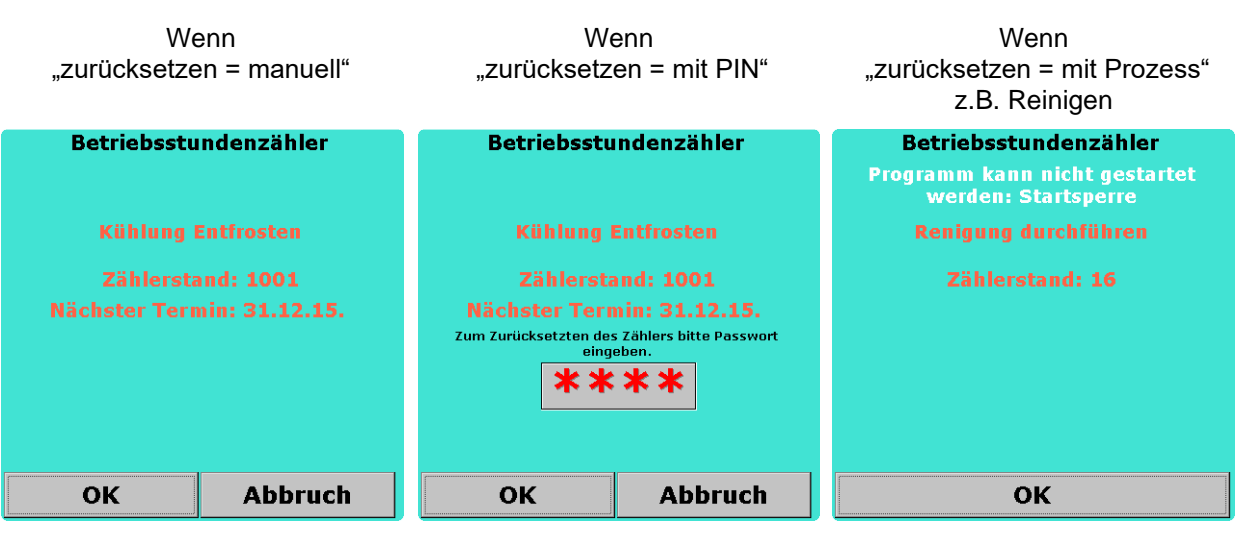

**Abbildung 34:** Betriebsstunden - Meldung vor Programmstart

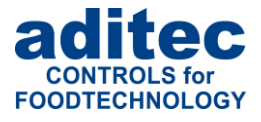

## **15 Tastensperre**

Um einen unbefugten oder versehentlichen Tastendruck im Betrieb zu vermeiden, *(z.B. eine ungewollte Schrittweiterschaltung)* ist eine generelle Tastensperre möglich.

#### • **Vorgehensweise**

#### **Für aktuelle Versionen ab V20.04:**

Betätigen Sie das Feld "Programm" ca. fünf Sekunden lang.

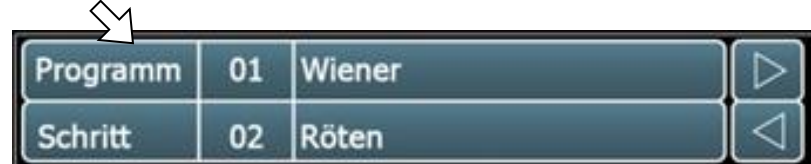

Tasten Sperre aktiviert *(Schrift dunkelgrau oder Sperrzeichen wird angezeigt):*

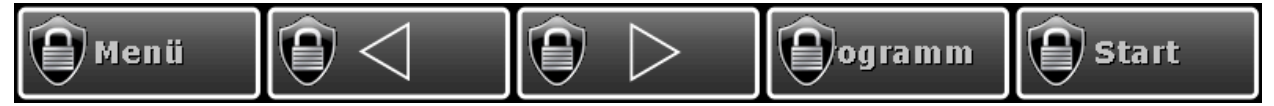

Tastensperre deaktiviert (Schrift hellgrau oder Sperrzeichen wird nicht angezeigt):

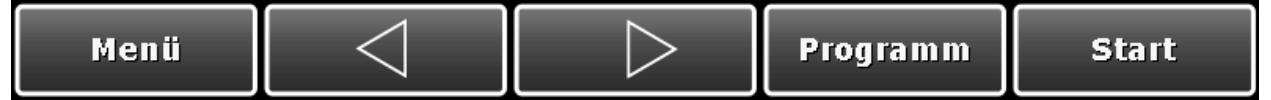

**Deaktivierung der Sperre: gleiche Vorgehensweise**

• **Vorgehensweise**

**Für ältere Versionen bis V20.03**

Betätigen Sie das Feld mit der aktuellen Schrittzeit ca. fünf Sekunden lang.

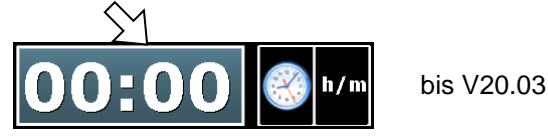

**Deaktivierung der Sperre: gleiche Vorgehensweise**

## **16 Netzausfall**

Wurde ein laufendes Programm durch Abschalten des Gerätes oder durch Spannungsausfall unterbrochen führt die Steuerung das unterbrochene Programm nach Netzwiederkehr automatisch fort. Bei Netzausfall erkennt das Touch Panel automatisch den Zustand der Steuerung und zeigt diesen in der Infoleiste an.

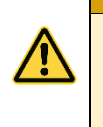

#### **Achtung**

**Das Verhalten des Gerätes nach einem Spannungsausfall (nach einer eingestellten**  Temperaturdifferenz, "immer" oder "niemals") kann in der Konfiguration/Diverse **Einstellungen durch Ihren Servicetechniker entsprechend eingestellt werden!**

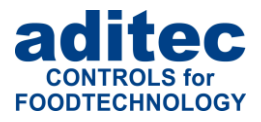

## **17 Fehlerliste (mögliche Probleme)**

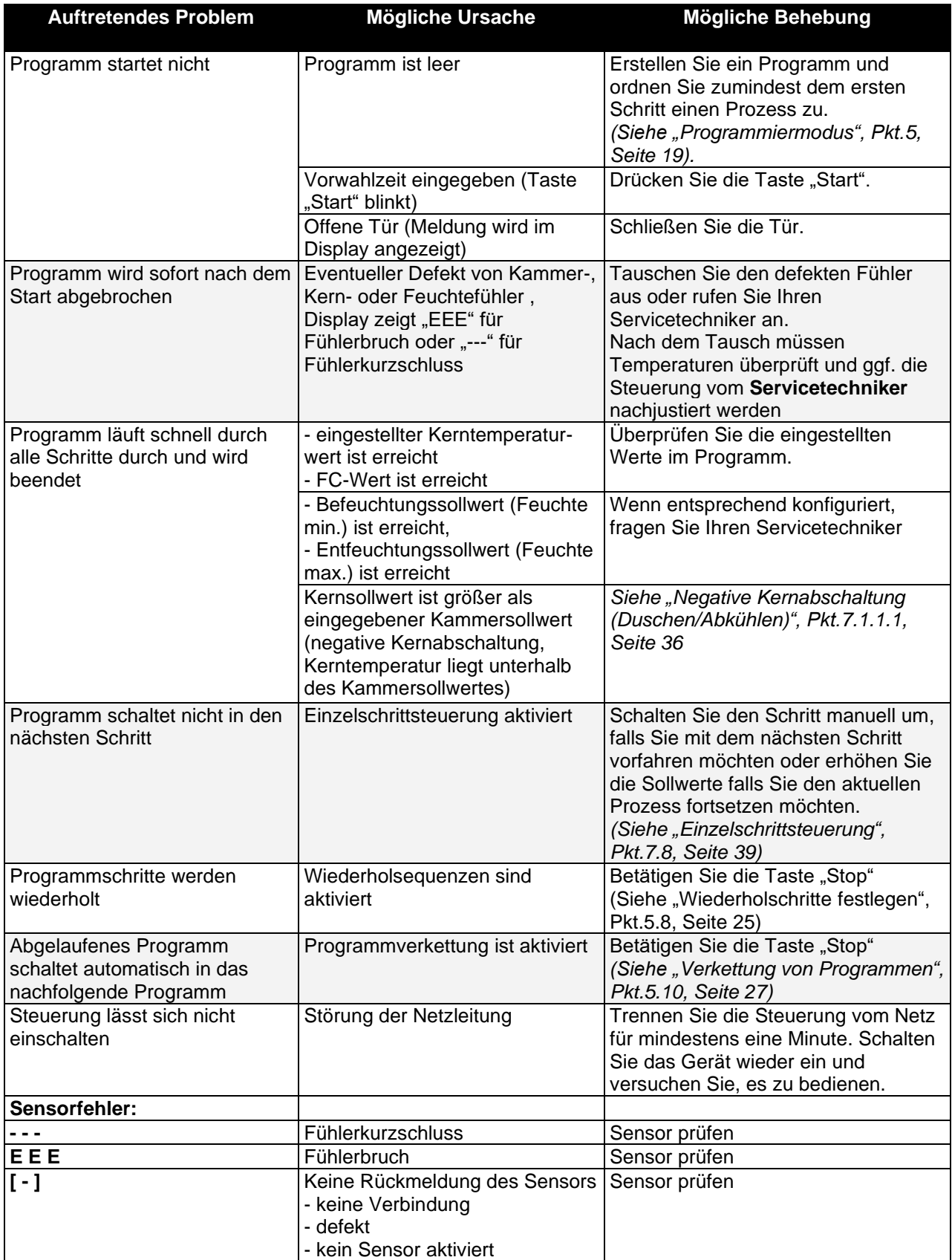

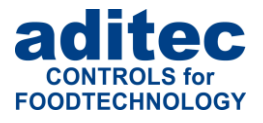

## **18 Anschlussbild**

## **18.1 Touch Panel**

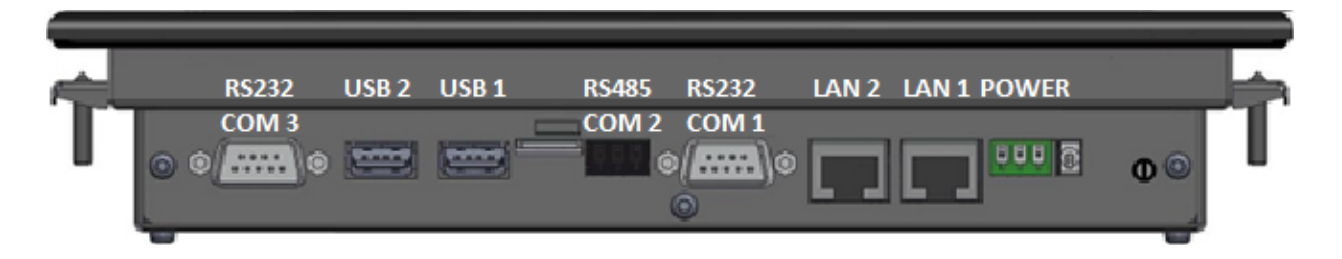

## **18.2 MS120**

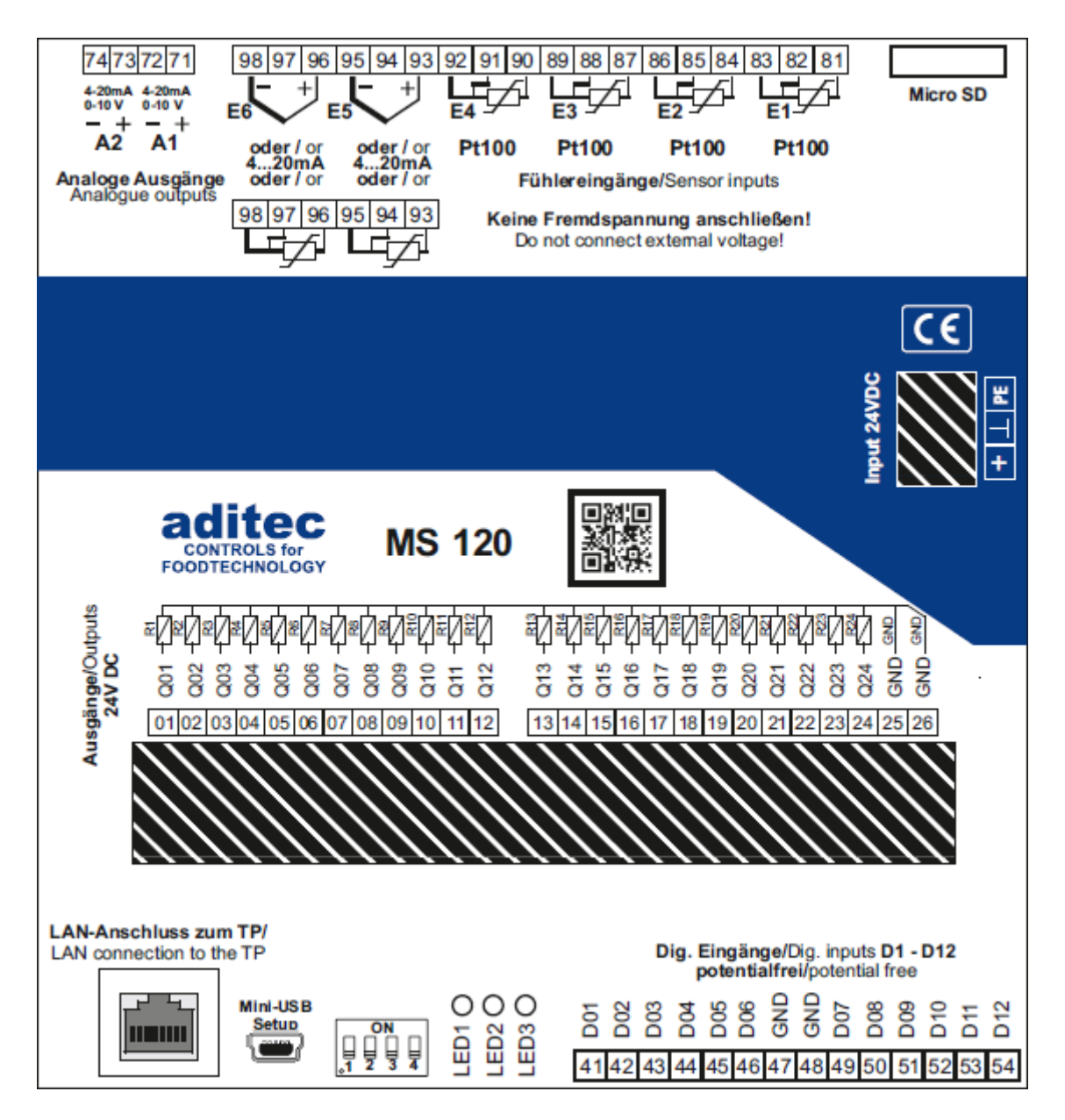

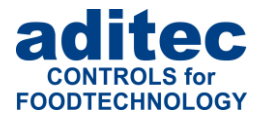

## **19 Technische Daten**

### **19.1 Technische Daten TP 1020 / TP 720**

Siehe Datenblatt: Touchpanel TP720 / TP1020 » für universal Koch-, Räucher-, Klimarauchund Reifeanlagen [http://www.aditec.net/TP720\\_TP1020\\_Datenblatt\\_dt.pdf](http://www.aditec.net/TP720_TP1020_Datenblatt_dt.pdf)

## **19.2 Technische Daten MS 120 / MS 220**

Siehe Datenblatt: Frei programmierbare Steuerung MS120/MS220 » für Koch-, Räucher-, Klima-, Reife- und Intensivkühlanlagen [http://www.aditec.net/MS120\\_MS220\\_Datenblatt\\_dt.pdf](http://www.aditec.net/MS120_MS220_Datenblatt_dt.pdf)
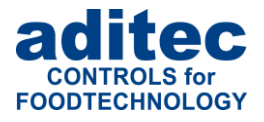

# 20 Abbildungsverzeichnis

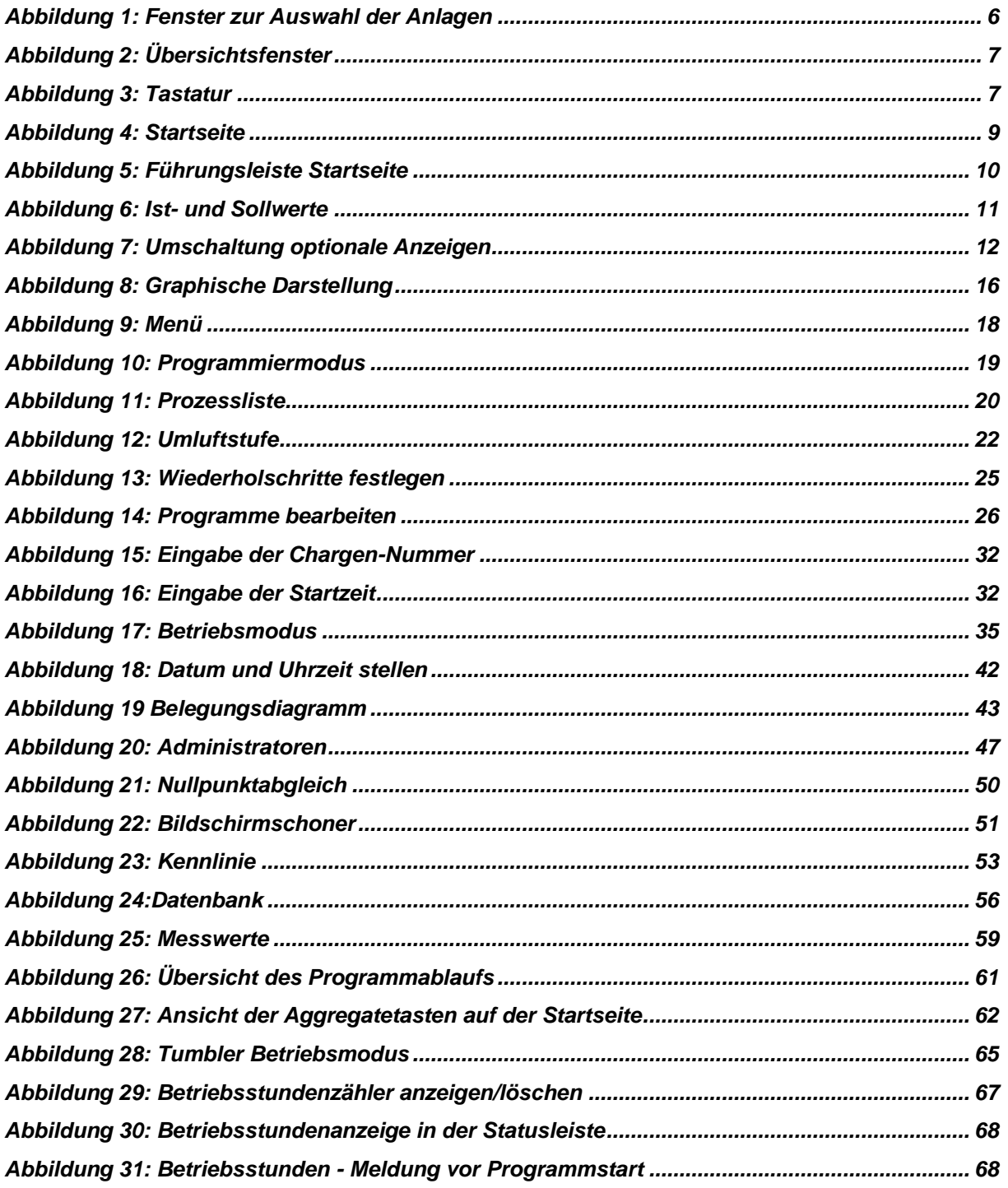

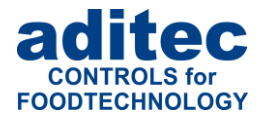

# 21 Stichwortverzeichnis

#### $\boldsymbol{A}$

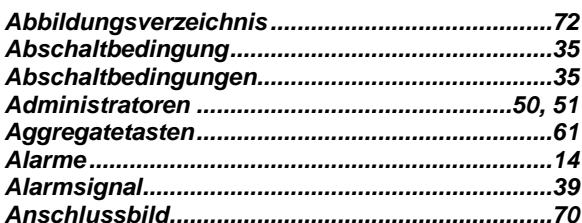

#### $\boldsymbol{B}$

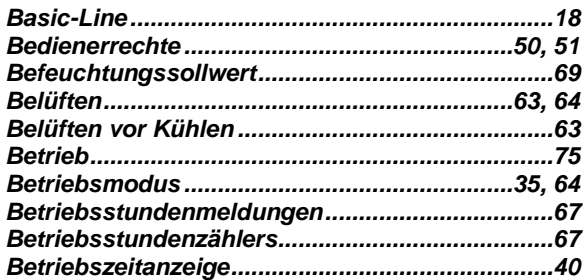

#### $\mathcal{C}_{0}$

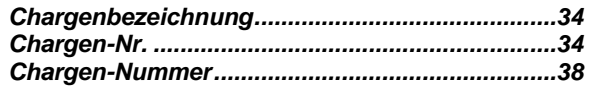

#### $\boldsymbol{D}$

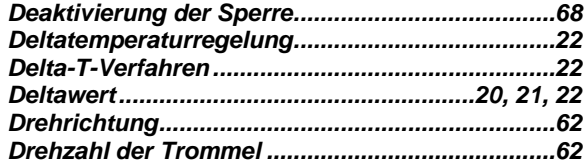

### $\boldsymbol{E}$

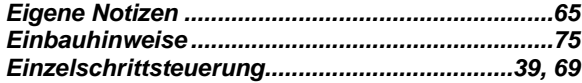

#### $\boldsymbol{F}$

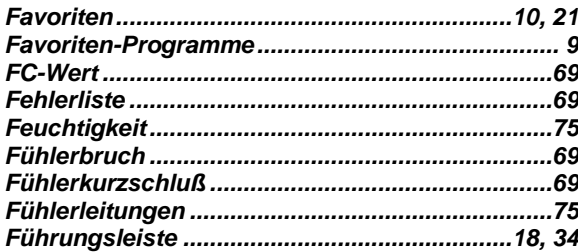

#### $\boldsymbol{G}$

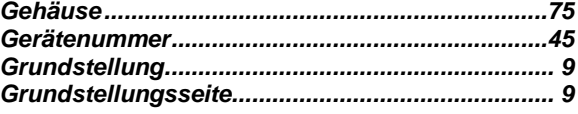

### $\pmb{H}$

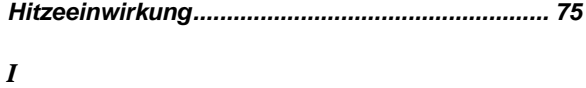

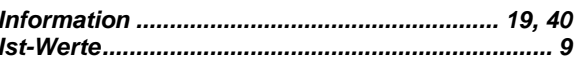

#### $\boldsymbol{K}$

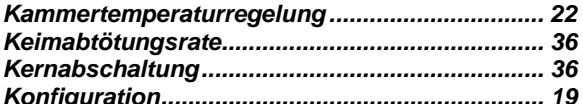

### $\boldsymbol{L}$

#### $\pmb{M}$

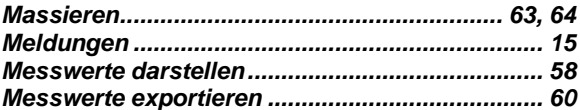

#### $\boldsymbol{N}$

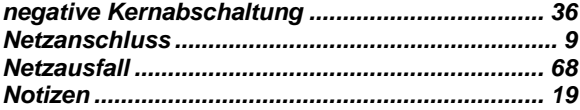

#### $\boldsymbol{P}$

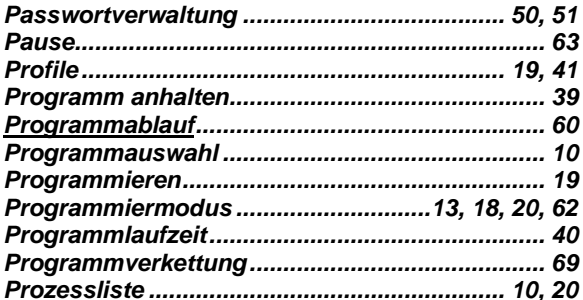

#### $\boldsymbol{R}$

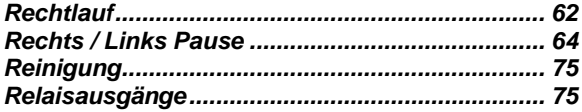

#### $\boldsymbol{S}$

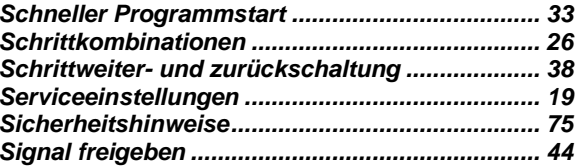

### Bedienungsanleitung Touch Panel TP1020/TP720 CE

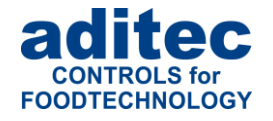

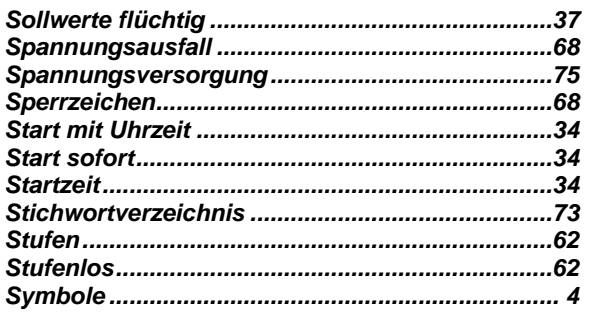

#### $\overline{\boldsymbol{T}}$

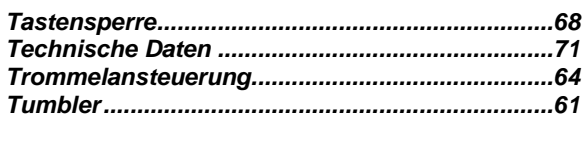

#### $\boldsymbol{U}$

Î

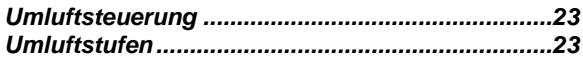

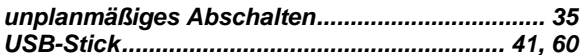

#### $\boldsymbol{V}$

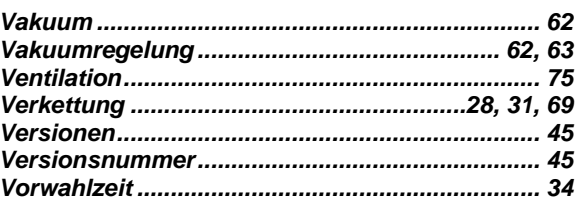

#### $\boldsymbol{W}$

#### $\mathbf{Z}$

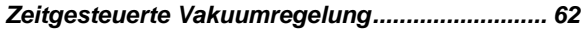

#### **Hinweis**

Für weitere Suchbegriffe, die im Indexverzeichnis nicht enthalten sind, nutzen Sie bitte die Suchfunktion im Adobe Acrobat Reader.

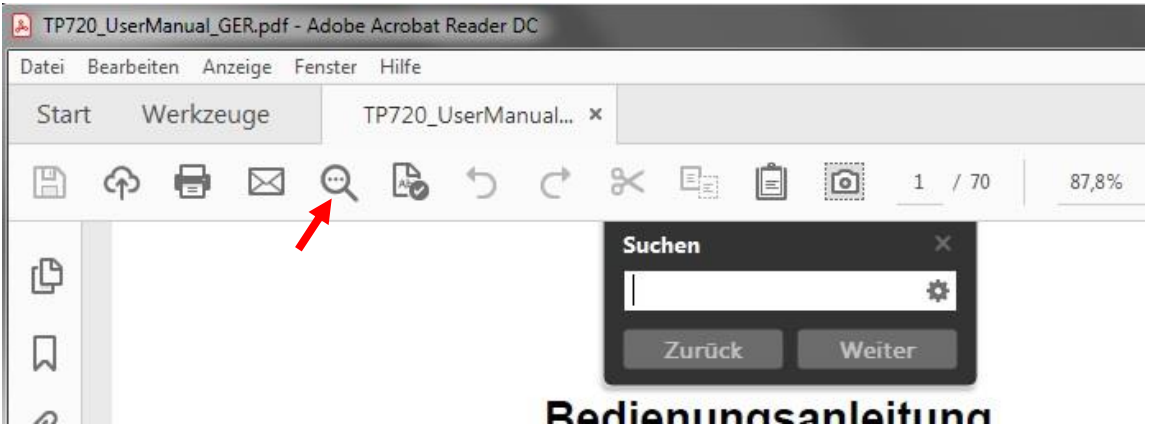

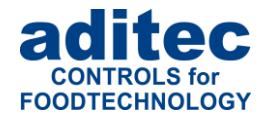

## **22 Sicherheitshinweise**

Um Gefährdung durch elektrische Spannung zu vermeiden, darf das Gehäuse weder entfernt noch die Rückseite geöffnet werden. Im Inneren befinden sich keine Teile, die vom Benutzer selbst gewartet werden dürfen. Überlassen Sie die Wartung dem Fachmann! Zur Vermeidung von Feuer oder Gefährdung durch elektrische Spannung, darf dieses Gerät weder Regen noch Feuchtigkeit ausgesetzt werden.

- **1. Anleitung:** Lesen sie alle Sicherheitshinweise und alle Punkte der Bedienungsanleitung, bevor Sie das Gerät zum ersten Mal in Betrieb nehmen! Bewahren Sie die Sicherheitshinweise und die Bedienungsanleitung auf, falls Sie später etwas nachlesen möchten.
- **2. Einbauhinweise:** Das Gerät darf nur von autorisierten und fachkundigen Personen angeschlossen werden. Beim Anschluss sind die einschlägigen Sicherheitsvorschriften sowie VDE-Richtlinien zu beachten. Das Gerät darf nur in einen dafür vorgesehenen wasserdichten Schaltschrank (Metallgehäuse) eingebaut und im Rahmen seiner technischen Daten eingesetzt und betrieben werden.

**Wir empfehlen, nachgeschaltete Induktivitäten (wie Relais, Schütze, Signalgeber, Ventile, etc.) mit RC-Gliedern zu beschalten und damit zu entstören. Diese sind im Handel erhältlich (z.B. Siemens 3 RT1916, Klöckner-Moeller, etc.).**

**Es ist besonders bei 230V/AC-Geräten (z.B. MIC900, MIC1100, MIC3000) auf einen Funktionspotentialausgleich zu achten. Bei Umbau von ALT-Anlagen ist dieser zu prüfen und sicherzustellen.** 

**3. Analoge Ein- und Ausgänge:** An analoge Ein- und Ausgänge (4 - 20mA / 0 - 10V und Pt100) dürfen keine Fremdspannungen angelegt werden.

**Fühlerleitungen** sowie analoge Ein- und Ausgänge sind möglichst getrennt von netzspannungsführenden Leitungen zu verlegen bzw. auch nicht gemeinsam in einem Steuerkabel das Fremdspannung führt. Unbedingt ist darauf zu achten, dass die Sensorleitungen eine metallische Abschirmung haben und diese mit dem Sensorgehäuse verbunden ist.

- **4. Relaisausgänge:** Die Relaisausgänge sind potentialfrei und dürfen maximal mit 250V AC und 4A belastet werden.
- **5. Wasser und Feuchtigkeit:** Benutzen Sie das Gerät nicht als offene Ausführung in der Nähe von Wasser, z. B. in der Nähe einer Badewanne, eines Waschbeckens, einer Spüle, einer Waschmaschine, im feuchten Keller oder in der Nähe eines Schwimmbeckens. Das Gerät ist nur von der Frontseite wassergeschützt (je nach Modell IP65 oder IP67). Die Rück- und Seitenwände dürfen nicht mit Wasser in Berührung kommen.
- **6. Ventilation:** Das Gerät muss ausreichend belüftet sein. Die Lüftungsschlitze im Gehäuse nicht abdecken. Keine Gegenstände in die Lüftungsschlitze stecken.
- **7. Hitzeeinwirkung:** Bringen Sie das Gerät nicht in der Nähe von Wärmequellen, wie Heizkörpern, Warmluftschächten, Öfen, wärmeabstrahlenden Bauteilen und dergleichen an.
- **8. Spannungsversorgung:** Schließen Sie das Gerät nur an die in der Bedienungsanleitung bzw. auf dem Gerät gekennzeichnete Spannungsversorgung an.
- **9. Reinigung:** Die Anzeige und Bedienoberfläche der Geräte sollte nur mit einem feuchten, weichen und sauberen Tuch, ohne chemische oder mechanische Zusatzstoffe, gereinigt werden. Keine spitzen oder scharfkantigen Werkzeuge oder sonstige mechanische Hilfsmittel verwenden.
- **10. Gerät außer Betrieb:** Wenn das Gerät für längere Zeit nicht benutzt wird, sollte die Steuerung von der Spannungsversorgung getrennt werden.
- **11. Eindringende Fremdkörper:** Es ist sorgfältig darauf zu achten, dass weder Flüssigkeiten noch sonstige Fremdkörper durch die Gehäuseöffnungen in das Innere des Gerätes eindringen. Wenn

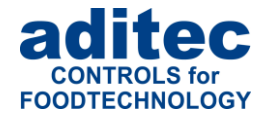

Gegenstände oder Flüssigkeiten in das Gerät gelangt sind, ist dieses sofort abzuschalten und an den Hersteller einzusenden.

- **12. Wartung bei Schäden:** Das Gerät darf nur vom qualifizierten Fachmann gewartet werden. Der Benutzer sollte nie versuchen, selbst mehr für die Wartung seines Gerätes zu tun, als er laut Bedienungsanleitung tun darf. Für Wartungsarbeiten, die außerhalb seiner Befugnis liegen, sollte er immer einen Fachmann kontaktieren.
- **13. Hinweis:** An dem **Gerät dürfen keine technischen Änderungen vorgenommen werden**. Es sei denn sie wurden von aditec gmbh ausdrücklich genehmigt. **Ungenehmigte technische Änderungen führen zum Verlust der Garantie.**

Bei Rückfragen, Bestellungen und Reparaturanfragen wenden Sie sich an folgende Adresse:

Mess- und Regeltechnik Prozess-Steuerungen Hardwareentwicklung Softwareentwicklung Sonderelektronik Food-Technology Prozess-Visualisierung

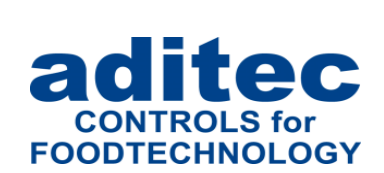

aditec gmbh Talweg 17 D-74254 Offenau Tel.:+49(0)7136 96122-0 Fax:+49(0)7136 96122-20 www.aditec.net eMail: info@aditec.net